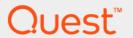

# Foglight<sup>®</sup> for SAP ASE 6.0.0 **User and Reference Guide**

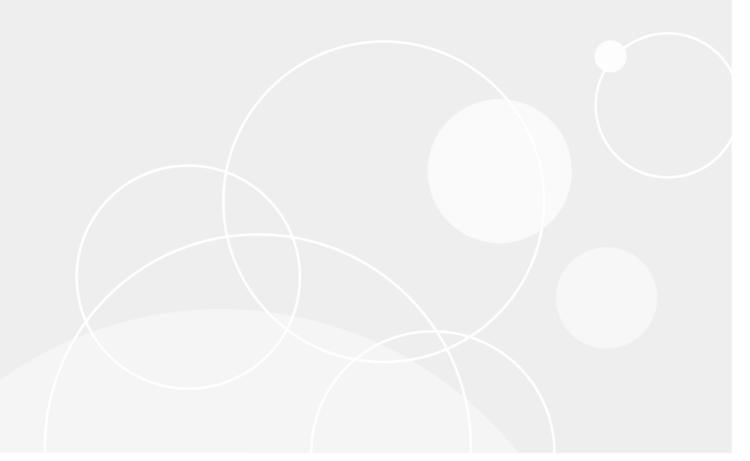

#### © 2021 Quest Software Inc.

#### ALL RIGHTS RESERVED.

This guide contains proprietary information protected by copyright. The software described in this guide is furnished under a software license or nondisclosure agreement. This software may be used or copied only in accordance with the terms of the applicable agreement. No part of this guide may be reproduced or transmitted in any form or by any means, electronic or mechanical, including photocopying and recording for any purpose other than the purchaser's personal use without the written permission of Quest Software Inc.

The information in this document is provided in connection with Quest Software products. No license, express or implied, by estoppel or otherwise, to any intellectual property right is granted by this document or in connection with the sale of Quest Software products. EXCEPT AS SET FORTH IN THE TERMS AND CONDITIONS AS SPECIFIED IN THE LICENSE AGREEMENT FOR THIS PRODUCT, QUEST SOFTWARE ASSUMES NO LIABILITY WHATSOEVER AND DISCLAIMS ANY EXPRESS, IMPLIED OR STATUTORY WARRANTY RELATING TO ITS PRODUCTS INCLUDING, BUT NOT LIMITED TO, THE IMPLIED WARRANTY OF MERCHANTABILITY, FITNESS FOR A PARTICULAR PURPOSE, OR NON-INFRINGEMENT. IN NO EVENT SHALL QUEST SOFTWARE BE LIABLE FOR ANY DIRECT, INDIRECT, CONSEQUENTIAL, PUNITIVE, SPECIAL OR INCIDENTAL DAMAGES (INCLUDING, WITHOUT LIMITATION, DAMAGES FOR LOSS OF PROFITS, BUSINESS INTERRUPTION OR LOSS OF INFORMATION) ARISING OUT OF THE USE OR INABILITY TO USE THIS DOCUMENT, EVEN IF QUEST SOFTWARE HAS BEEN ADVISED OF THE POSSIBILITY OF SUCH DAMAGES. Quest Software makes no representations or warranties with respect to the accuracy or completeness of the contents of this document and reserves the right to make changes to specifications and product descriptions at any time without notice. Quest Software does not make any commitment to update the information contained in this document.

If you have any questions regarding your potential use of this material, contact:

Quest Software Inc. Attn: LEGAL Dept. 4 Polaris Way Aliso Viejo, CA 92656

Refer to our website (https://www.quest.com) for regional and international office information.

#### Patents

Quest Software is proud of our advanced technology. Patents and pending patents may apply to this product. For the most current information about applicable patents for this product, please visit our website at https://www.quest.com/legal.

#### **Trademarks**

Quest, the Quest logo, and Join the Innovation are trademarks and registered trademarks of Quest Software Inc. For a complete list of Quest marks, visit https://www.quest.com/legal/trademark-information.aspx. All other trademarks and registered trademarks are property of their respective owners.

#### Legend

- **WARNING:** A WARNING icon indicates a potential for property damage, personal injury, or death.
- CAUTION: A CAUTION icon indicates potential damage to hardware or loss of data if instructions are not followed.
- IMPORTANT NOTE, NOTE, TIP, MOBILE, or VIDEO: An information icon indicates supporting information.

Foglight for SAP ASE User and Reference Guide Updated - May 2021 Software Version - 6.0.0

| Using Foglight for SAP ASE                                      | 4   |
|-----------------------------------------------------------------|-----|
| Exploring the SAP ASE Dashboards                                | 5   |
| Accessing the SAP ASE Dashboards                                | 5   |
| Sybase MDA Global View Dashboard                                | 5   |
| MDA Home Page Dashboard                                         | 8   |
| Top Activity Dashboard                                          | 14  |
| Engines Dashboard                                               | 35  |
| Disk I/O Dashboard                                              | 39  |
| Buffer Pools Dashboard                                          | 42  |
| Database Spaces and Trends Dashboard                            | 48  |
| RS Home Page Dashboard                                          | 59  |
| Replication Server Activity Dashboard                           | 64  |
| Databases Dashboard                                             | 67  |
| Manage Thresholds Dashboard                                     | 73  |
| About the Sybase_MDA Agent                                      | 73  |
| Configuring SAP ASE Login Privileges                            | 74  |
| Configuring the Sybase_MDA Agent for Remote Monitoring          | 75  |
| Sybase_MDA Agent Properties                                     | 76  |
| Sybase_MDA Investigations                                       | 88  |
| About the Sybase_RS Agent                                       | 96  |
| Sybase_RS Agent Properties                                      | 96  |
| Sybase_RS Agent Investigations                                  | 101 |
| Investigating Health and Availability of the Replication Server | 102 |
| Generating SybaseMDA Reports                                    | 105 |
| Cache Activity Report                                           | 106 |
| Change Tracking Summary Report                                  | 106 |
| Engine Activity Report                                          | 107 |
| I/O and Network Activity Report                                 | 108 |
| Locks Activity Report                                           | 108 |
| Top SQL Top Procedure Report                                    | 109 |
| Workload Summary Extended Report                                | 109 |
| Reference                                                       | 111 |
| Views                                                           |     |
| We are more than just a name                                    |     |
| Our brand, our vision. Together.                                |     |
| ,                                                               |     |
| Contacting Quest                                                |     |
| reconical shoport resources                                     | 114 |

# **Using Foglight for SAP ASE**

The SAP (formerly Sybase) ASE cartridge monitors the SAP ASE database activity. It contains three major components:

- SAP ASE cartridge dashboards provide a visual representation of the status of the major components of the SAP ASE database. They allow you to determine any potential bottlenecks in database performance. For more information, see Exploring the SAP ASE Dashboards on page 5.
- Sybase\_MDA Agents monitor the collection of data by the SAP ASE Web-enabled relational database management system.

The Sybase\_MDA Agent identifies potential resource bottlenecks, investigates current server problems, and tunes the server. The Sybase\_MDA Agent also allows you to select a "monitoring level" (called Availability, Performance, Configuration and Trend). Each level is associated with a group of tables and their associated collection. By default, Availability is activated and all others are turned off. A user can optionally select Performance, Configuration or Trend to tune the agent to collect the metrics important to their environment.

Some of the functions that are available with the Sybase\_MDA Agent are:

- Ability to collect performance data using the MDA tables.
- The Limit Incoming Rows agent property feature allows all tables that can return multiple rows to have a corresponding entry in this agent property. This table list displays a set of criteria developed to limit the amount of data written to the Foglight database. These values are used strictly to manage the amount of data written to the Foglight database and NOT to configure the rules. Rules are still configured by registry variables.
- Improved command and connection time-out handling.
- Cluster-tolerant support allows you to monitor SAP ASE cluster nodes. Each cluster node is
  monitored separately. To enable this behavior, you need to create a separate Foglight SAP ASE
  user. The SAP ASE dashboards show shared resources as well as node-specific private resources
  for these cluster nodes. Each monitored cluster node requires a separate instance of the
  Sybase\_MDA Agent.

For more information, see About the Sybase MDA Agent on page 73.

Sybase\_RS Agents provide a consolidated view of all database instances within a SAP ASE server.

The Sybase\_RS Agent monitors the Replication Server on the host it is deployed on. The agent collects internal performance and availability metrics by connecting to the Replication Server directly and from its related RSSD database via a connection to the respective Adaptive Server. The agent monitors Replication Server health, internal threads, partitions (space and status), connections, and exceptions. It also scans the external error log of the Replication Server looking for any default or user defined errors.

In addition, the Sybase\_RS Agent also gathers availability information of the Replication Agent (RepAgent) from the primary sites (Adaptive Servers / databases) connected directly to this Replication Server as well as latency information from the Replicate Sites (Adaptive Servers / databases) controlled directly from this Replication Server.

For more information, see About the Sybase\_RS Agent on page 96.

# **Exploring the SAP ASE Dashboards**

The Foglight for SAP ASE includes dashboards which aid in the monitoring, analysis, and investigation of SAP ASE performance.

These dashboards provide the status of the major components of the SAP ASE agents. They allow you to determine any potential bottlenecks in database performance.

# Accessing the SAP ASE Dashboards

#### To access the SAP ASE dashboards:

- NOTE: The user must be a member of a Foglight group which has been assigned the SAP ASE DBA role in order to view the dashboards.
  - 1 On the navigation panel, under **Dashboards**, click one of the following:
    - SYBA: Sybase\_MDA to display the list of Sybase\_MDA Agent views. See Views on page 111 for details.
    - SYBA: Sybase\_RS to display the list of Sybase\_RS Agent views. See Views on page 111 for details.
    - SybaseMDA > Sybase MDA Global View to display the Sybase MDA Global View Dashboard.
    - SybaseMDA > Sybase MDA Global View, from there, click a Sybase\_MDA agent instance to display the MDA Home Page Dashboard.
    - SybaseMDA > Sybase MDA Global View, from there, click a Sybase\_RS agent instance to display
      the RS Home Page Dashboard.
- 2 On the navigation panel, under Homes, click Databases to display the Databases Dashboard.

# Sybase MDA Global View Dashboard

This Sybase Global View dashboard provides many drilldowns for SAP ASE agents. An overview of the dashboard navigation is shown below.

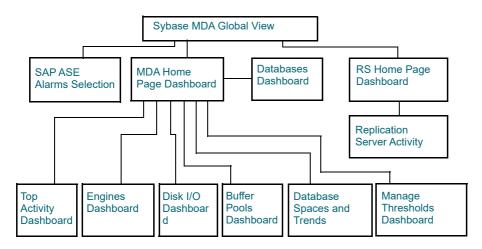

The Sybase Global View dashboard is comprised of two parts:

- SAP ASE Alarms Selection
- Sybase Agent Table

From the Sybase Agent Table, you can drill down to Sybase Agents Home Pages.

Figure 1. SAP ASE Agents Home Pages

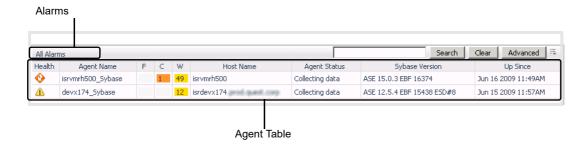

#### **SAP ASE Alarms Selection**

By default this list shows all of the SAP ASE agents that are configured for this Foglight Management Server.

#### To view the SAP ASE alarms:

1 On the navigation panel, under Dashboards, click Alarms.

The All Systems Alarms & Changes view appears.

2 Click All Alarms.

The Alarms view appears with three embedded views:

- The top graph shows the Alarm Count plotted over time.
- The second graph shows the number of System Changes plotted over time.
- The table shows the Alarm List.

See the Foglight Online Help, Monitoring System-Wide Alarms for details on the alarm information.

Figure 2. Alarms View

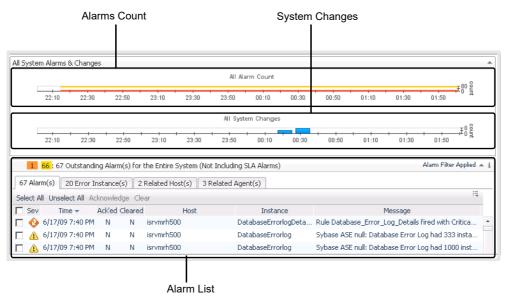

3 Drill down on the alarms shown in the table. You can acknowledge or clear any alarm.

# **Sybase Agent Table**

To view details of the Sybase MDA Agent table, clicking on most fields allows you to drill down for more detailed information.

The Sybase Agent Name table columns are described as follows:

**Table 1. Sybase Agent Table** 

| Name       | Description                                                                                                    |
|------------|----------------------------------------------------------------------------------------------------|
| Health     | The health of the Sybase Agent Name, based upon the highest severity alarm. You can click on an Instance Health icon. A TopologyObject aggregateState Summary popup appears, providing further drill downs to:  • Health of All Alarm Sources  • Health of Current Object  • All Outstanding Alarms                                                 |
| Agent Name | The name of the Sybase database agent.  You can drill down by clicking on a Sybase agent name:  Clicking a Sybase_MDA agent displays the MDA Home Page Dashboard.  Clicking a Sybase_RS agent displays the RS Home Page Dashboard.                                                                                                    |
| F          | Number of fatal alarms for this Sybase agent. The dwell shows the number of most recent Fatal alarms raised by this agent.  You can drill down by clicking on the alarm number to view the Alarms list. This allows you to browse through the alarms.                                                                                               |
| С          | Number of critical alarms for this Sybase agent. The dwell shows the number of most recent Critical alarms raised by this agent.  You can drill down by clicking on the alarm number to view the Alarms list. This allows you to browse through the alarms.                                                                                         |
| W          | Number of warning alarms for this Sybase agent. The dwell shows the number of most recent Warning alarms raised by this agent.  You can drill down by clicking on the alarm number to view the Alarms list. This allows you to browse through the alarms.                                                                                           |
| Host Name  | <ul> <li>Name of the computer which is hosting the Sybase database.</li> <li>You can drill down by clicking on a host name and then selecting:</li> <li>Host Monitor—a detailed dashboard for the selected host appears.</li> <li>Host Browser—a dashboard appears listing the agents running on this host and any alarms for this host.</li> </ul> |

**Table 1. Sybase Agent Table** 

| Name           | Description                                                                                              |
|----------------|----------------------------------------------------------------------------------------------------|
| Agent Status   | The operational status of the monitoring agent.                                                          |
|                | When the agent instance is running, the following status message appears:                                |
|                | Collecting Data                                                                                          |
|                | When the agent instance is running but not collecting data, one of the following status messages appear: |
|                | Starting                                                                                                 |
|                | Stopped                                                                                                  |
|                | Stopping                                                                                                 |
|                | • Unknown                                                                                                |
|                | If you have administrator role permissions, click on the status and then select a command to:            |
|                | Activate the agent.                                                                                      |
|                | Deactivate the agent.                                                                                    |
|                | Start Data Collection by the agent.                                                                      |
|                | Stop Data Collection by the agent.                                                                       |
|                | Edit Properties of the agent.                                                                            |
| Sybase Version | The Sybase version being monitored.                                                                      |
|                | You can expand the version detail by clicking on any version number.                                     |
| Up Since       | The date and time that the Sybase agent was last restarted.                                              |

## **Sybase Agents Home Pages**

Clicking an agent name on the Sybase MDA Global View Dashboard or Databases Dashboard shows a dashboard containing more information about the selected agent instance. The dashboard that appears in the display area depends on the selected agent type:

- Clicking a Sybase\_MDA agent instance displays the MDA Home Page Dashboard.
- Clicking a Sybase RS agent instance displays the RS Home Page Dashboard.

# **MDA Home Page Dashboard**

The MDA Home Page dashboard provides performance details for a specific database. The following sub-sections describe the dashboard element metrics:

- MDA Instance Metrics
- MDA Alarms
- MDA Processes Metrics
- MDA Engines Metrics
- · MDA Shared Memory Metrics
- MDA Host Metrics
- MDA Devices Metrics
- MDA Input/Output Metrics

Drilldown dashboards may be accessed through some of the dashboard element metrics or directly through the dashboard toolbar, where:

Foglight for SAP ASE 6.0.0 User and Reference Guide Using Foglight for SAP ASE

Table 2. Drilldown dashboards

| Name         | Description                                  |
|--------------|----------------------------------------------|
| Homepage     | This link opens the MDA Home Page Dashboard. |
| Top Activity | This link opens the Top Activity Dashboard.  |
| Engines      | This link opens the Engines Dashboard.       |
| Disk I/O     | This link opens the Disk I/O Dashboard.      |
| Buffer Pools | This link opens the Buffer Pools Dashboard.  |

If no data is being collected by the Sybase\_MDA agent, the "Not Collecting data" error message appears beside the Sybase agent name. In this case, the dashboard shows the data collected from the last sample time.

Figure 3. Dashboard data

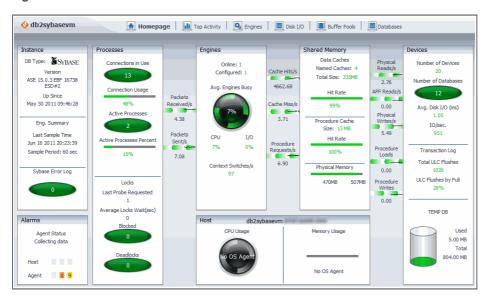

Click a point on the plot line of any metric to zoom in to the corresponding graph. Click a data point on the plot line of the graph to view the corresponding top SQL (displayed on the Top SQL tab of the Top Activity dashboard). For more information, see Top SQL Tab on page 15.

#### **MDA Instance Metrics**

**Table 3. MDA Instance Metrics** 

| Name                | Description                                                                         |
|---------------------|-------------------------------------------------------------------------------------|
| DB Type             | Type of database.                                                                   |
| Version             | The Sybase version being monitored.                                                 |
|                     | You can expand the version detail by clicking on or hovering on any version number. |
| Up Since            | The date and time that the Sybase agent was last restarted.                         |
| Eng. Summary        |                                                                                     |
| Last Sample<br>Time | The last date (month/day/year) and time (hour:minute, AM/PM) that data was sampled. |
| Sample Period       | The frequency (in seconds) of data sampling.                                        |

**Table 3. MDA Instance Metrics** 

| Mana | Decembeles  |
|------|-------------|
| Name | Description |

Sybase Error Log

The number of Sybase errors.

This field displays color-coded real-time behavior for severity.

You can drill down by clicking on the device symbol. A popup appears showing a detailed list of the errors.

## **MDA Alarms**

Table 4. MDA Alarms

| Name         | Description                                                                                              |
|--------------|----------------------------------------------------------------------------------------------------|
| Agent Status | When the agent instance is running, the following status message appears:                                |
|              | Collecting Data                                                                                          |
|              | When the agent instance is running but not collecting data, one of the following status messages appear: |
|              | Starting                                                                                                 |
|              | Stopped                                                                                                  |
|              | Stopping                                                                                                 |
|              | <ul> <li>Running but not collecting data (initiated by clicking</li> </ul>                               |
|              | • Unknown                                                                                                |
| Host         | The number of fatal, critical, and warning alarms for this host.                                         |
|              | You can drill down to the detailed alarm list.                                                           |
| Agent        | The number of fatal, critical, and warning alarms for this database agent.                               |
|              | You can drill down to the detailed alarm list.                                                           |

## **MDA Processes Metrics**

**Table 5. MDA Processes Metrics** 

| Name                | Description                                                                                                    |
|---------------------|----------------------------------------------------------------------------------------------------|
| Connections in Use  | The number of client application connections currently in use.                                                                                                    |
|                     | You can drill down by clicking on the device symbol. A popup appears showing the number of current connections in use plotted over time. It provides further drill downs to:   |
|                     | <ul> <li>Top Activity Drilldown—a Top Activity Dashboard appears.</li> </ul>                                                                                                   |
|                     | Edit Threshold—a Manage Thresholds Dashboard appears.                                                                                                    |
| Connection          | The percentage of total available connections currently in use.                                                                                                    |
| Usage               | You can drill down by clicking on the number. A popup appears showing the percentage of connections that are available, plotted over time. It provides further drill downs to: |
|                     | <ul> <li>Top Activity Drilldown—a Top Activity Dashboard appears.</li> </ul>                                                                                                   |
|                     | Edit Threshold—a Manage Thresholds Dashboard appears.                                                                                                    |
| Active<br>Processes | The number of active client application connections.                                                                                                    |
|                     | You can drill down by clicking on the device symbol. A popup appears showing the active connections plotted over time. It provides further drill downs to:                     |
|                     | Top Activity Drilldown—a Top Activity Dashboard appears.                                                                                                    |
|                     | Edit Threshold—a Manage Thresholds Dashboard appears.                                                                                                    |

**Table 5. MDA Processes Metrics** 

| Name                        | Description                                                                                                    |
|-----------------------------|----------------------------------------------------------------------------------------------------|
| Active                      | The percentage of total available processes currently in use.                                                                                                    |
| Processes                   | This field displays color-coded real-time behavior for severity.                                                                                                    |
| Percent                     | You can drill down by clicking on the number. A popup appears showing the percentage of processes that are active, plotted over time. It provides further drill downs to: |
|                             | <ul> <li>Top Activity Drilldown—a Top Activity Dashboard appears.</li> </ul>                                                                                              |
|                             | Edit Threshold—a Manage Thresholds Dashboard appears.                                                                                                    |
| Locks                       |                                                                                                    |
| Last Probe                  | The number of the last probe requested.                                                                                                    |
| Requested                   | This field displays color-coded real-time behavior for severity.                                                                                                    |
| Average Locks<br>Wait (sec) | The average amount of time spent waiting for a lock to release.                                                                                                    |
|                             | This field displays color-coded real-time behavior for severity.                                                                                                    |
| Blocked                     | The number of blocked processes detected.                                                                                                    |
|                             | This field displays color-coded real-time behavior for severity.                                                                                                    |
| Deadlocks                   | The number of deadlocks detected.                                                                                                    |
|                             | This field displays color-coded real-time behavior for severity.                                                                                                    |

# **MDA Engines Metrics**

**Table 6. MDA Engines Metrics** 

| Name         | Description                                                                                                    |
|--------------|----------------------------------------------------------------------------------------------------|
| Online       | The number of database engines currently online.                                                                                                    |
|              | This field displays color-coded real-time behavior for severity.                                                                                                    |
| Configured   | The number of database engines currently configured.                                                                                                    |
|              | This field displays color-coded real-time behavior for severity.                                                                                                    |
| Avg. Engines | The average number of database engines that are busy.                                                                                                    |
| Busy         | This field displays color-coded real-time behavior for severity.                                                                                                    |
|              | You can drill down by clicking on the icon. A popup appears showing the percentage of engine total busy and engine I/O busy, plotted over time. It provides further drill downs to:   |
|              | <ul> <li>Engines Drilldown—a Engines Dashboard appears.</li> </ul>                                                                                                    |
|              | <ul> <li>Edit Threshold—a Manage Thresholds Dashboard appears.</li> </ul>                                                                                                    |
| CPU          | The percentage of CPU time all engines spent not idle.                                                                                                    |
|              | This field displays color-coded real-time behavior for severity.                                                                                                    |
|              | You can drill down by clicking on the number. A popup appears showing the percentage of engine total busy and engine I/O busy, plotted over time. It provides further drill downs to: |
|              | Engines Drilldown—a Engines Dashboard appears.                                                                                                    |
|              | Edit Threshold—a Manage Thresholds Dashboard appears.                                                                                                    |

**Table 6. MDA Engines Metrics** 

| Name                   | Description                                                                                                    |
|------------------------|----------------------------------------------------------------------------------------------------|
| I/O                    | The percentage of input/output resources currently being used by the database engines.                                                                                                |
|                        | This field displays color-coded real-time behavior for severity.                                                                                                    |
|                        | You can drill down by clicking on the number. A popup appears showing the percentage of engine total busy and engine I/O busy, plotted over time. It provides further drill downs to: |
|                        | Engines Drilldown—a Engines Dashboard appears.                                                                                                    |
|                        | <ul> <li>Edit Threshold—a Manage Thresholds Dashboard appears.</li> </ul>                                                                                                    |
| Context<br>Switches /s | The number of context switches for the engines in this database, per second.                                                                                                    |
|                        | This field displays color-coded real-time behavior for severity.                                                                                                    |

# **MDA Shared Memory Metrics**

**Table 7. MDA Shared Memory Metrics** 

| Name            | Description                                                                                |
|-----------------|--------------------------------------------------------------------------------------------|
| Data Caches     |                                                                                            |
| Named Caches    | The number of named caches.                                                                |
|                 | This field displays color-coded real-time behavior for severity.                           |
| Total Size      | The total size of the data cache in megabytes.                                             |
|                 | This field displays color-coded real-time behavior for severity.                           |
| Hit Rate        | The percentage of times a requested page occurred in the named cache.                      |
|                 | This field displays color-coded real-time behavior for severity.                           |
| Procedure Cache |                                                                                            |
| Size            | The total size of the procedure cache in megabytes.                                        |
| Hit Rate        | The percentage of times a requested page occurred in the procedure cache.                  |
|                 | This field displays color-coded real-time behavior for severity.                           |
| Physical Memory |                                                                                            |
| Physical Memory | The size of the used and total available physical memory in megabytes.                     |
|                 | This is shown in the percentage bar and as numbers:                                        |
|                 | <ul> <li>The size of the used physical memory is shown on the left.</li> </ul>             |
|                 | <ul> <li>The size of the total available physical memory is shown on the right.</li> </ul> |
|                 | This field displays color-coded real-time behavior for severity.                           |

## **MDA Host Metrics**

**Table 8. MDA Host Metrics** 

| Name         | Description                                                      |
|--------------|------------------------------------------------------------------|
| CPU Usage    | The amount of CPU resources being consumed by the database host. |
| Memory Usage | The amount of memory being consumed by the database host.        |

## **MDA Devices Metrics**

**Table 9. MDA Devices Metrics** 

| Name                | Description                                                                                                    |
|---------------------|----------------------------------------------------------------------------------------------------|
| Number of Devices   | The number of devices in this database.                                                                                                   |
|                     | This field displays color-coded real-time behavior for severity.                                                                          |
|                     | You can drill down by clicking on the number. A popup appears showing the Disk I/O Summary chart. It provides further drill downs. Click: |
|                     | Show Me the "Disk I/O" Drilldown—a Disk I/O Dashboard appears.                                                                            |
| Number of           | The number of databases in this instance.                                                                                                 |
| Databases           | This field displays color-coded real-time behavior for severity.                                                                          |
| Avg. Disk I/O (ms)  | The average disk input/output time, in milliseconds.                                                                                      |
| IO/sec              | The number of inputs/outputs per second.                                                                                                  |
| Transaction Log     |                                                                                                    |
| Total ULC Flushes   | The total number of User Log Cache flushes.                                                                                               |
| ULC Flushes by Full | The percentage of User Log Cache flushes resulting from the cache becoming full.                                                          |
| TEMP DB             |                                                                                                    |
| Used                | The amount of memory (in megabytes) in the temp database currently in use.                                                                |
| Total               | The total amount of memory (in megabytes) in the temp database that is available for use.                                                 |

# **MDA Input/Output Metrics**

**Table 10. MDA Input/Output Metrics** 

| Name                 | Description                                                                                                |
|----------------------|----------------------------------------------------------------------------------------------------|
| Packets Received/s   | The number of message packets received per second.                                                         |
|                      | You can drill down by clicking on the number. A popup appears showing the <b>Packet Received</b> chart.    |
| Packets Sent/s       | The number of message packets sent per second.                                                             |
|                      | You can drill down by clicking on the number. A popup appears showing the <b>Packet Sent</b> chart.        |
| Cache Hits/s         | The number of cache hits per second.                                                                       |
|                      | You can drill down by clicking on the number. A popup appears showing the <b>Cache Hits</b> chart.         |
| Cache Miss/s         | The number of cache misses per second.                                                                     |
|                      | You can drill down by clicking on the number. A popup appears showing the <b>Cache Misses</b> chart.       |
| Procedure Requests/s | The number of procedure requests per second.                                                               |
|                      | You can drill down by clicking on the number. A popup appears showing the <b>Procedure Cache</b> chart.    |
| Physical Reads/s     | The number of physical reads per second.                                                                   |
|                      | You can drill down by clicking on the number. A popup appears showing the <b>Physical I/O Reads</b> chart. |
| APF Reads/s          | The number of APF (Asynchronous Prefetch Activity) reads per second.                                       |
|                      | You can drill down by clicking on the number. A popup appears showing the <b>APF Reads</b> chart.          |

Table 10. MDA Input/Output Metrics

| Name              | Description                                                                                              |
|-------------------|----------------------------------------------------------------------------------------------------|
| Physical Writes/s | The number of physical writes per second.                                                                |
|                   | You can drill down by clicking on the number. A popup appears showing the <b>Disk I/O</b> chart.         |
| Procedure Loads   | The number of procedure loads.                                                                           |
|                   | You can drill down by clicking on the number. A popup appears showing the <b>Procedure Loads</b> chart.  |
| Procedure Writes  | The number of procedure writes.                                                                          |
|                   | You can drill down by clicking on the number. A popup appears showing the <b>Procedure Writes</b> chart. |

# **Top Activity Dashboard**

The Top Activity dashboard provides performance details for SQL operations. This dashboard contains the following tabs:

- Top Hash Tab
- Top SQL Tab
- · Top Procedures Tab
- Top Users Tab
- Current Top Sessions Tab
- SQL Details Tab
- Blocked Tree Tab
- System Wait Events Tab
- Spinlocks Tab
- Execution Time Tab

## Top Hash Tab

The Top Hash information is provided in a table. The Top Hash table has the same columns and drilldowns as the Top SQL Table.

Adaptive Server uses the statement cache to store the text of cached SQL statements. This tab displays the SQL statements executed from the statement cache along with their bind variables, if they exist. Information that appears on this tab depends on a set of the following SAP ASE configuration parameters:

```
sp_configure "enable stmt cache monitoring" 1
sp_configure 'statement cache size'
sp_configure 'enable literal autoparam'
```

TIP: If enable literal autoparam is disabled, all SQL statements appear separately. Using this parameter has a number of advantages. For complete information, see your SAP ASE documentation.

For complete information about the required parameters, see "Adaptive Server Enterprise configuration parameters" in the *Foglight for SAP ASE Release Notes*.

Selecting an option button for an individual SQL text line shows the SQL Execution Statistics Dialog Box.. This dialog box shows the SQL details about a selected line of SQL text.

**IMPORTANT:** This dashboard is only supported with SAP ASE Adaptive Server Enterprise version 15.02 and higher.

Figure 4. SQL Execution Statistics Dialog Box.

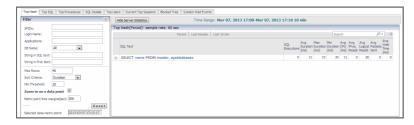

#### **Top Hash Filters**

The Top Hash filters are the same as the Top SQL Filters.

#### **Server Statistics Pane**

The Server Statistics pane on the Top Hash tab is the same as the Server Statistics Pane on the Top SQL tab. For more information on the Server Statistics pane, click the ? toward the top left of the pane.

## Top SQL Tab

The Top SQL information is provided in a table, which is sorted by the Avg Duration (ms) column.

Figure 5. Top SQL Tab

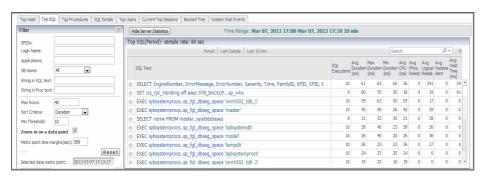

#### Top SQL Table

Table 11. Top SQL Table

| Name                  | Description                                                                                                    |
|-----------------------|----------------------------------------------------------------------------------------------------|
| Option button         | Shows additional information about the selected statement. For more information, see SQL Execution Statistics Dialog Box. on page 15. |
| SQL Text              | The SQL (Structured Query Language) statement.                                                                                        |
| SQL Executions        | The number of SQL executions for this SQL statement.                                                                                  |
| Avg. Duration (ms)    | The average amount of time the SQL statement took to run in milliseconds.                                                             |
| Max. Duration (ms)    | The maximum amount of time the SQL statement took to run in milliseconds.                                                             |
| Min. Duration (ms)    | The minimum amount of time the SQL statement took to run in milliseconds.                                                             |
| Avg. CPU (ms)         | The average CPU time spent executing the SQL statement, in milliseconds.                                                              |
| Avg. Phys. Reads      | Average physical reads: the average number of buffers read from disk.                                                                 |
| Avg. Logical<br>Reads | Average logical reads: the average number of buffers read from cache.                                                                 |

Table 11. Top SQL Table

| Name                | Description                                                                                                    |
|---------------------|----------------------------------------------------------------------------------------------------|
| Avg. Packets Sent   | Average packets sent: the average number network packets sent by Adaptive Server.                                              |
| Avg. Wait Time (ms) | Average wait time in milliseconds: the average number of milliseconds a task has waited during execution of the SQL statement. |

#### **Top SQL Filters**

This filter allows you to thoroughly investigate a large number of SQL statements and is especially helpful when a long retention policy is configured. The filter applies to the Top SQL, Top Procedures and Top Hash values.

The following rules apply to the search methods:

- The search is not case sensitive (for example, "abc", "Abc" and ABC" are considered to be the same string).
- · The search does not support wildcards, but does not require you to enter the entire word.
- To exclude certain strings from search, use the dash (-) sign
  - For example, type -sa to exclude sa user
- To search using multiple parameters, separate each parameter with a comma
  - For example, to find all abc and def users, type "abc,def"
- To zoom-in on a specific point in time, rather than the entire time range:
  - Click the requested point on the plotted line (for example: 15:40).
  - Data is then displayed for this point, and for points that are within a user-defined amount of time before and after it, as specified in seconds on the Time before and after (seconds) field.

In the example above, if the specified time is 15:40 and the value entered in the field is 300, the search would include the time range between 15:35 and 15:45.

The search process is carried out using the following steps:

- The SQL statements are filtered using one or more fields, and are sorted based on the criterion selected in the "Sort by" list.
  - For example, only the SQL statements with the login name "QA" and the application name "DBISQL" will be retrieved.
- Because even after filtering, the number of rows retrieved can be extremely large (50,000 or higher), the value entered in the "Max Rows After Filter" field of the Default values section to the right of this box limits the number of rows to be aggregated (by default: the top 5,000 rows).
- · The filtered and sorted SQL statements are aggregated.

The combination of a filter and the "Max rows after filter" field significantly reduces the dashboard response time, by limiting the highly time-consuming aggregation process.

#### Sybase\_MDA Agent Max Response Time Graph View

**Purpose** — The Max Response Time graph plots the SQL queries maximum response time and the SQL procedures maximum response time, for the database, over the specified time range.

Figure 6. Sybase\_MDA Agent Max Response Time Graph View

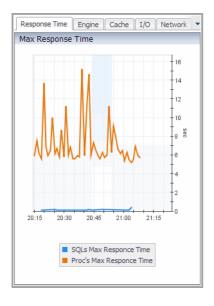

#### **Description of the View**

Table 12. Max Response Time View

| Data Displayed   | <b>SQLs Max Response Time</b> . The maximum amount of time (in ms) it took the database to respond to a SQL statement at a given time, plotted over the specified time range.                                                                                                    |
|------------------|----------------------------------------------------------------------------------------------------|
|                  | <b>Proc's Max Response Time</b> . The maximum amount of time (in ms) it took the database to respond to a procedure SQL statement at a given time, plotted over the specified time range.                                                                                                    |
| Where to go next | Drill down on:                                                                                                    |
|                  | <ul> <li>SQLs Max Response Time plot line. Click a data point on the plot line to filter the Top Hash, Top SQL, or Top Procedures table according to a defined and corresponding time range. For more information, see Zooming In on a Data Point Using the Filter Pane on page 23.</li> </ul>               |
|                  | <ul> <li>Proc's Max Response Time plot line. Click a data point on the plot line to<br/>filter the Top Hash, Top SQL, or Top Procedures table according to a defined<br/>and corresponding time range. For more information, see Zooming In on a<br/>Data Point Using the Filter Pane on page 23.</li> </ul> |

#### Sybase\_MDA Agent Engine Total Busy Graph View

#### **Purpose**

The Engine Total Busy graph plots the percent of the engine (total) that was busy at a given time, the percent of the engine I/O that was busy at a given time, and the percent of the engine CPU that was busy at a given time, for the database, over the specified time range.

Figure 7. Sybase\_MDA Agent Engine Total Busy Graph View

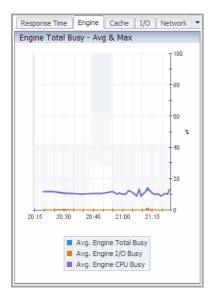

Table 13. Sybase\_MDA Agent Engine Total Busy Graph View Description

| Data Displayed   | <b>Avg. Engine Total Busy</b> . The percent of the engine (total) that was busy at a given time, plotted over the specified time range.                                                                                                    |
|------------------|----------------------------------------------------------------------------------------------------|
|                  | <b>Avg. Engine I/O Busy</b> . The percent of the engine I/O that was busy at a given time, plotted over the specified time range.                                                                                                    |
|                  | <b>Avg. Engine CPU Busy</b> . The percent of the engine CPU that was busy at a given time, plotted over the specified time range.                                                                                                    |
| Where to go next | Drill down on:                                                                                                    |
|                  | <ul> <li>Avg. Engine Total Busy plot line. Click a data point on the plot line to filter<br/>the Top Hash, Top SQL, or Top Procedures table according to a defined and<br/>corresponding time range. For more information, see Zooming In on a Data<br/>Point Using the Filter Pane on page 23.</li> </ul> |
|                  | <ul> <li>Avg. Engine I/O Busy plot line. Click a data point on the plot line to filter the<br/>Top Hash, Top SQL, or Top Procedures table according to a defined and<br/>corresponding time range. For more information, see Zooming In on a Data<br/>Point Using the Filter Pane on page 23.</li> </ul>   |
|                  | <ul> <li>Avg. Engine CPU Busy plot line. Click a data point on the plot line to filter the Top Hash, Top SQL, or Top Procedures table according to a defined and corresponding time range. For more information, see Zooming In on a Data Point Using the Filter Pane on page 23.</li> </ul>               |

#### Sybase\_MDA Agent Cache Hits/s Graph View

#### **Purpose**

The Cache Hits/s graph plots the number of hits per second, the number of misses per second, and the number of dirty buffers per second, for the database, over the specified time range.

Figure 8. Sybase\_MDA Agent Cache Hits/s Graph View

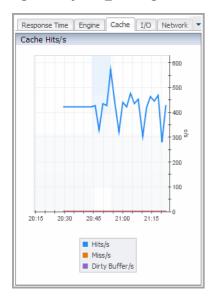

Table 14. Sybase\_MDA Agent Cache Hits/s Graph View Description

| Data Displayed   | Hits/s. The number of hits per second, plotted over the specified time range.                                                                                                    |
|------------------|----------------------------------------------------------------------------------------------------|
|                  | Miss/s. The number of misses per second, plotted over the specified time range.                                                                                                    |
|                  | <b>Dirty Buffer/s</b> . The number of dirty buffers per second, plotted over the specified time range.                                                                                                    |
| Where to go next | Drill down on:                                                                                                    |
|                  | <ul> <li>Hits/s plot line. Click a data point on the plot line to filter the Top Hash, Top<br/>SQL, or Top Procedures table according to a defined and corresponding<br/>time range. For more information, see Zooming In on a Data Point Using the<br/>Filter Pane on page 23.</li> </ul> |
|                  | <ul> <li>Miss/s plot line. Click a data point on the plot line to filter the Top Hash, Top<br/>SQL, or Top Procedures table according to a defined and corresponding<br/>time range. For more information, see Zooming In on a Data Point Using the<br/>Filter Pane on page 23.</li> </ul> |
|                  | Dirty Buffer/s plot line. Click a data point on the plot line to filter the Top Hash, Top SQL, or Top Procedures table according to a defined and corresponding time range. For more information, see Zooming In on a Data Point Using the Filter Pane on page 23.                         |

#### Sybase\_MDA Agent I/O Physical Reads Graph View

#### **Purpose**

The I/O Physical Reads graph plots the number of physical reads per second, the number of APFs per second, and the number of physical writes per second, for the database, over the specified time range.

Figure 9. Sybase\_MDA Agent I/O Physical Reads Graph View

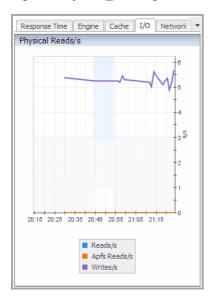

Table 15. Sybase\_MDA Agent I/O Physical Reads Graph View Description

| Data Displayed   | <b>Reads/s</b> . The number of physical reads per second, plotted over the specified time range.                                                                                                    |
|------------------|----------------------------------------------------------------------------------------------------|
|                  | <b>Apfs Reads/s</b> . The number of APFs per second, plotted over the specified time range.                                                                                                    |
|                  | <b>Writes/s</b> . The number of physical writes per second, plotted over the specified time range.                                                                                                    |
| Where to go next | Drill down on:                                                                                                    |
|                  | <ul> <li>Reads/s plot line. Click a data point on the plot line to filter the Top Hash, Top<br/>SQL, or Top Procedures table according to a defined and corresponding time<br/>range. For more information, see Zooming In on a Data Point Using the Filter<br/>Pane on page 23.</li> </ul>      |
|                  | <ul> <li>Apfs Reads/s plot line. Click a data point on the plot line to filter the Top<br/>Hash, Top SQL, or Top Procedures table according to a defined and<br/>corresponding time range. For more information, see Zooming In on a Data<br/>Point Using the Filter Pane on page 23.</li> </ul> |
|                  | <ul> <li>Writes/s plot line. Click a data point on the plot line to filter the Top Hash, Top<br/>SQL, or Top Procedures table according to a defined and corresponding time<br/>range. For more information, see Zooming In on a Data Point Using the Filter<br/>Pane on page 23.</li> </ul>     |

#### Sybase\_MDA Agent Network Graph View

#### **Purpose**

The Network graph plots the packet received rate and the packet sent rate, for the database, over the specified time range.

Figure 10. Sybase\_MDA Agent Network Graph View

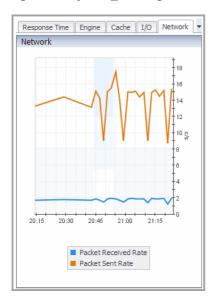

Table 16. Sybase\_MDA Agent Network Graph View Description

| Data Displayed   | Packet Received Rate. The packet received rate, plotted over the specified time range.                                                                                                    |
|------------------|----------------------------------------------------------------------------------------------------|
|                  | Packet Sent Rate. The packet sent rate, plotted over the specified time range.                                                                                                    |
| Where to go next | Drill down on:                                                                                                    |
|                  | <ul> <li>Packet Received Rate plot line. Click a data point on the plot line to filter the<br/>Top Hash, Top SQL, or Top Procedures table according to a defined and<br/>corresponding time range. For more information, see Zooming In on a Data<br/>Point Using the Filter Pane on page 23.</li> </ul> |
|                  | <ul> <li>Packet Sent Rate plot line. Click a data point on the plot line to filter the Top<br/>Hash, Top SQL, or Top Procedures table according to a defined and<br/>corresponding time range. For more information, see Zooming In on a Data<br/>Point Using the Filter Pane on page 23.</li> </ul>     |

#### Sybase\_MDA Agent Waits Graph View

#### **Purpose**

The Waits graph plots the total waits for the database over the specified time range.

Figure 11. Sybase\_MDA Agent Waits Graph View

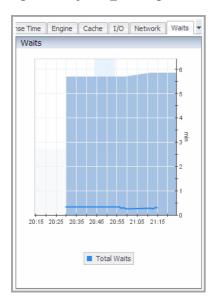

Table 17. Sybase\_MDA Agent Waits Graph View Description

| Data Displayed   | <b>Total Waits</b> . The total waits, plotted over the specified time range. |
|------------------|------------------------------------------------------------------------------|
| Where to go next | Drill down on:                                                               |

 Total Waits plot line. Click a data point on the plot line to filter the Top Hash, Top SQL, or Top Procedures table according to a defined and corresponding time range. For more information, see Zooming In on a Data Point Using the Filter Pane on page 23.

#### Sybase\_MDA Agent Active Users Graph View

#### **Purpose**

The Active Users graph plots the total number of active users at a given time, for the database, over the specified time range.

Figure 12. Sybase\_MDA Agent Active Users Graph View

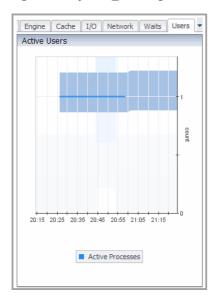

Table 18. Sybase\_MDA Agent Active Users Graph View Description

| Data Displayed   | <b>Active Processes</b> . The total number of active users at a given time, plotted over the specified time range. |
|------------------|----------------------------------------------------------------------------------------------------|
| Where to go next | Drill down on:                                                                                                    |

Active Processes plot line. Click a data point on the plot line to filter the Top Hash, Top SQL, or Top Procedures table according to a defined and corresponding time range. For more information, see Zooming In on a Data Point Using the Filter Pane on page 23.

#### Zooming In on a Data Point Using the Filter Pane

If you click a data point on any plot line in a Filter pane graph to zoom in on that data point, the **Zoom-in on a data point** check box is selected and the exact time at which the data point was recorded is displayed in the **Selected data metric point** box.

You can adjust the number of seconds for which you want data displayed before and after the selected data metric point by adjusting the value in the **Metric point time margins (sec)** box.

To reset the Filter pane to the default values at any time, click Reset.

For more information on the Filter pane, click the ? at the top right of the pane.

#### **SQL Execution Statistics Dialog Box**

This dialog box shows additional information about a selected SQL statement. This dialog appears when you select an option button on the **Top Hash**, **Top SQL**, or the **Top Procedures** tab.

Figure 13. SQL Execution Statistics Dialog Box

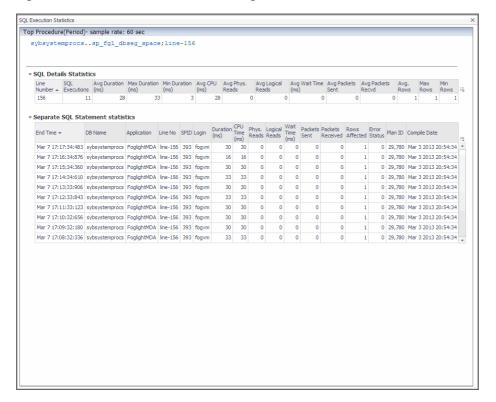

Table 19. SQL Execution Statistics Dialog Box Description

| Name                 | Description                                                                                                    |  |
|----------------------|----------------------------------------------------------------------------------------------------|--|
| SQL Text             | The SQL (Structured Query Language) statement.                                                                                     |  |
| SQL Details Statis   | stics                                                                                                    |  |
| SQL Executions       | The number of SQL executions for this SQL statement.                                                                               |  |
| Avg Duration (ms)    | The average amount of time the SQL statement took to run in milliseconds.                                                          |  |
| Max Duration (ms)    | The maximum amount of time the SQL statement took to run in milliseconds.                                                          |  |
| Min Duration (ms)    | The minimum amount of time the SQL statement took to run in milliseconds.                                                          |  |
| Avg CPU (ms)         | The average CPU time spent executing the SQL statement, in milliseconds.                                                           |  |
| Avg Phys. Reads      | Average physical reads: the average number of buffers read from disk.                                                              |  |
| Avg Logical<br>Reads | Average logical reads: the average number of buffers read from cache.                                                              |  |
| Avg Wait Time (ms)   | Average wait time in milliseconds: the average number of milliseconds a task has waited during the execution of the SQL statement. |  |
| Avg Packets Sent     | Average packets sent: the average number network packets sent by Adaptive Server.                                                  |  |
| Avg Packets<br>Recvd | Average packets received: the average number network packets received by Adaptive Server.                                          |  |
| Avg. Rows            | The average number of rows affected by the SQL statement.                                                                          |  |
| Max Rows             | The maximum number of rows affected by the SQL statement.                                                                          |  |
| Min Rows             | The minimum number of rows affected by the SQL statement.                                                                          |  |
| Separate SQL State   | tement statistics                                                                                                    |  |
| End Time             | The time that the SQL statement finished running, in the format:                                                                   |  |
|                      | <month> <day> <hour> <minute> <second> <millisecond>.</millisecond></second></minute></hour></day></month>                         |  |
|                      | Click the end time to view a popup that provides more information about the SQL text, including execution details.                 |  |

Table 19. SQL Execution Statistics Dialog Box Description

| Name                      | Description                                                                                     |
|---------------------------|-------------------------------------------------------------------------------------------------|
| DB Name                   | The name of the database that this SQL statement used during its execution.                     |
| Application               | The name of the application associated with this SQL statement.                                 |
| SPID                      | The ID of the session process that executed the SQL statement.                                  |
| Login                     | The login name of the user associated with the session process that executed the SQL statement. |
| Duration (ms)             | The time it took to execute the SQL statement, in milliseconds.                                 |
| CPU Time (ms)             | The time it took the CPU to execute the SQL statement, in milliseconds.                         |
| Phys. Reads               | The number of buffers read from disk.                                                           |
| Logical Reads             | The number of buffers read from cache.                                                          |
| Wait Time (ms)            | The number of milliseconds a task has waited during execution of the SQL statement.             |
| Packets Sent              | The number of network packets sent by the Adaptive Server.                                      |
| Packets Received          | The number of packets received by the Adaptive Server.                                          |
| Rows Affected             | The average number of rows affected by the SQL statement.                                       |
| Error Status              | Indicates if any errors are encountered during the statement execution.                         |
| Plan ID <sup>a</sup>      | The unique identifier for the query plan for the object in the procedure cache.                 |
| Compile Date <sup>a</sup> | The date that the procedure was compiled.                                                       |

a. This column is only available on the Top Activity > Top Procedures tab.

#### **Server Statistics Pane**

The Server Statistics pane uses graphs and tables to present performance-related statistics and their impact, with focus on the top-consuming SQL queries and SQL procedures, for the entire ASE Server during the specified time range.

On any graph, hover over a point on a plot line for precise details about that point.

For more information on the Server Statistics pane, click the ? toward the top left of the pane.

# **Top Procedures Tab**

The top procedures information is provided in a table, which is sorted by the Avg Duration (ms) column. The Top Procedures table has the same columns as the Top SQL Table. In addition, the **SQL Text** column provides a navigation tree for each top procedure SQL statement, which contains the procedure name data. Expanding the root procedure node lists the line numbers containing the SQL statements in the procedure for which the execution statistics are available.

Figure 14. Expanded root procedure node list

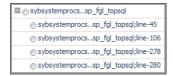

Click an individual line to display the stored procedure text with its execution statistics in the Procedure Activity Drilldown. This behavior is enabled using the call back functionality. To use this feature, you need to configure a set of call back parameters. For more information, see Setting Callback Connection Properties on page 78.

Selecting an option button for an individual line shows the SQL Execution Statistics Dialog Box. This dialog box shows the SQL details about a selected procedure.

The procedures shown in this table are determined by the values set for the following Sybase\_MDA agent properties:

- · Top SQL Max Rows Returned
- Top SQL Minimum Threshold Value
- Top SQL Sort Criteria
- Top SQL Show Top Procedure Lines

For more information, see Setting Data Retrieval Properties on page 81.

Figure 15. SQL details

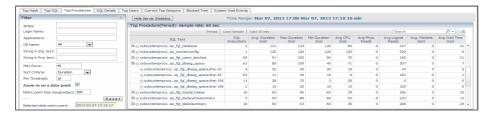

#### **Top Procedures Filters**

The Top Procedures filters are the same as the Top SQL Filters.

#### **Procedure Activity Drilldown**

The Procedure activity drilldown shows a stored procedure's text and the execution statistics for each executed SQL statement.

Figure 16. Procedure Activity Drilldown

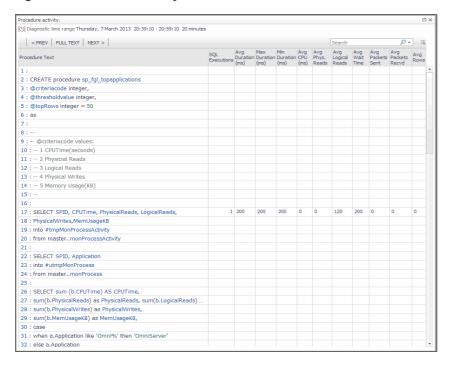

Navigate through the text and statistics using PREV, FULL TEXT, and NEXT.

**Table 20. Procedure Activity Drilldown Description** 

| Name           | Description                                          |  |
|----------------|------------------------------------------------------|--|
| Procedure Text | The SQL (Structured Query Language) statement.       |  |
| SQL Executions | The number of SQL executions for this SQL statement. |  |

Table 20. Procedure Activity Drilldown Description

| Name               | Description                                                                                                    |
|--------------------|----------------------------------------------------------------------------------------------------|
| Avg Duration (ms)  | The average amount of time the SQL statement took to run, in milliseconds.                                                     |
| Max Duration (ms)  | The maximum amount of time the SQL statement took to run, in milliseconds.                                                     |
| Min Duration (ms)  | The minimum amount of time the SQL statement took to run, in milliseconds.                                                     |
| Avg CPU (ms)       | The average CPU time spent executing the SQL statement, in milliseconds.                                                       |
| Avg Phys. Reads    | Average physical reads: the average number of buffers read from disk.                                                          |
| Avg Logical Reads  | Average logical reads: the average number of buffers read from cache.                                                          |
| Avg Wait Time (ms) | Average wait time in milliseconds: the average number of milliseconds a task has waited during execution of the SQL statement. |
| Avg Packets Sent   | Average packets sent: the average number of network packets sent by Adaptive Server.                                           |
| Avg Packets Recvd  | Average packets received: the average number of network packets received by Adaptive Server.                                   |
| Avg Rows           | The average number of rows affected by the SQL statement.                                                                      |

#### **Server Statistics Pane**

The Server Statistics pane on the Top Procedures tab is the same as the Server Statistics Pane on the Top SQL tab

For more information on the Server Statistics pane, click the ? toward the top left of the pane.

## **Top Users Tab**

This tab covers the same users listed in the Current Top Sessions Tab.

The difference are:

- The Current Top Session tab shows data aggregated since user login.
- The Top Users tab shows data aggregated for each user according to the time range. This allows you to view users that were displayed in the Current Top Session tab, but may not currently be displayed; for example, the user has logged out.

The users shown in this table are determined by the values set for the following Sybase\_MDA agent properties:

- Top Users Max Rows Returned
- Top Users Minimum Threshold Value
- · Top Users Sort Criteria

For more information, see Setting Data Retrieval Properties on page 81.

Top user information is provided in two tables:

- Top Users Table
- SQL Text Table

Figure 17. Top User Information

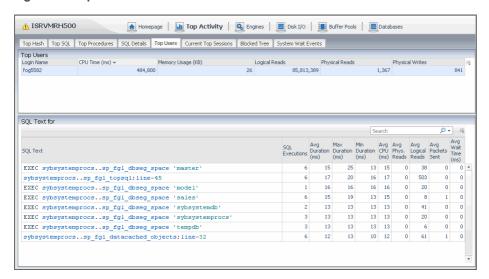

#### **Top Users Table**

**Table 21. Top User Table Description** 

| Name              | Description                                                   |
|-------------------|---------------------------------------------------------------|
| Login Name        | The login name of the top user.                               |
| CPU Time (ms)     | The CPU time (in milliseconds) used by the process.           |
| Memory Usage (kB) | The amount of memory (in kilobytes) allocated to the process. |
| Logical Reads     | The number of buffers read from cache.                        |
| Physical Reads    | The number of buffers read from disk.                         |
| Physical Writes   | The number of buffers written to disk.                        |

#### **SQL Text Table**

This table has the same columns as the Top SQL Table. The only difference is that the SQL Text table provides data for selected user-executed SQL statements.

# **Current Top Sessions Tab**

Current top session information is provided in three tables:

- Top Sessions Table
- Top SQL of Session with SPID Table
- · Wait Events of SPID xx for Period Table

You can filter the Current Top Sessions according to the Wait Classes, by clicking **Choose Resource**. Then select a resource from the list of the Wait Classes for events that occurred in the time period. This allows you to view only those processes for which that specific Wait Class occurred. The possible wait classes are:

- Workload
- · waiting for a disk write to complete
- · waiting for a disk read to complete
- · waiting to be scheduled
- waiting for memory or a buffer
- · waiting to output to the network

· waiting for internal system event

#### **Top Sessions Table**

The Top Sessions table lists all of the top sessions.

The filters appearing just above the table allows you to look for specific entry based on some known criteria. You can filter on:

- System or user processes
- Time range, by selecting Since Logon, Last Sample, or Last 10 min

Click the Login Name for a session to view a popup that provides real-time monitoring details about the associated process.

Figure 18. SPID Details

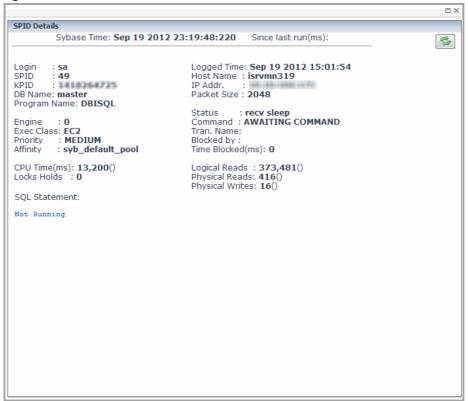

These details include the time (in milliseconds) that has elapsed since the process was last run. Values for other statistics since the process was last run are provided in brackets.

Select an option button on the Top Sessions table to specify the SPID (session process identifier) number.

**Table 22. Top Sessions Table Descriptions** 

| Name          | Description                                                                                                    |
|---------------|----------------------------------------------------------------------------------------------------|
| Option button | Shows additional information about the selected SPID in the Top SQL of Session with SPID Table and Wait Events of SPID xx for Period Table. |
| Login Name    | The login name used to open the SAP ASE session.                                                                                            |
| SPID          | The Session Process Identifier (SPID) number.                                                                                               |
| Block by      | If there is a block, this column shows the blocking process ID in red.                                                                      |
| Database Name | The name of the database for which execution statistics are being monitored.                                                                |
| Application   | The name of the application for which execution statistics are being monitored.                                                             |

**Table 22. Top Sessions Table Descriptions** 

| Name                                | Description                                                              |
|-------------------------------------|--------------------------------------------------------------------------|
| CPU Time since Logon (ms)           | The CPU time (in milliseconds) used by the session since the user logon. |
| Wait Time (ms) Since<br>Logon       | The wait time (in milliseconds) since the logon.                         |
| Logical Reads Since<br>Logon        | The number of buffers read from cache since the logon.                   |
| Physical Reads Since<br>Logon       | The number of buffers read from disk since the logon.                    |
| Physical Writes Since<br>Logon      | The number of buffers written to disk since the logon.                   |
| Current SQL                         | The SQL statement currently being executed by this session.              |
| Command                             | The command code for the last SQL statement executed by this session.    |
| Table Pages Accessed<br>Since Logon | The number of table pages accessed since the logon.                      |
| Index Pages Accessed<br>Since Logon | The number of index pages accessed since the logon.                      |
| Locks Currently Held                | The number of locks the process currently holds.                         |
| TempDB pages<br>Currently Used      | The number of temporary database pages the process is currently using.   |
| Commits Since Logon                 | The number of database commits since the logon.                          |
| Rollbacks Since Logon               | The number of database rollbacks since the logon.                        |
| Engine                              | The number of the engine on which the process is running.                |

#### Top SQL of Session with SPID Table

The Top SQL of Session with SPID (session process identifier) table has the same columns as the Top SQL tab, Top SQL Table.

This table provides detail for the top SQL session selected in the Top Sessions Table.

#### Wait Events of SPID xx for Period Table

This table provides detail for SPID xx for the time period. The SPID number is selected in the Top Sessions Table.

Table 23. Wait Events of SPID Description

| Name                     | Description                                   |
|--------------------------|-----------------------------------------------|
| Event ID                 | The event identifier number.                  |
| <b>Event Description</b> | The description of the SAP ASE wait event.    |
| Wait Time (ms)           | The wait time for this event in milliseconds. |

## **SQL Details Tab**

The SQL statement details are provided in a table.

You can display the SQL details for specified SQL text using the Filter on SQL Text box and clicking **Apply**. You can view the full list by clicking **Show All**.

Figure 19. SQL Details Tab

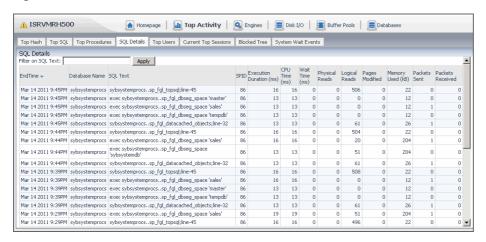

#### **SQL Details Table**

**Table 24. SQL Details Table Description** 

| Name Description        |                                                                                     |
|-------------------------|-------------------------------------------------------------------------------------|
| End Time                | The time that the SQL statement finished running, in the format:                    |
|                         | Month, Day, Year                                                                    |
|                         | Hour, Minute, am/pm.                                                                |
| Database                | The name of the database that this SQL statement used during its execution.         |
| SQL Text                | The SQL statement that was run.                                                     |
| SPID                    | The ID of the session process that executed the SQL statement.                      |
| Execution Duration (ms) | The time it took to execute the SQL statement, in milliseconds.                     |
| CPU Time (ms)           | The time it took the CPU to execute the SQL statement, in milliseconds.             |
| Wait Time (ms)          | The number of milliseconds a task has waited during execution of the SQL statement. |
| Physical Reads          | The number of buffers read from disk.                                               |
| Logical Reads           | The number of buffers read from cache.                                              |
| Pages Modified          | The number of pages modified by the SQL statement.                                  |
| Memory Used (KB)        | The amount of memory (in kilobytes) allocated to the SQL script.                    |
| Packets Sent            | The number of network packets sent by the Adaptive Server.                          |
| Packets Received        | The number of packets received by the Adaptive Server.                              |

# **Blocked Tree Tab**

The Blocked tree tab shows the:

- Current blocked process situation.
- Blocked processes that occurred in the Time Range.
- Currently blocked processes marked by lock.

The blocked tree information is provided in the Blocked Tree Table. You can select the time for the metrics displayed:

- · Show Last Sample; shows only the current blocks.
- Show All Time Range.

Figure 20. Blocked Tree Tab

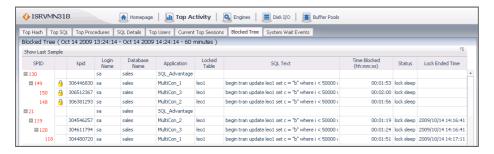

#### **Blocked Tree Table**

**Table 25. Blocked Tree Table Description** 

| Name                    | Description                                                                     |
|-------------------------|---------------------------------------------------------------------------------|
| SPID                    | The session process identifier.                                                 |
|                         | A lock icon appears when there is an active current block.                      |
| kpid                    | The kernel process identifier.                                                  |
| Login Name              | The login name of the blocked user.                                             |
| Database Name           | The name of the database being used by the current process.                     |
| Application             | The application name of the current process.                                    |
| Locked Table            | The name of the table holding the locked object that causes the block.          |
| SQL Text                | The SQL (Structured Query Language) statement.                                  |
| Time Blocked (hh:mm:ss) | The amount of time (in hours:minutes:seconds) the process has been blocked.     |
| Status                  | The status of the blocked process.                                              |
| Last Sample Time        | The time at which the last sample block occurred, and was subsequently cleared. |

# **System Wait Events Tab**

The System Wait Events tab information is provided in a chart and two tables:

- · System Wait Events Chart
- · System Wait Classes Table
- Wait Events Details Table

Figure 21. System Wait Events Tab

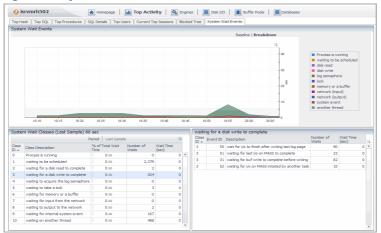

## **System Wait Events Chart**

**Table 26. System Wait Events Chart Description** 

| Name | Description |
|------|-------------|
|------|-------------|

System Wait Classes

The following wait classes, plotted over time:

- · Process is running
- · waiting to be scheduled
- · disk read
- · disk write
- · log semaphore
- lock
- memory or a buffer
- network (input)
- · network (output)
- system event
- another thread

#### **System Wait Classes Table**

You can choose to display the system wait classes for either:

- Last Sample
- Period

The columns are common for both the Show Last Sample and Show Time Range tables.

You can view detailed information for a wait class by clicking a row in the System Wait Classes table. The detailed information appears in the Wait Events Details Table, located at the bottom-right of the screen at the next data refresh.

**Table 27. System Wait Events Table Description** 

| Name                 | Description                                              |
|----------------------|----------------------------------------------------------|
| Class ID             | A sequential number for the class identifier.            |
| Class Description    | The description of the class:                            |
|                      | Process is running                                       |
|                      | waiting to be scheduled                                  |
|                      | waiting for a disk read to complete                      |
|                      | waiting for a disk write to complete                     |
|                      | <ul> <li>waiting to acquire the log semaphore</li> </ul> |
| % of Total Wait Time | The percentage total wait time for this class.           |
| Number of Waits      | The number of waits for this class.                      |
| Wait Time (sec)      | The wait time for this class in seconds.                 |

#### **Wait Events Details Table**

The content of this table is determined by the selection made in the System Wait Classes Table.

**Table 28. Wait Events Details Table Description** 

| Name            | Description                                                                                                    |
|-----------------|----------------------------------------------------------------------------------------------------|
| Class ID        | A sequential number for the class identifier.                                                                                                  |
| Event ID        | The event identifier number.                                                                                                    |
| Description     | The description of the wait event; for example: <ul> <li>waiting to run queue after sleep</li> <li>waiting to run queue after yield</li> </ul> |
| Number of Waits | The number of waits for this event.                                                                                                    |
| Wait Time (sec) | The wait time for this event in seconds.                                                                                                    |

# **Spinlocks Tab**

ASE uses spinlocks as synchronization mechanisms in SMP environment in order to protect shared resources. Use this dashboard to find areas where spinlock are a contention and tune their configuration. Data is available for Sybase version ASE 15.7 ESD#2 and above.

To monitor spinlocks, enable the 'Enable spinlock monitoring' SAP ASE configuration parameters using the following command:

sp configure "enable spinlock monitoring", 1

The dashboard shows the following type of objects in which ASE applies the spinlock mechanism:

- · Object Manager
- Object
- Index
- Index Hash
- Partition Hash
- Lock Address Manager
- Lock Manager
- · Procedure Cache
- Procedure Cache Manager

For information about Data Caches Spinlock Contention, refer to the Buffer Pools Dashboard on page 42.

#### **Description**

Table 29. Spinlocks Tab Description

| Name           | Description                                          |
|----------------|------------------------------------------------------|
| Name           | Name of spinlock                                     |
| Contention     | Spinlock contention as percentage of waits in grabs. |
| Grabs          | Number of grabs of this spinlock                     |
| Spins          | Number of spins of this spinlock                     |
| Waits          | Number of waits of this spinlock                     |
| Spins per wait | Number of spins per wait.                            |

## **Execution Time Tab**

This dashboard shows the execution time of each of the following operations performed in an instance:

- Compilation
- DevicelO
- NetworkIO
- Execution
- · Sorting.

Use this dashboard to understand where does the instance spends most of its time and to analyze trends in its behavior. Data is available for Sybase version ASE 15.7 SP100 and above.

**Table 30. Execution Time Tab Description** 

| Name            | Description                                                   |
|-----------------|---------------------------------------------------------------|
| Module          | Name of operation category.                                   |
| Execution Time  | Execution time, in microseconds, of each operation performed. |
| Execution Count | Total number of this operation type that took place.          |

# **Engines Dashboard**

The Engines dashboard provides performance details for Engine operations. This dashboard contains the following:

- Engine Details Tab
- Engines Processes Tab
- · Engines Host Tab
- · Engines Compare Tab

## **Engine Details Tab**

Engine details information is provided in a table and a chart:

• Engine Details Table

• Engine Summary Charts

Figure 22. Engine Details Tab

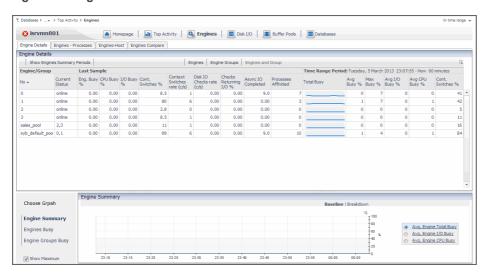

#### **Engine Details Table**

You can filter the Engine Details table to include:

- Engines
- Engine Groups / Thread Pools
- Engines and Groups / Thread Pools
  - **i IMPORTANT:** Thread pool information is only available from Sybase ASE 15.7 ESD2 and later.

**Table 31. Engine Details Table Description** 

| Name                        | Description                                                                                                    |
|-----------------------------|----------------------------------------------------------------------------------------------------|
| Engine                      |                                                                                                    |
| No.                         | The engine number.                                                                                                |
| Current Status              | The current status of the engine: online or offline. Hovering over this value provides more information.          |
|                             | Engine 0 Start Time: Mar 13 2011 10:39AM Stop Time :                                                              |
| Last Sample                 |                                                                                                    |
| Eng. Busy %                 | The percentage busy for this engine.                                                                              |
| CPU Busy %                  | The percentage CPU time all engines spent not idle.                                                               |
| I/O Busy %                  | The percentage of input/output resources currently being used by the database engine.                             |
| Cont. Switches %            | The percentage of the total number of context switches for the engine divided by those completed for all engines. |
| Context Switches rate (c/s) | The count of context switches for the engine occurring per second.                                                |
| Disk IO Checks rate         | The number of times the engine checked for asynchronous disk I/O.                                                 |
| Checks Returning I/O %      | The percentage of disk I/O checks with I/O pending.                                                               |

**Table 31. Engine Details Table Description** 

| Name                 | Description                                                                                                    |
|----------------------|----------------------------------------------------------------------------------------------------|
| Async IO Completed   | The number of times the engine completed I/O.                                                                     |
| Processes Affinitied | The number of processes affined with the engine.                                                                  |
| Time Range Period    |                                                                                                    |
| Total Busy           | The percentage busy for all of the database engines.                                                              |
| Avg Busy %           | The average percentage busy for all of the database engines.                                                      |
| Max Busy %           | The maximum percentage busy for all of the database engines.                                                      |
| Avg I/O Busy %       | The average percentage of input/output resources currently being used by all of the database engines.             |
| Avg CPU Busy %       | The average percentage CPU time all database engines spent not idle.                                              |
| Cont. Switches %     | The percentage of the total number of context switches for one engine divided by those completed for all engines. |

### **Engine Summary Charts**

| Name                                           | Description                                                                                                    |
|------------------------------------------------|----------------------------------------------------------------------------------------------------|
| Engine Summary                                 | The following three values, plotted over time:                                                                                              |
|                                                | Average Engine Total Busy                                                                                                    |
|                                                | Average Engine I/O Busy                                                                                                    |
|                                                | Average Engine CPU Busy                                                                                                    |
| Engines Busy                                   | Plots how busy an engine was over time. Select from the list of available engines.                                                          |
| Engine Groups / Thread Pools Busy <sup>a</sup> | Plots an average of how busy an engine group or thread pool was over time. Select from the list of available engine groups or thread pools. |
| a.For thread pools, this                       | information is only available from Sybase ASE 15.7 ESD2 and later.                                                                          |

To view a plot of the maximum value over the course of the time period, select **Show Maximum**.

# **Engines Processes Tab**

The engine processes information is provided in three charts.

Figure 23. Engines Processes Tab

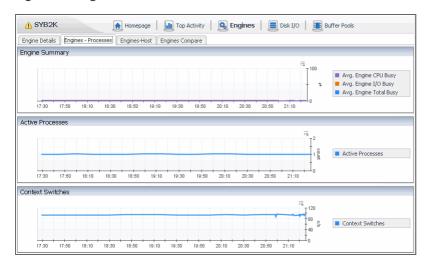

### **Engine Processes Charts**

**Table 32. Engine Processes Chart Description** 

| Name             | Description                                                |
|------------------|------------------------------------------------------------|
| Engine Summary   | The following values, plotted over time:                   |
|                  | Average Engine Total Busy                                  |
|                  | Average Engine I/O Busy                                    |
|                  | Average Engine CPU Busy                                    |
| Active Processes | The number of engine processes running, plotted over time. |
| Context Switches | The number of engine context switches, plotted over time.  |

## **Engines Host Tab**

The engines host information is provided in two charts.

### **Engines Host Charts**

**Table 33. Engine Host Charts Descriptions** 

| Name                 | Description                                                                                                    |
|----------------------|----------------------------------------------------------------------------------------------------|
| Engines Host         | The following values, plotted over time, for each engine:                                                                                                    |
|                      | <ul> <li>Sybase Engines. The percentage of engine utilization.</li> <li>Host CPUs. The percentage of utilized host CPU resources being used by the Sybase engines.</li> </ul> |
| All Engines Activity | The percentage of activity for each engine.                                                                                                    |

## **Engines Compare Tab**

The engines compare information is provided in three charts.

### **Engines Compare Charts**

**Table 34. Engines Compare Charts Description** 

| Name                          | Description                                                                                                    |
|-------------------------------|----------------------------------------------------------------------------------------------------|
| Engines - time range          | The following values, plotted over time:  • Average Engine Total Busy  • Average Engine I/O Busy  • Average Engine CPU Busy                                                                                                    |
| Engines - month,<br>day, year | This displays the plotted values for the previous day (that is, yesterday).  The following values, plotted over time:  • Average Engine Total Busy  • Average Engine I/O Busy  • Average Engine CPU Busy                              |
| Engines - month,<br>day, year | This displays the plotted values from today minus seven days (that is, a week ago) for a 24 hour period.  The following values, plotted over time:  • Average Engine Total Busy  • Average Engine I/O Busy  • Average Engine CPU Busy |

## Disk I/O Dashboard

The Disk I/O dashboard provides performance details for read/write operations. This dashboard contains the following:

- · Device Spaces Tab
- Device Activity Tab
- Physical I/O for Devices Tab

# **Device Spaces Tab**

Devices spaces information is provided in a table and a chart:

- Device Spaces Table
- Device I/O Summary Chart

Figure 24. Device Spaces Tab

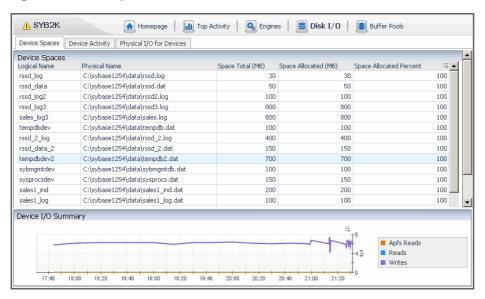

#### **Device Spaces Table**

**Table 35. Device Spaces Table Description** 

| Name                    | Description                                                             |
|-------------------------|-------------------------------------------------------------------------|
| Logical Name            | The logical name of the device.                                         |
| Physical Name           | The physical name of the device with directory path.                    |
| Space Total (MB)        | The total memory space available to this device, in megabytes.          |
| Space Allocated (MB)    | The total memory space allocated to this device, in megabytes.          |
| Space Allocated Percent | The percentage of device space allocated in the device space available. |

### **Device I/O Summary Chart**

Table 36. Device I/O Summary Chart Description

| Name               | Description                                    |
|--------------------|------------------------------------------------|
| Device I/O Summary | The following three values, plotted over time: |

- Reads
- APFs (Asynchronous Prefetch Activity) reads
- Writes

## **Device Activity Tab**

Device activity information is provided in a table and a chart:

- Device Activity Detail Table
- Device I/O Summary Chart

Drill down by clicking on any device. A Sybase Disk I/O Detail chart appears.

Figure 25. Sybase Disk I/O Details chart

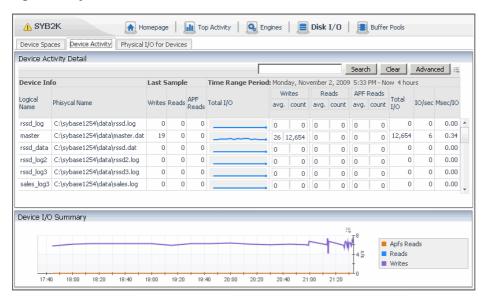

#### **Device Activity Detail Table**

**Table 37. Device Activity Detail Table Description** 

| Name          | Description                                                                           |
|---------------|---------------------------------------------------------------------------------------|
| Device Info   |                                                                                       |
| Logical Name  | The logical name of the device.                                                       |
| Physical Name | The physical name of the device with directory path.                                  |
| Last Sample   |                                                                                       |
| Writes        | The number of writes for the selected time range.                                     |
| Reads         | The number of reads for the selected time range.                                      |
| APF Reads     | The number of APF (Asynchronous Prefetch Activity) reads for the selected time range. |

**Table 37. Device Activity Detail Table Description** 

| Name               | Description                                                                                                    |
|--------------------|----------------------------------------------------------------------------------------------------|
| Time Range Period: |                                                                                                    |
| Total I/O          | The total number inputs and outputs for the selected time range.                                                                   |
|                    | You can drill down by clicking on any field in this column. A popup appears showing the following three values, plotted over time: |
|                    | Reads for this device.                                                                                                    |
|                    | <ul> <li>APFs (Asynchronous Prefetch Activity) reads for this device.</li> </ul>                                                   |
|                    | Writes for this device.                                                                                                    |
| Writes avg         | The average number of writes for the selected time range.                                                                          |
| Writes count       | The number of writes for the selected time range.                                                                                  |
| Reads avg.         | The average number of reads for the selected time range.                                                                           |
| Reads count        | The number of reads for the selected time range.                                                                                   |
| APF Reads avg.     | The number of APF (Asynchronous Prefetch Activity) reads for the selected time range.                                              |
| APF Reads count    | The average number of APF (Asynchronous Prefetch Activity) reads for the selected time range.                                      |
| IO/sec             | The number of inputs and outputs per second.                                                                                       |
| Msec/IO            | The number of milliseconds per input/output.                                                                                       |

### **Device I/O Summary Chart**

Table 38. Device I/O Summary Chart Description

| Name               | Description                                                                     |
|--------------------|---------------------------------------------------------------------------------|
| Device I/O Summary | The following three values, plotted over time for all of the monitored devices: |
|                    | Reads                                                                           |
|                    | <ul> <li>APFs (Asynchronous Prefetch Activity) reads</li> </ul>                 |
|                    | Writes                                                                          |

# Physical I/O for Devices Tab

Figure 26. Physical I/O for Devices Tab

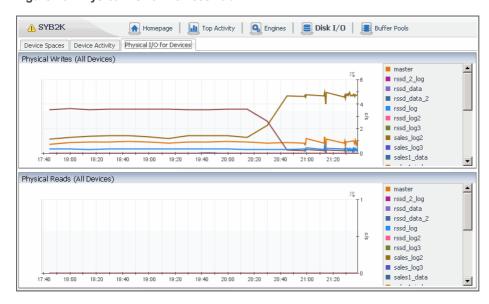

### **Physical I/O for Devices Charts**

Table 39. Physical I/O for Devices Charts Description

| Name                          | Description                                                       |
|-------------------------------|-------------------------------------------------------------------|
| Physical Writes (All Devices) | The number of physical writes for each device, plotted over time. |
| Physical Reads (All Devices)  | The number of physical reads for each device, plotted over time.  |

# **Buffer Pools Dashboard**

The Buffer Pools dashboard provides performance details for cache operations. This dashboard contains the following:

- Data Cache Activity Tab
- · Buffer Pools Activity Tab
- Procedure Cache Activity Tab
- Data Caches Spinlocks Tab

## **Data Cache Activity Tab**

Data Cache can be divided to Buffer Pools with different I/O sizes.

The cache objects shown in this table are determined by the values set for the following Sybase\_MDA agent properties:

- Cached Objects Max Rows Returned
- · Cached Objects Minimum Threshold Value
- · Cached Objects Sort Criteria

For more information, see Setting Data Retrieval Properties on page 81.

Data cache information is provided in a table and charts:

- Data Cache Activity Table
  - This table includes two Data Cache Activity Buttons, which provide a simple way to find peaks times.
- Data Cache Activity Charts

Figure 27. Data Cache Activity Charts

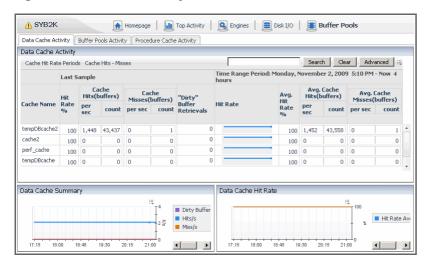

#### **Data Cache Activity Buttons**

**Table 40. Data Cache Activity Buttons Description** 

| Name                   | Description                                                                                                    |
|------------------------|----------------------------------------------------------------------------------------------------|
| Cache Hit Rate Periods | A popup table lists:                                                                                                    |
|                        | Start Time                                                                                                    |
|                        | End Time                                                                                                    |
|                        | <ul> <li>Data Cache Summary dcache_hit_rate (%): minimum, average, and<br/>maximum. The minimum value is plotted in the Data Cache Activity<br/>Charts, Data Cache Hit Rate chart.</li> </ul> |
| Cache Hits - Misses    | A popup table lists:                                                                                                    |
|                        | Start Time                                                                                                    |
|                        | End Time                                                                                                    |
|                        | <ul> <li>Data Cache Summary Cache Hits/s (c/s): minimum, average, and<br/>maximum.</li> </ul>                                                                                                 |
|                        | <ul> <li>Data Cache Summary Cache Misses/s (c/s): minimum, average, and<br/>maximum.</li> </ul>                                                                                               |

#### **Data Cache Activity Table**

You can drill down by clicking any table field. A popup appears providing further drill downs to:

- Cache Detail Graph

  Sybase Data Each Detail Graph popup appears showing Hit Rate Average (in percent) and Hit Rate Minimum (in percent) plotted over time.
- Cached Objects Table—a Data Cache Objects Table Popup appears.

**Table 41. Data Cache Activity Table Description** 

| Name                         | Description                                                                                            |
|------------------------------|----------------------------------------------------------------------------------------------------|
| Cache Name                   | The name of the cache.                                                                                 |
| Last Sample                  |                                                                                                    |
| Hit Rate %                   | The percentage of times a requested procedure was found and therefore not read into the named cache.   |
| Cache Hits (buffers) per sec | The number of times per second a requested page was found and therefore not read into the named cache. |

**Table 41. Data Cache Activity Table Description** 

| Name                                | Description                                                                                                    |
|-------------------------------------|----------------------------------------------------------------------------------------------------|
| Cache Hits (buffers) count          | The number of buffers retrieved (that is, the number of Logical Reads) from the cache.                                              |
| Cache Misses (buffers) per sec      | The number of times per second a requested page had to be read into the named cache because it was not found.                       |
| Cache Misses (buffers) count        | The number of buffers read (that is, the number of Physical Reads) into the cache from disk.                                        |
| "Dirty" Buffer Retrievals           | The number of dirty buffer retrievals.                                                                                              |
| Time Range Period:                  |                                                                                                    |
| Hit Rate                            | The number of times per second a requested page was found and therefore not read into the named cache for the selected time range.  |
|                                     | You can drill down by clicking on any field in this column. A popup appears showing the following three values, plotted over time:  |
|                                     | Reads for this device.                                                                                                    |
|                                     | <ul> <li>APFs (Asynchronous Prefetch Activity) reads for this device.</li> </ul>                                                    |
|                                     | Writes for this device.                                                                                                    |
| Avg. Hit Rate %                     | The average percentage of times a requested page was found and therefore not read into the named cache for the selected time range. |
| Avg. Cache Hits (buffers) per sec   | The average number of cache hits per second for the selected time range.                                                            |
| Avg. Cache Hits (buffers) count     | The average number of cache hits for the selected time range.                                                                       |
| Avg. Cache Misses (buffers) per sec | The average number of cache misses per second for the selected time range.                                                          |
| Avg. Cache Misses (buffers) count   | The average number of cache misses for the selected time range.                                                                     |

### **Data Cache Objects Table Popup**

Table 42. Data Cache Objects Table Popup Description

| Name              | Description                                                       |
|-------------------|-------------------------------------------------------------------|
| Cache Name        | The name of the cache.                                            |
| Name              | The name of the data cache object.                                |
| Index ID          | The identifier of the index. If this value is:                    |
|                   | <ul> <li>zero, then the table is cached</li> </ul>                |
|                   | <ul> <li>greater than zero, then the index is cached.</li> </ul>  |
| DB Name           | The database name.                                                |
| Cached (MB)       | The amount of cached memory in megabytes.                         |
| Total Size (MB)   | The total size of the cached object in the database in megabytes. |
|                   | NOTE: This field only shows data for Sybase version 15 and later. |
| Percent Cached    | The percentage of the total object's size that is cached memory.  |
|                   | NOTE: This field only shows data for Sybase version 15 and later. |
| Process Accessing | The number of processes currently accessing the object.           |
|                   | NOTE: This field only shows data for Sybase version 15 and later. |

### **Data Cache Activity Charts**

**Table 43. Data Cache Activity Charts Description** 

| Name                   | Description                                                                                  |
|------------------------|----------------------------------------------------------------------------------------------|
| Data Cache<br>Summary  | The following three values are the total for all of the monitored caches, plotted over time: |
|                        | <ul> <li>Number of hits per second.</li> </ul>                                               |
|                        | <ul> <li>Number of misses per second.</li> </ul>                                             |
|                        | <ul> <li>Number of dirty buffer retrievals per second.</li> </ul>                            |
| Data Cache Hit<br>Rate | The following two values for the monitored caches, plotted over time:                        |
|                        | Cache Hit Average.                                                                           |
|                        | Cache Hit Minimum.                                                                           |

# **Buffer Pools Activity Tab**

Buffer pools information is provided in a table and charts:

- Buffer Pools Spaces Table
- · Buffer Pools Charts

Figure 28. Buffer Pools Activity Tab

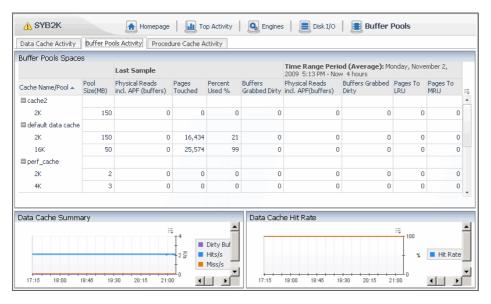

### **Buffer Pools Spaces Table**

**Table 44. Buffer Pools Spaces Table Description** 

| Name                                  | Description                                                                                                    |
|---------------------------------------|----------------------------------------------------------------------------------------------------|
| Cache Name/Pool                       | The name of the cache being monitored.                                                                             |
| Pool Size (MB)                        | The number of megabytes that have been allocated for the pool.                                                     |
| Last Sample                           |                                                                                                    |
| Physical Reads incl.<br>APF (buffers) | The number of buffers, including APF (Asynchronous Prefetch Activity) that have been read from disk into the pool. |
| Physical Reads (Pages)                | The number of buffer pages that have been read from disk into the pool.                                            |

**Table 44. Buffer Pools Spaces Table Description** 

| Name                                  | Description                                                                                                    |
|---------------------------------------|----------------------------------------------------------------------------------------------------|
| Pages Touched                         | The number of pages that are currently being used within the pool.                                                                      |
| Percent Used (%)                      | Data space used as a percentage of total data space available.                                                                          |
| <b>Buffers Grabbed Dirty</b>          | The number of dirty buffer retrievals.                                                                                                  |
| Time Range Period (Ave                | rage)                                                                                                    |
| Physical Reads incl.<br>APF (buffers) | The number of buffers, including APF (Asynchronous Prefetch Activity) that have been read from disk into the pool for this time period. |
| Buffers Grabbed Dirty                 | The number of dirty buffer retrievals for this time period.                                                                             |
| Pages to LRU                          | The number of buffers that were fetched and replaced in the least recently used portion of the pool.                                    |
| Pages to MRU                          | The number of buffers that were fetched and replaced in the most recently used portion of the pool.                                     |

#### **Buffer Pools Charts**

**Table 45. Buffer Pools Charts Description** 

| Name                | Description                                    |
|---------------------|------------------------------------------------|
| Data Cache Summary  | The following three values, plotted over time: |
|                     | Dirty Buffers per second                       |
|                     | Hits per second                                |
|                     | Miss per second                                |
| Data Cache Hit Rate | The Hit Rate Average plotted over time:        |

# **Procedure Cache Activity Tab**

Procedure cache activity information is provided in a table and charts:

- Procedures Cache Activity Table
- Procedure Cache Activity Charts

Figure 29. Procedure Cache Activity Tab

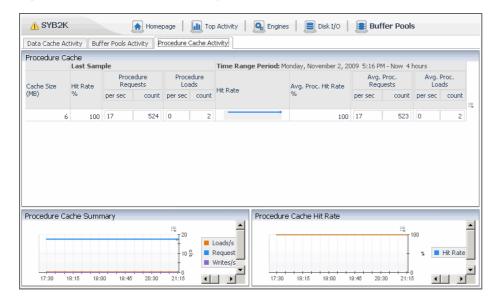

### **Procedures Cache Activity Table**

**Table 46. Procedures Cache Activity Table Description** 

| Name                        | Description                                                                                                    |
|-----------------------------|----------------------------------------------------------------------------------------------------|
| Cache Size (MB)             | The size of the cache in megabytes.                                                                                                |
| Last Sample                 |                                                                                                    |
| Hit Rate %                  | The percentage of times a requested page was found and therefore not read into the named cache.                                    |
| Procedure Requests per sec  | The number of procedure requests per second resulting in reads from disk.                                                          |
| Procedure Requests count    | The number of procedure requests resulting in reads from disk.                                                                     |
| Procedure Loads per sec     | The number of procedures per second loaded into cache.                                                                             |
| Procedure Loads count       | The number of procedures loaded into cache.                                                                                        |
| Time Range Period:          |                                                                                                    |
| Hit Rate                    | The number of times per second a requested page was found and therefore not read into the named cache for the selected time range. |
|                             | You can drill down by clicking on any field in this column. A popup appears showing the following three values, plotted over time: |
|                             | Reads for this device.                                                                                                    |
|                             | <ul><li>APFs (Asynchronous Prefetch Activity) reads for this device.</li><li>Writes for this device.</li></ul>                     |
| Avg. Proc. Hit Rate %       | The average percentage of procedure requests resulting in reads from disk.                                                         |
| Avg. Proc. Requests per sec | The average number of procedure requests per second resulting in reads from disk.                                                  |
| Avg. Proc. Requests count   | The average number of procedure requests resulting in reads from disk.                                                             |
| Avg. Proc. Loads per sec    | The average number of procedures per second loaded into cache.                                                                     |
| Avg. Proc. Loads count      | The average number of procedures loaded into cache.                                                                                |

### **Procedure Cache Activity Charts**

**Table 47. Procedure Cache Activity Charts Description** 

| Name                        | Description                                                                                            |
|-----------------------------|----------------------------------------------------------------------------------------------------|
| Procedure Cache<br>Summary  | The following three values are the total for all of the monitored procedure caches, plotted over time: |
|                             | <ul><li>Loads per second.</li><li>Requests per second.</li><li>Writes per second.</li></ul>            |
| Procedure Cache Hit<br>Rate | The Hit Rate Average plotted over time.                                                                |

# **Data Caches Spinlocks Tab**

This dashboard shows the Spinlocks that occurr for each Data Cache. Use this dashboard for detecting data cache that may suffer a contention and monitor it over time.

The table columns are the same as in Spinlocks table in Spinlocks Tab.

# **Database Spaces and Trends Dashboard**

The Database Spaces and Trends dashboard shows details about databases and table spaces and the overall trends. This dashboard contains the following tabs:

- DB Spaces Tab
- Table Spaces Tab
- Table Performance Tab
- Top I/O Active Tables
- Top Lock Activity Tables

## **DB Spaces Tab**

Device activity information is provided in a table and a chart:

- DB Spaces Table
- Segment Space Usage Composite View

Figure 30. DB Spaces Tab

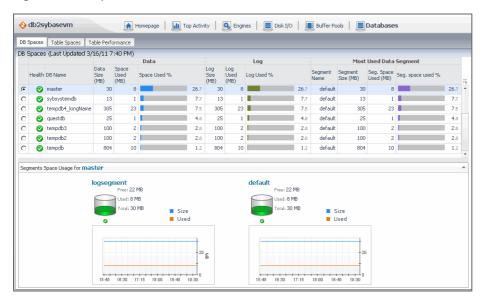

#### **DB Spaces Table**

**Table 48. DB Spaces Table Description** 

| Name                                                                                                    | Description                                                                                         |
|----------------------------------------------------------------------------------------------------|----------------------------------------------------------------------------------------------------|
| Option button                                                                                                    | Shows additional information about the selected database in the Segment Space Usage Composite View. |
| Data                                                                                                    |                                                                                                    |
| Health The state of the database health, indicated by the alarm of the highes generated against the database. Hovering over this column results in box showing the alarm message. |                                                                                                    |
|                                                                                                    | sales - 🛕 Warning                                                                                   |
|                                                                                                    | "data222" Segment Space Percent reached 85 percent.                                                 |

**Table 48. DB Spaces Table Description** 

| Name                 | Description                                                                                         |
|----------------------|----------------------------------------------------------------------------------------------------|
| Data Size (MB)       | The total amount of space in MB that is available to the database.                                  |
| Space Used (MB)      | The amount of space used by the database.                                                           |
| Space Used %         | The percentage of the database space currently in use, shown as a number and a graphic indicator    |
| Log                  |                                                                                                    |
| Log Size (MB)        | The total amount of space in MB that is available to the database log.                              |
| Log Used (MB)        | The amount of space used by the database log.                                                       |
| Log Used %           | The percentage of the database log currently in use, shown as a number and a graphic indicator.     |
| Most Used Data Segm  | ent                                                                                                 |
| Segment Name         | The name of the database segment that is most used/                                                 |
| Segment Size (MB)    | The total amount of space in MB that is available to the database segment.                          |
| Seg. Space Used (MB) | The amount of space used by the database segment.                                                   |
| Seg. space used %    | The percentage of the database segment currently in use, shown as a number and a graphic indicator. |

#### **Segment Space Usage Composite View**

This composite view contains information about space usage for each segment of the database selected in the DB Spaces Table.

Table 49. Segment Space Usage Composite View Description

| Name         | Description                                                                           |
|--------------|---------------------------------------------------------------------------------------|
| Current segm | ent usage                                                                             |
| Free         | The amount of the segment space that is currently not in use.                         |
| Used         | The amount of the segment space that is currently in use.                             |
| Total        | The total amount of space that is available to the database segment.                  |
| Segment usag | ge over time (chart)                                                                  |
| Size         | The total amount of space that is available to the database segment, shown over time. |
| Used         | The amount of the segment space that is currently in use, shown over time.            |

# **Table Spaces Tab**

The Table Spaces information is provided in a table.

To enable the data collection for a database and to display this data on the Table Spaces tab, the database must be added to the Table Space Monitoring list in the **Table Space Management** group of the Sybase\_MDA Agent properties. For more information, see Setting Table Space Management Properties on page 80.

Figure 31. Table Spaces Tab

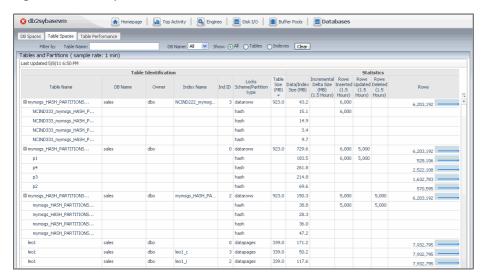

### **Table Spaces Filters**

The filters appearing just above the table allows you to look for specific entry based on some known criteria. You can filter on table and/or database name, and choose between showing the table and/or indices.

### **Table Spaces Table**

**Table 50. Table Space Table Description** 

| Name                           | Description                                                                                                    |
|--------------------------------|----------------------------------------------------------------------------------------------------|
| Last Updated                   |                                                                                                    |
| <b>Table Identification</b>    |                                                                                                    |
| Table Name                     | For table entries, this column contains the table name. If the table has one or more partition, the table name can be expanded to show the names of table partitions in this column.                                                                             |
|                                | For index entries, this column contains the name of the table associated with the index.                                                                                                    |
|                                | When the row shows information about a table, clicking this column shows additional information in the Table Usage Drilldown. For index entries, clicking this column shows the Index Usage Drilldown. Clicking a partition the Partition-Table Usage Drilldown. |
| DB Name                        | The name of the database to which the table belongs.                                                                                                    |
| Owner                          | The table owner.                                                                                                    |
| Index Name                     | The name of the table index.                                                                                                    |
| Ind ID                         | For index entries, this column contains the ID of the table index. For table entries, this column shows zero '0'. For partitions, this column is blank.                                                                                                    |
| Locks<br>Schema/Partition type | For table entries, this column indicates its locking schema: allpages, datapages, or datarows.                                                                                                    |
|                                | For partition entries, this column indicates its type: range, hash, list, or roundrobin.                                                                                                    |

**Table 50. Table Space Table Description** 

#### Name

#### **Description**

Table Size (MB)

The table size in MB, including the amount of space occupied by the table data and index.

Clicking or hovering over this column shows a chart indicating the table size over time.

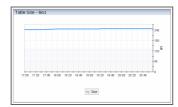

#### **Statistics**

Data/Index Size (MB)

For index entries, this column shows the amount of space occupied by the table index.

For table entries, this column shows the amount of space occupied by the table data.

Clicking or hovering over this column shows a chart indicating the displayed data or index size over time.

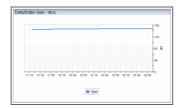

Incremental Delta Size The difference in size of the table data and index over the past one and a half hour. (MB) (1.5 Hours)

Rows Inserted (1.5 Hours)

The number of rows inserted over the last one and a half hour.

Rows Updated (1.5 Hours)

The number of rows updated over the past one and a half hour.

Rows Deleted (1.5 Hours)

The number of rows deleted over the past one and a half hour.

Rows

For index entries, this column shows zero '0'.

For table entries, this column shows the number of rows in the table. Clicking or hovering over this column shows a chart indicating the displayed number of table rows over time.

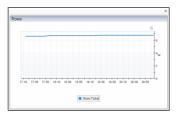

#### Table Usage Drilldown

The Table Usage drilldown displays a dialog box with detailed information about the selected table.

Figure 32. Table Usage Drilldown details

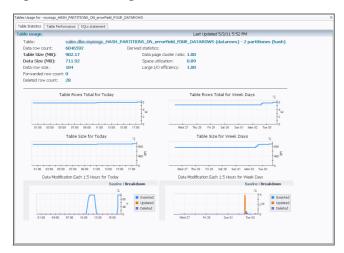

Table 51. Table Usage Drilldown Description

| Name                                                 | Description                                                                                                    |
|------------------------------------------------------|----------------------------------------------------------------------------------------------------|
| Table                                                | The table name, its locking schema, and the number of partitions.                                                                                                    |
| Data row count                                       | The number of data rows.                                                                                                    |
| Table Size (MB)                                      | The total table size in MB.                                                                                                    |
| Data Size (MB)                                       | The amount of table space occupied by the data.                                                                                                    |
| Data row size                                        | The data row size.                                                                                                    |
| Forwarded row count                                  | The number of rows forwarded to other pages.                                                                                                    |
| Deleted row count                                    | The number of deleted rows.                                                                                                    |
| Derived statistics                                   | <ul> <li>Data page cluster ratio: The data page cluster ratio, used to measure the<br/>packing and sequencing of pages on extents.</li> </ul>                                           |
|                                                      | <ul> <li>Space utilization: The number of pages compared to the expected minimum<br/>number of pages, calculated using the average row size and the number of<br/>data rows.</li> </ul> |
|                                                      | <ul> <li>Large I/O efficiency: The number of useful pages brought in by a large I/O.</li> </ul>                                                                                         |
|                                                      | <b>NOTE:</b> This is the same information that can be obtained with the Sybase optdiag utility. For more information about this command, see your SAP ASE documentation.                |
| Charts                                               |                                                                                                    |
| Table Rows Total for<br>Today                        | The count of table rows, shown over the course of the current day.                                                                                                    |
| Table Size for Today                                 | The table size in MB, shown over the course of the current day.                                                                                                    |
| Data Modification Each<br>1.5 Hours for Today        | Data modification, including the amounts of inserted, updated, and deleted data, shown over the course of the current day.                                                              |
| Table Rows Total for<br>Week Days                    | The number of table rows, shown over the course of the current week.                                                                                                    |
| Table Size for Week<br>Days                          | The table size in MB, shown over the course of the current week.                                                                                                    |
| Data Modification Each<br>1.5 Hours for Week<br>Days | Data modification, including the amounts of inserted, updated, and deleted data, shown over the course of the current week.                                                             |

### **Index Usage Drilldown**

The Index Usage drilldown displays a dialog box with detailed information about the selected index.

Figure 33. Index Usage Drilldown

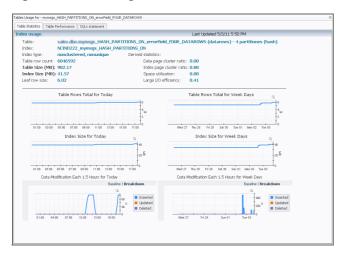

Table 52. Index Usage Drilldown Description

| Name                                                 | Description                                                                                                    |
|------------------------------------------------------|----------------------------------------------------------------------------------------------------|
| Table                                                | The name of the table associated with the index, the table's locking schema, and the number of partitions.                                                                              |
| Index                                                | The index name.                                                                                                    |
| Index type                                           | The index type.                                                                                                    |
| Table row count                                      | The number of table rows.                                                                                                    |
| Index Size (MB)                                      | The index size in MB.                                                                                                    |
| Leaf row size                                        | The leaf row size.                                                                                                    |
| Derived statistics                                   | <ul> <li>Data page cluster ratio: The data page cluster ratio, used to measure the<br/>packing and sequencing of pages on extents.</li> </ul>                                           |
|                                                      | <ul> <li>Index page cluster ratio: The data page cluster ratio, used to measure the<br/>packing and sequencing of index leaf pages on extents.</li> </ul>                               |
|                                                      | <ul> <li>Space utilization: The number of pages compared to the expected minimum<br/>number of pages, calculated using the average row size and the number of<br/>data rows.</li> </ul> |
|                                                      | <ul> <li>Large I/O efficiency: The number of useful pages brought in by a large I/O.</li> </ul>                                                                                         |
|                                                      | <b>NOTE:</b> This is the same information that can be obtained with the Sybase optdiag utility. For more information about this command, see your SAP ASE documentation.                |
| Charts                                               |                                                                                                    |
| Table Rows Total for Today                           | The count of table rows, shown over the course of the current day.                                                                                                    |
| Index Size for Today                                 | The index size in MB, shown over the course of the current day.                                                                                                    |
| Data Modification Each<br>1.5 Hours for Today        | Data modification, including the amounts of inserted, updated, and deleted data, shown over the course of the current day.                                                              |
| Table Rows Total for<br>Week Days                    | The number of table rows, shown over the course of the current week.                                                                                                    |
| Index Size for Week<br>Days                          | The index size in MB, shown over the course of the current week.                                                                                                    |
| Data Modification Each<br>1.5 Hours for Week<br>Days | Data modification, including the amounts of inserted, updated, and deleted data, shown over the course of the current week.                                                             |

### **Partition-Table Usage Drilldown**

The Partition-Table Usage drilldown displays a dialog box with detailed information about the selected partition.

Figure 34. Partition-Table Usage Drilldown

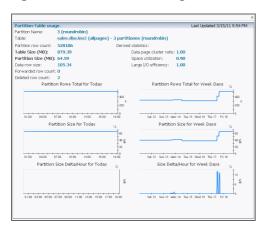

Table 53. Partition-Table Usage Drilldown Description

| Name                                   | Description                                                                                                    |
|----------------------------------------|----------------------------------------------------------------------------------------------------|
| Partition Name                         | The partition name.                                                                                                    |
| Table                                  | The name of the table to which the selected partition belongs, the table's locking schema, the number of partitions it contains and their type.                                         |
| Partition row count                    | The number of rows in the partition.                                                                                                    |
| Table Size (MB)                        | The table size in MB.                                                                                                    |
| Partition Size (MB)                    | The partition size in MB.                                                                                                    |
| Data row size                          | The data row size.                                                                                                    |
| Forwarded row count                    | The number of rows forwarded to other pages.                                                                                                    |
| Deleted row count                      | The number of deleted rows.                                                                                                    |
| Derived statistics                     | <ul> <li>Data page cluster ratio: The data page cluster ratio, used to measure the<br/>packing and sequencing of pages on extents.</li> </ul>                                           |
|                                        | <ul> <li>Space utilization: The number of pages compared to the expected minimum<br/>number of pages, calculated using the average row size and the number of<br/>data rows.</li> </ul> |
|                                        | <ul> <li>Large I/O efficiency: The number of useful pages brought in by a large I/O.</li> </ul>                                                                                         |
|                                        | <b>NOTE:</b> This is the same information that can be obtained with the Sybase optdiag utility. For more information about this command, see your SAP ASE documentation.                |
| Charts                                 |                                                                                                    |
| Partition Rows Total for Today         | The count of partition rows, shown over the course of the current day.                                                                                                    |
| Partition Size for Today               | The partition size in MB, shown over the course of the current day.                                                                                                    |
| Partition Size<br>Delta/Hour for Today | The change in partition size in MB, shown over the course of the current day.                                                                                                    |
| Partition Rows Total for Week Days     | The number of partition rows, shown over the course of the current week.                                                                                                    |
| Partition Size for Week Days           | The partition size in MB, shown over the course of the current week.                                                                                                    |
| Size Delta/Hour for<br>Week Days       | The change in partition size in MB, shown over the course of the current week.                                                                                                    |

### **Table Performance Tab**

The Table Performance information is provided in a table.

To enable the data collection for a database and to display this data on the Table Performance tab, the database must be added to the Table Space Monitoring list in the **Table Space Management** group of the Sybase\_MDA Agent properties. For more information, see Setting Table Space Management Properties on page 80.

Figure 35. Table Performance Tab

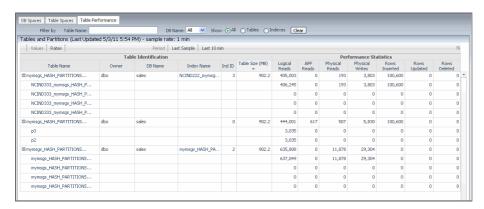

#### **Table Performance Filters**

The filters appearing just above the table allow you to look for specific entry based on some known criteria. You can filter on table and/or database name, choose between showing the table and/or indices, show delta values or rates, and indicate if you want to display the data collected in the last collection period, most recent sample, or in the last ten minutes.

#### **Table Performance Table**

**Table 54. Table Performance Table Description** 

| Name                  | Description                                                                                                    |
|-----------------------|----------------------------------------------------------------------------------------------------|
| Table Identification  |                                                                                                    |
| Table Name            | For table entries, this column contains the table name. If the table has one or more partition, the table node can be expanded to show the names of table partitions in this column.                                                                                   |
|                       | For index entries, this column contains the name of the table associated with the index.                                                                                                    |
|                       | When the row shows information about a table, clicking this column shows additional information in the Table Performance Drilldown. For index entries, clicking this column shows the Index Usage Drilldown. Clicking a partition the Partition-Table Usage Drilldown. |
| Owner                 | The table owner.                                                                                                    |
| DB Name               | The name of the database to which the table belongs.                                                                                                    |
| Index Name            | The name of the table index.                                                                                                    |
| Ind ID                | For index entries, this column contains the ID of the table index. For table entries, this column shows zero '0'. For partitions, this column is blank.                                                                                                    |
| Table Size (MB)       | The table size in MB.                                                                                                    |
| Performance Statistic | es                                                                                                    |
| Logical Reads         | The number of buffers read from cache.                                                                                                    |
| APF Reads Delta       | The change in the APF reads for the selected period.                                                                                                    |
| Physical Reads Delta  | The change in the number of buffers read from disk for the selected period.                                                                                                    |

**Table 54. Table Performance Table Description** 

| Name            | Description                            |
|-----------------|----------------------------------------|
| Physical Writes | The number of buffers written to disk. |
| Rows Inserted   | The number of inserted rows.           |
| Rows Updated    | The number of updated rows.            |
| Rows Deleted    | The number of deleted rows.            |

#### **Table Performance Drilldown**

The Table Performance drilldown displays a dialog box with detailed information about the selected table.

Figure 36. Table Performance Drilldown

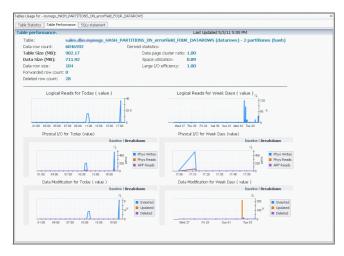

**Table 55. Table Performance Drilldown Description** 

| Name                            | Description                                                                                                    |
|---------------------------------|----------------------------------------------------------------------------------------------------|
| Table                           | The table name, its locking schema, and the number of partitions.                                                                                                    |
| Data row count                  | The number of data rows.                                                                                                    |
| Table Size (MB)                 | The total table size in MB.                                                                                                    |
| Data Size (MB)                  | The amount of table space occupied by the data.                                                                                                    |
| Data row size                   | The data row size.                                                                                                    |
| Forwarded row count             | The number of rows forwarded to other pages.                                                                                                    |
| Deleted row count               | The number of deleted rows.                                                                                                    |
| Derived statistics              | <ul> <li>Data page cluster ratio: The data page cluster ratio, used to measure the<br/>packing and sequencing of pages on extents.</li> </ul>                                           |
|                                 | <ul> <li>Space utilization: The number of pages compared to the expected<br/>minimum number of pages, calculated using the average row size and the<br/>number of data rows.</li> </ul> |
|                                 | <ul> <li>Large I/O efficiency: The number of useful pages brought in by a large I/O.</li> </ul>                                                                                         |
|                                 | <b>NOTE:</b> This is the same information that can be obtained with the Sybase optdiag utility. For more information about this command, see your SAP ASE documentation.                |
| Charts                          |                                                                                                    |
| Logical Reads for Today (value) | The amount of data read from cache, shown over the course of the current day.                                                                                                    |
| Physical I/O for Today (value)  | The numbers of physical reads, writes, and APF reads, shown over the course of the current day.                                                                                         |

**Table 55. Table Performance Drilldown Description** 

| Name                                                 | Description                                                                                                    |
|------------------------------------------------------|----------------------------------------------------------------------------------------------------|
| Data Modification for Today (value)                  | Data modification, including the amounts of inserted, updated, and deleted data, shown over the course of the current day.  |
| Logical Reads for Week Days (value)                  | The amount of data read from cache, shown over the course of the current week.                                              |
| Physical I/O for Week Days (value)                   | The numbers of physical reads, writes, and APF reads, shown over the course of the current week.                            |
| Data Modification for Week Days (value)              | Data modification, including the amounts of inserted, updated, and deleted data, shown over the course of the current week. |
| Table Rows Total for<br>Today                        | The count of table rows, shown over the course of the current day.                                                          |
| Table Size for Today                                 | The table size in MB, shown over the course of the current day.                                                             |
| Data Modification Each<br>1.5 Hours for Today        | Data modification, including the amounts of inserted, updated, and deleted data, shown over the course of the current day.  |
| Table Rows Total for<br>Week Days                    | The number of table rows, shown over the course of the current week.                                                        |
| Table Size for Week<br>Days                          | The table size in MB, shown over the course of the current week.                                                            |
| Data Modification Each<br>1.5 Hours for Week<br>Days | Data modification, including the amounts of inserted, updated, and deleted data, shown over the course of the current week. |

#### **Index Usage Drilldown**

This table displays the same layout and data as the Index Usage Drilldown.

#### **Partition-Table Usage Drilldown**

This table displays the same layout and data as the Partition-Table Usage Drilldown.

## **Top I/O Active Tables**

Use this dashboard to examine activity of top tables. Tables are displayed based on the sort criteria defined in agent ASP data retrieval. The default order is "Logical Reads". Other criteria possible are:

- Lock Waits
- · Logical Reads
- Physical Reads
- Row Count
- Rows Inserted

### **Top I/O Active Tables Description**

Table 56. Top I/O Active Tables Description

| Name            | Description                                                                                                    |
|-----------------|----------------------------------------------------------------------------------------------------|
| Table Name      | Name of the table.                                                                                                    |
| DB Name         | The name of the database to which the table belongs.                                                                                                    |
| Index Name      | The name of the table index.                                                                                                    |
| Ind ID          | For index entries, this column contains the ID of the table index. For table entries, this column shows zero '0'. For partitions, this column is blank. |
| Statistics      |                                                                                                    |
| Logical Reads   | The number of buffers read from cache.                                                                                                    |
| Physical Reads  | The number of buffers read from disk.                                                                                                    |
| APF Reads       | The number of APF reads.                                                                                                    |
| Physical Writes | The number of buffers written to disk.                                                                                                    |
| Used Count      | Number of times the object was used in a plan.                                                                                                    |
| Last Used Date  | Last date the index was used in a plan.                                                                                                    |

# **Top Lock Activity Tables**

Use this tab to examine lock activity of top tables. Tables are displayed based on the sort criteria defined in agent ASP data retrieval. The default order is Logical Reads. Other criteria possible are

- · Lock Waits
- Logical Reads
- Physical Reads
- Row Count
- · Rows Inserted

### **Top Lock Activity Table Description**

Table 57. Top Lock Activity Table Description

| Name           | Description                                                                                                    |
|----------------|----------------------------------------------------------------------------------------------------|
| Table Name     | Name of the table.                                                                                                    |
| DB Name        | The name of the database to which the table belongs.                                                                                                    |
| Index Name     | The name of the table index.                                                                                                    |
| Ind ID         | For index entries, this column contains the ID of the table index. For table entries, this column shows zero '0'. For partitions, this column is blank. |
| Row Count      | The number of rows in the table.                                                                                                    |
| Lock Scheme    | Indicates the locking schema: allpages, datapages, or datarows.                                                                                         |
| Statistics     |                                                                                                    |
| Lock Requests  | Number of physical locks requested.                                                                                                    |
| Lock Waits     | Number of times a task waited for a lock.                                                                                                    |
| Lock Cont Pct. | The percentage of Lock Waits in Requests.                                                                                                    |
| Rows Inserted  | The number of rows inserted.                                                                                                    |
| Rows Deleted   | The number of rows deleted.                                                                                                    |
| Rows Updated   | The number of rows updated.                                                                                                    |

# **RS Home Page Dashboard**

The Replication Server Home Page provides performance details and indicates problems occurring on a specific Replication Server. The following sub-sections describe the dashboard element metrics:

- RS Instance Metrics
- RS Alarms
- RSSD Metrics
- RS Host Metrics
- · Replication Server Metrics

Drilldown dashboards may be accessed through some of the dashboard element metrics. Clicking **Rep Server Activity** opens the Replication Server Activity Dashboard.

If no data is being collected by the Sybase\_RS agent, the "Not Collecting data" error message appears beside the Sybase agent name. In this case, the dashboard shows the data collected from the last sample time.

Figure 37. RS Home Page Dashboard

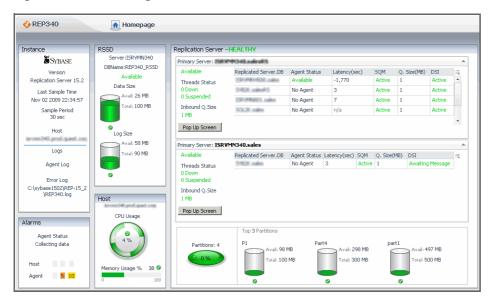

## **RS Instance Metrics**

**Table 58. RS Instance Metrics** 

| Name             | Description                                                                                                    |
|------------------|----------------------------------------------------------------------------------------------------|
| company name     | The name of the company that provides the Replication Server tool.                                                                                                    |
| Version          | The Sybase replication server version being monitored.                                                                                                    |
| Last Sample Time | The last date (month/day/year) and time (hour:minute, AM/PM) that data was sampled.                                                                                                    |
| Sample Period    | The frequency (in seconds) of data sampling.                                                                                                    |
| Host             | The name of the host computer for the replication server.                                                                                                    |
| Logs             |                                                                                                    |
| Agent Log        | The location of the log listing the agent errors.  You can drill down to the detailed log by clicking this link. The Agent Error Log appears, showing:  • Message Time  • Severity  • Message                                        |
| Error Log        | The location of the log listing the replication server errors.  You can drill down to the detailed log by clicking this link. The Replication Server Error Log appears, showing:  • Message Time  • Level  • Error Number  • Message |

### **RS Alarms**

Table 59. RS Alarms

| Name         | Description                                                                                                    |
|--------------|----------------------------------------------------------------------------------------------------|
| Agent Status | When the agent instance is running, the following status message appears:  Collecting Data  When the agent instance is running but not collecting data, one of the following status messages appear:  Starting Stopped Stopping Running but not collecting data Unknown |
| Host         | The number of fatal, critical, and warning alarms for this host. You can drill down to the detailed alarm list.                                                                                                    |
| Agent        | The number of fatal, critical, and warning alarms for this database agent.  You can drill down to the detailed alarm list.                                                                                                    |

# **RSSD Metrics**

Table 60. RSSD Metrics

| Name         | Description                                                                                                    |
|--------------|----------------------------------------------------------------------------------------------------|
| Server       | The name of the Replication Server System Database (RSSD) server.                                                                                                    |
|              | You can drill down by clicking on the server name. The MDA Home Page Dashboard appears.                                                                                                    |
| DBName       | The name of the database.                                                                                                    |
| Sybase_MDA   | The status of the Sybase_MDA agent:                                                                                                    |
| agent status | <ul> <li>Available—the Sybase_MDA Agent and the Replication Server are running on<br/>the same Foglight Management Server. This also indicates that the<br/>Sybase_MDA Agent is in the Collecting Data state.</li> </ul> |
|              | <ul> <li>No Agent—no Sybase_MDA Agent is running.</li> </ul>                                                                                                    |
|              | You can drill down by clicking on this status field. The MDA Home Page Dashboard appears for the appropriate server.                                                                                                    |
| Data Size    | The amount of data memory (in megabytes) in the RSSD:                                                                                                    |
|              | Available memory                                                                                                    |
|              | Total memory                                                                                                    |
|              | This field displays color-coded real-time behavior for severity.                                                                                                    |
| Log Size     | The amount of log memory (in megabytes) in the RSSD:                                                                                                    |
|              | Available memory                                                                                                    |
|              | Total memory                                                                                                    |
|              | This field displays color-coded real-time behavior for severity.                                                                                                    |

### **RS Host Metrics**

From the fields in this pane you can drill down by clicking on the device symbol. A popup appears showing Health, Alarms, CPU, Memory, Disk, and Network metrics.

From the CPU, Memory, Disk, or Network metrics you can:

- · Hover to see the metrics plotted over time
- · Click on the metric to view the detailed host dashboard.

You can drill down further by clicking:

- Host Monitor. The Host Monitor Dashboard appears.
- Host Browser. The Host Browser Dashboard appears.
- Host Information. A popup appears showing the host attributes for the selected database instance.

For detailed information on the host dashboards, refer to the Managing Operating Systems User Guide.

**Table 61. RS Host Metrics** 

| Name         | Description                                                                                                    |
|--------------|----------------------------------------------------------------------------------------------------|
| CPU Usage    | The amount of CPU resources being consumed by the database host.  This field displays color-coded real-time behavior for severity. |
| Memory Usage | The amount of memory being consumed by the database host.  This field displays color-coded real-time behavior for severity.        |

## **Replication Server Metrics**

There are multiple sections in the Replication Server pane:

- Each of the Primary Server sections shows Primary Server Replicated Server Status information for a primary server.
- The bottom section shows Partitions information.

The pane title line indicates the overall status of the replication server, which is either:

- HEALTHY—all threads are executing as expected.
- SUSPECT—a thread is down and the Replication Server expected it to be running. Or, a thread is in a
  Connecting state. The Connecting state means that either the server to which Replicated Server is
  connecting is unavailable and a problem exists, or the Replicated Server connects successfully in a
  moment and the suspect status is transitory.

#### **Primary Server - Replicated Server Status**

The top sections show sets of related primary and replicated server information:

- Primary Server Information
- Replicated Servers Table

Click the Pop Up Screen button to see the full list of replicated server databases.

# **Primary Server Information**

**Table 62. Primary Server Information** 

| Name             | Description                                                                                                    |
|------------------|----------------------------------------------------------------------------------------------------|
| Primary Server   | The primary server is shown as combination of the server name and the database name. Accordingly, the Data and Log sizes are indicated for the appropriate database inside the appropriate Sybase server.                |
|                  | You can drill down by clicking on this field. A popup appears showing the Data Size and the Log Size.                                                                                                    |
|                  | The amount of data memory and log memory (in megabytes) is shown for the primary server:                                                                                                    |
|                  | Available memory                                                                                                    |
|                  | Total memory                                                                                                    |
|                  | You can drill down further by clicking on the Data Size or Log Size device image:                                                                                                    |
|                  | <ul> <li>The Data Space Used is shown plotted over time.</li> </ul>                                                                                                    |
|                  | <ul> <li>The Log Space Used is shown plotted over time.</li> </ul>                                                                                                    |
|                  | The Data Size and Log Size fields displays color-coded real-time behavior for severity.                                                                                                    |
| Sybase_MDA agent | The status of the Sybase_MDA agent:                                                                                                    |
| status           | <ul> <li>Available—the Sybase_MDA Agent and the Replication Server are running<br/>on the same Foglight Management Server. This also indicates that the<br/>Sybase_MDA Agent is in the Collecting Data state.</li> </ul> |
|                  | No Agent—no Sybase_MDA Agent is running.                                                                                                    |
|                  | You can drill down by clicking on this status field. The MDA Home Page Dashboard appears for the appropriate server.                                                                                                    |
| Threads Status   | The number of threads that are either:                                                                                                    |
|                  | <ul> <li>Down—the thread has not started or has terminated.</li> </ul>                                                                                                    |
|                  | <ul> <li>Suspended—the thread has been suspended by the user.</li> </ul>                                                                                                    |
|                  | These fields display color-coded real-time behavior for severity.                                                                                                    |
|                  | You can drill down by clicking on any Thread Status. A table appears showing the thread status details.                                                                                                    |
| Inbound Q Size   | The amount of memory being used for the inbound queue, in megabytes.                                                                                                    |
|                  | These fields display color-coded real-time behavior for severity.                                                                                                    |
|                  | You can drill down by clicking on the text or number. A popup appears showing the Inbound queue history, plotted over time.                                                                                              |

### **Replicated Servers Table**

**Table 63. Replicated Servers Table Description** 

| Name                 | Description                                                                                                    |
|----------------------|----------------------------------------------------------------------------------------------------|
| Replicated Server DB | The replicated server database name.                                                                                                    |
|                      | You can drill down to view the Data Size and Log Size.                                                                                                    |
|                      | You can drill down further to view a chart of the Data Space Used or Log Space Used plotted over time.                                                                                                    |
| Agent Status         | The status of the Sybase_MDA agent:                                                                                                    |
|                      | <ul> <li>Available—the Sybase_MDA Agent and the Replication Server are<br/>running on the same Foglight Management Server. This also indicates that<br/>the Sybase_MDA Agent is in the Collecting Data state.</li> </ul> |
|                      | <ul> <li>No Agent—no Sybase_MDA Agent is running.</li> </ul>                                                                                                    |
|                      | You can drill down by clicking on this status field. The MDA Home Page Dashboard appears for the appropriate server.                                                                                                    |

**Table 63. Replicated Servers Table Description** 

| Name          | Description                                                                                                    |
|---------------|----------------------------------------------------------------------------------------------------|
| Latency (sec) | The difference between the time the transaction was committed at the destination (Replicate) database, and the Time at the origin (Primary Site) when the transaction was committed, in seconds. |
|               | You can drill down to view the Latency plotted over time.                                                                                                    |
| SQM           | The SQM (Stable Queue Manager) status.                                                                                                    |
|               | You can drill down by clicking on this field. A popup appears showing the Blocks Written Into the Queue per second, plotted over time.                                                           |
| Q. Size (MB)  | The amount of data remaining in the queue for processing, in megabytes.                                                                                                    |
|               | You can drill down to view the Queue Size plotted over time.                                                                                                    |
| DSI           | The DSI (Data Server Interface) thread status.                                                                                                    |
|               | You can drill down by clicking on this field. A popup appears showing the Blocks Read from the Queue per second, plotted over time.                                                              |

#### **Partitions**

**Table 64. Partitions** 

| Name                      | Description                                                                                                    |
|---------------------------|----------------------------------------------------------------------------------------------------|
| Partitions                | The total number of partitions.                                                                                                    |
|                           | This field displays color-coded real-time behavior for severity.                                                                                   |
|                           | You can drill down by clicking on the device symbol. A popup appears showing the used space summary, plotted over time.                            |
| Three top partition names | The amount of data memory (in megabytes) in the partition:  • Available  • Total  This field displays color-coded real-time behavior for severity. |

# **Replication Server Activity Dashboard**

The Replication Server dashboard contains several views that show the performance metrics of the CPU of the machine hosting the Replication Server.

To display this dashboard, on the Sybase MDA Global View Dashboard, drill down on a Sybase\_RS agent, and on the RS Home Page Dashboard that appears, click **Rep Server Activity.** 

The dashboard contains the following sections:

- Primary Servers Metrics
- · Replication Server Metrics
- · Replicated Servers Metrics

Drilldown dashboards may be accessed through some of the dashboard element metrics.

Figure 38. Replication Server Activity Dashboard

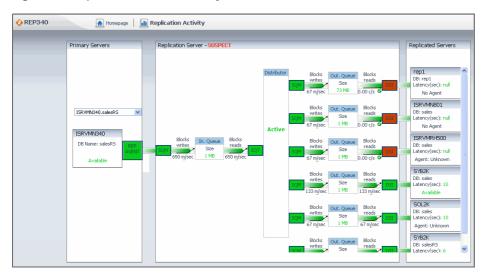

## **Primary Servers Metrics**

**Table 65. Primary Servers Metrics** 

| Name                | Description                                                                                                    |  |
|---------------------|----------------------------------------------------------------------------------------------------|--|
| Primary Server box  | Lists all primary servers related to the replicated server. The primary server is shown as combination of the server name and the database name. Click the box to select a Primary Server and show its metrics in the Replication Server dashboard. |  |
| Primary Server view | Shows the database name and the status of the Sybase_MDA Agent. The status of the Sybase_MDA agent:                                                                                                    |  |
|                     | <ul> <li>Available—the Sybase_MDA Agent and the Replication Server are<br/>running on the same Foglight Management Server. This also indicates that<br/>the Sybase_MDA Agent is in the Collecting Data state.</li> </ul>                            |  |
|                     | <ul> <li>No Agent—no Sybase_MDA Agent is running.</li> </ul>                                                                                                    |  |
|                     | You can drill down by clicking on this status field. The MDA Home Page Dashboard appears for the appropriate server.                                                                                                    |  |
| Rep. Agent          | The RepAgent status. The Sybase RepAgent is used to send the changes from the primary database to the Replication Server.                                                                                                    |  |

## **Replication Server Metrics**

This pane shows the data flow between a primary server and replicated servers through a replication server. The primary component of a replication server is the Distributor, which processes changes from the primary server and sends it on to replicated servers. The Distributor uses inbound and outbound queues to receive and send data and the related components, including the Stable Queue Transaction (SQT), SQM (Stable Queue Manager), and Data Server Interface (DSI). The following table lists the components that appear on the Replication Server Metrics section in the order of the data flow, appearing on the Replication Server pane.

The pane title line indicates the overall status of the replication server, which is either:

- HEALTHY—all threads are executing as expected.
- SUSPECT—a thread is down and the Replication Server expected it to be running. Or, a thread is in a
  Connecting state. The Connecting state means that either the server to which Replicated Server is
  connecting is unavailable and a problem exists, or the Replicated Server connects successfully in a
  moment and the suspect status is transitory.

**Table 66. Replication Table Metrics** 

| Name                | Description                                                                                                    |
|---------------------|----------------------------------------------------------------------------------------------------|
| SQM                 | The status of the SQM used to receive information from the Primary Server, color-coded. You can drill down by clicking on this field, to show the SQM status.                                               |
| Block writes (c/s)  | The rate at which blocks are written to the inbound queue, given as count per second. You can drill down by clicking this component. A popup appears, showing the inbound queue history, plotted over time. |
| In. Queue Size (MB) | The current size of the inbound queue.                                                                                                    |
| Block reads (c/s)   | The rate at which data blocks are read from the inbound queue to the SQM associated with the Distributor, given as count per second.                                                                        |
| SQT                 | The status of the SQM associated with the Distributor that receives information from the inbound queue, color-coded. You can drill down by clicking on this field, to show the SQM status.                  |
| Distributor         | The status of the Distributor component.                                                                                                    |
| SQM                 | The status of the SQM associated with the Distributor that writes information to the outbound queue, color-coded. You can drill down by clicking on this field, to show the SQM status.                     |
| Block writes (c/s)  | The rate at which blocks are written to the outbound queue. You can drill down by clicking this component. A popup appears, showing the inbound queue history, plotted over time.                           |
| Out. Queue Size     | The current size of the outbound queue.                                                                                                    |
| Block reads (c/s)   | The rate at which data blocks are read from the outbound queue to the DSI thread that sends the information to the related replicated server.                                                               |
| DSI                 | The status of the DSI thread that is associated with a replicated server.                                                                                                    |

## **Replicated Servers Metrics**

The Replicated Servers pane shows the available replicated servers. For each server, it displays the following information:

- · The replicated server name
- **DB**: The replicated server database name.
- Latency (sec): The difference between the time the transaction was committed at the destination (Replicate) database, and the time at the origin (Primary Site) when the transaction was committed, in seconds.
- Agent status: Shows the database name and the status of the Sybase\_MDA Agent. The status of the Sybase\_MDA agent:
  - Available—the Sybase\_MDA Agent and the Replication Server are running on the same Foglight Management Server. This also indicates that the Sybase\_MDA Agent is in the Collecting Data state.
  - No Agent—no Sybase\_MDA Agent is running.

You can drill down by clicking on this status field. The MDA Home Page Dashboard appears for the appropriate server.

## **Databases Dashboard**

The Databases dashboard displays summary information about all databases that may exist in your monitored environment. This includes your SAP ASE databases along with SQL Server, Oracle, and DB2 databases.

At the top of this dashboard you see the total counts of all alarms generated by all monitored database types, including SAP ASE. The alarm counts are grouped by the severity level: **Fatal**, **Critical**, **Warning**, **Normal**, and **Unknown**. Use this as a starting point to guickly estimate potential bottlenecks within your infrastructure.

Figure 39. Database Dashboard

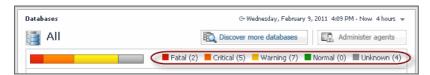

NOTE: The flows associated with the Discover more databases and Administer Agents buttons, appearing in the top-right are only available when you are monitoring SQL Server and Oracle databases and have Foglight for SAP ASE for SQL Server and Foglight for SAP ASE for Oracle installed. For more information, see the Managing Oracle Database Systems User Guide and Managing SQL Server Database Systems User Guide.

Just below the alarm counts, a collection of tiles displays a high-level overview of your environment. Each tile represents a database type (All, SQL Server, Oracle, SAP ASE, DB2) and shows how many database instances exist in your monitored environment, along with the count of objects of that type in each of the alarm states (Normal, Warning, Critical, Fatal).

Figure 40. Database Tiles

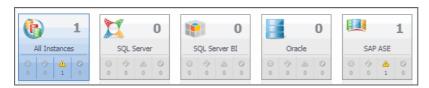

The table of database instances appearing just below the tile collection reflects the tile selection. For example, clicking the **SAP ASE** tile shows only the SAP ASE databases in the list.

Figure 41. Database Instances

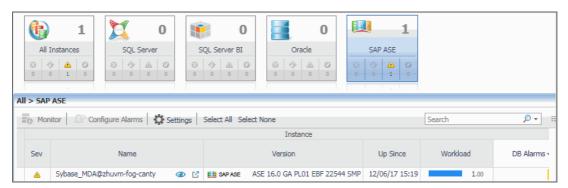

For details about the information appearing in this list, see Viewing the list of database instances on page 68.

You can use other types of attributes to filter this list. For example, clicking a severity icon in a tile shows only the database instances of that database type that are in that alarm severity state. For more information about filtering this list, see Filtering the list of database instances on page 70.

In many cases it may be useful to create one or more groups of databases that you want to monitor. You can use database groups to further filter your selection using the **Databases** view appearing on the navigation panel.

Figure 42. Database Groups

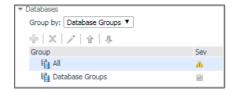

For additional information about database groups, see Managing database groups on page 70.

Clicking the **All** tile shows a list of all monitored database instances. Clicking any value in the database list, except the Home icon in the **Name** column, displays a Sybase cue card at the bottom of the display area, showing additional information about the selected database instance. For details about the information appearing in this view, see Exploring the state of selected database instances on page 72.

Figure 43. Additional Database Instance Information

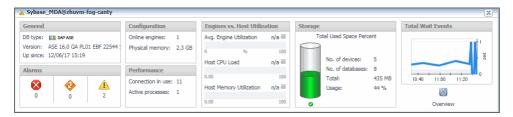

Clicking the Home icon in the Name column links to the MDA Home Page Dashboard.

## Viewing the list of database instances

The table of database instances can display all available database instances, or a filtered list. For more information about possible filters, see Filtering the list of database instances on page 70.

**Table 67. Database Instance Description** 

| Name     | Description                                                               |
|----------|---------------------------------------------------------------------------|
| Database |                                                                           |
| Sev      | The alarm with the highest severity raised against the database instance. |
| Name     | The name of the Sybase_MDA Agent that monitors this database instance.    |
| Version  | The type and version number of the monitored database instance.           |
| Up Since | The date and time when the database instance was last restarted.          |
| Workload | The workload graph for the database instance.                             |

#### Name Description

The number of Warning, Critical, and Fatal alarms for the database instance. The alarms are displayed by their severity levels, with the aggregated number for each severity. Clicking this column shows the **Outstanding Alarms** popup.

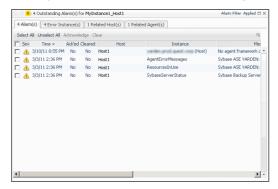

#### **Alarms**

The popup shows the most recent alarms generated for the specific database instance. To view additional information about an alarm, click its entry in the **Sev** column. The **Alarm Created** dialog box appears, showing details about the selected alarm.

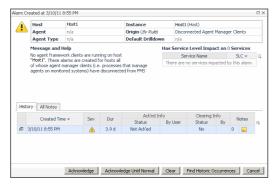

For complete information about alarms in Foglight for SAP ASE, see the *Foglight for SAP ASE User Help*.

| System Utilization |                                                                                                    |  |
|--------------------|----------------------------------------------------------------------------------------------------|--|
| Host               | The name of the computer on which the database instance is running.                                                                                     |  |
| CPU (%)            | The overall OS CPU usage.                                                                                                    |  |
| Memory (%)         | The amount of memory consumed by all OS processes (including the database instance process). This includes both RAM resident memory and swapped memory. |  |
| Disk (% Busy)      | The percentage of time the busiest device spent serving system-wide I/O requests. This metric serves as a measure for the system I/O load.              |  |

**Table 67. Database Instance Description** 

| Name  | Description                                                                                                    |  |
|-------|----------------------------------------------------------------------------------------------------|--|
| Agent |                                                                                                    |  |
|       | The operational status of the monitoring agent.                                                                                                    |  |
|       | When the agent instance is running, hovering over the icon in the <b>State</b> column displays the status message Collecting Data.                                                                |  |
| State | When the agent instance is running but not collecting data, hovering over the State icon displays one of the following status messages:                                                           |  |
|       | • Starting                                                                                                    |  |
|       | • Stopped                                                                                                    |  |
|       | • Stopping                                                                                                    |  |
|       | • Unknown                                                                                                    |  |
|       | Indicates whether StealthCollect is installed and configured for this agent.                                                                                                    |  |
| sc    | <b>NOTE:</b> StealthCollect connection is available only when you are monitoring SQL Server and Oracle databases, and have Foglight for SQL Server and Foglight for Oracle installed and running. |  |

## Filtering the list of database instances

By default, the list of database instances displays all of the currently monitored database instances. If your monitored environment includes a larger number of different database instances, it might be useful to filter this list and focus on individual groups of database instances that share some common attributes.

#### To filter the list of database instances:

- Choose one of the following ways to filter the list of database instances.
  - To list only the database instances of a selected database type, click the tile identifying that type. For example, to list only the SAP ASE database instances, click the **SAP ASE** tile.
  - To list only the database instances of a selected database type that are in a specific alarm state, click the alarm state icon on the database type tile. For example, to list only the SAP ASE database instances that are in Warning state, click and on the SAP ASE tile.
  - To list only the database instances that belong to a specific database group, on the navigation panel, in the **Databases** view, expand the **Database Groups** node and select a group. For more information about database groups, see Managing database groups on page 70.

The list of databases refreshes, showing only the entries that match the specified filter.

## Managing database groups

In large monitored environments that include a high number of database instances it might be useful to create separate groups of database instances that share some common attributes, and to monitor the individual groups separately. Using the **Databases** view on the navigation panel, it is possible to group database instances either by identifying specific database instances, or services that contain specific database objects, and adding them to the group. This view allows you to create, edit, and remove database groups, thereby serving as a filter for the list of database instances.

When grouping database instances by services, you first need to associate the database instances with services and then identify the services that contain one or more objects used by the monitored databases. For more information about services in Foglight for SAP ASE, see the *Foglight for SAP ASE User Help*.

#### To filter the list of databases by selecting services:

- i IMPORTANT: Ensure that you already have SAP ASE services defined in Foglight for SAP ASE, and that they include SAP ASE components.
  - 1 To create a SAP ASE service, using the Service Builder, create a new category with a DB tier and add the applicable SAP ASE objects to it. For more information about Foglight for SAP ASE services, see the Foglight for SAP ASE User Help.
  - 2 On the navigation panel, under **Databases**, click the box on the right of **Group by** and choose **Services**.
    - The **Databases** view refreshes, showing groups of monitored resources created using the Service Builder dashboard, and containing the Foglight for SAP ASE database topology. The **SLC** column, also appearing in this view, indicates the current availability of each service over a given period of time.
  - 3 Select the services that are associated with the database instances that you want to see listed.

The display area refreshes, showing the database instances whose objects are monitored with the selected services.

Figure 44. Selected Services

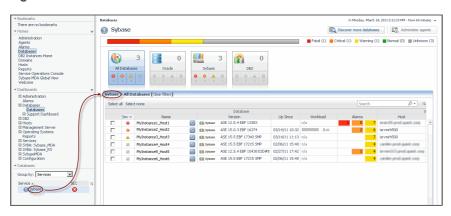

#### To create a database sub-group:

- 1 On the navigation panel, under **Databases**, select **Database Groups** and click ...
  The **Add Sub Group** dialog box appears.
- 2 In the **Name** box, type the name of the sub-group. Optionally, provide the sub-group's description in the **Description** box.
- 3 Select one or more database instances in the **Available** list and click to move them to the **Selected** list

Alternatively, click to select all of the databases instances.

- i TIP: To remove database instances from **Selected**, use and , as required.
- 4 Click Ok.

The sub-group name appears in the list and the database instances you selected in Step 3 appear in the list of databases.

#### To manage database groups:

- To remove a database group, select it on the navigation panel and click X. When prompted, click Remove.
- To edit the list of database instances associated with a database group, select it on the navigation panel and click ✓. Make your changes, as required.

# **Exploring the state of selected database instances**

Clicking a database instance in the databases table opens a cue card, which gives you more details about the selected database.

Figure 45. Cue Card details

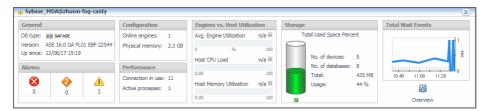

The cue card displays the following information.

**Table 68. Cue Card Description** 

| Data                         | Description                                                                                                    |
|------------------------------|----------------------------------------------------------------------------------------------------|
| General                      |                                                                                                    |
| DB type                      | Specifies the type of the monitored database instance.                                                                                                  |
| Sampling interval            | The length of time between data samples.                                                                                                    |
| Last sample time             | The time when the last data sample occurred.                                                                                                    |
| Alarms                       |                                                                                                    |
| <b>&amp;</b>                 | The number of Fatal alarms associated with the selected database instance.                                                                              |
| <b>②</b>                     | The number of Critical alarms associated with the selected database instance.                                                                           |
|                              | The number of Warning alarms associated with the selected database instance.                                                                            |
| Configuration                |                                                                                                    |
| Online engines               | The number of engines associated with the selected database instance that are currently online.                                                         |
| Physical memory              | The amount of physical memory available to the selected database instance.                                                                              |
| Performance                  |                                                                                                    |
| Connection in use            | The number of connections handled by the selected database instance.                                                                                    |
| Active processes             | The number of processes associated with the selected database instance that are currently taking place.                                                 |
| Engines vs. Host Utilization |                                                                                                    |
| Avg. Engine Utilization      | The percentage of average engine utilization.                                                                                                    |
| Host CPU Load                | The percentage of the host's CPU usage.                                                                                                    |
| Host Memory Utilization      | The amount of memory consumed by all OS processes (including the database instance process). This includes both RAM resident memory and swapped memory. |
| Storage                      |                                                                                                    |
| Number of devices            | The number of devices associated with this database instance.                                                                                           |
| Number of databases          | The number of databases running on the host.                                                                                                    |
| Total                        | The total amount of the space allocated to the devices.                                                                                                 |
| Usage                        | The percent of the space allocated to the devices that is currently being used.                                                                         |
| Total Wait Events            |                                                                                                    |

**Table 68. Cue Card Description** 

| Data      | Description                                                |
|-----------|------------------------------------------------------------|
| Graph     | The wait time for this event in seconds plotted over time. |
| Home Page | Links to the MDA Home Page Dashboard.                      |

# Manage Thresholds Dashboard

The Manage Thresholds dashboard provides access to the list of thresholds. A topology filter is available to search for a specific set of thresholds. For more information about this dashboard, see the *Administration and Configuration Help*.

Figure 46. Manage Thresholds Dashboard

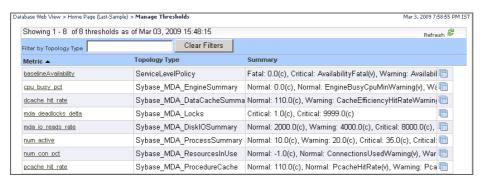

### **Manage Thresholds Table**

Table 69. Manage Thresholds Table Description

| Name          | Description                                                                   |
|---------------|-------------------------------------------------------------------------------|
| Metric        | The metric threshold name. You can edit a threshold by clicking on this name. |
| Topology Type | The topology type to which this threshold is assigned.                        |
| Summary       | The summary of the threshold properties.                                      |

# **About the Sybase MDA Agent**

The Sybase\_MDA Agent monitors the performance of the Sybase Adaptive Server Enterprise 12.5.1 and above. A unique characteristic is the ability for a user to select a "monitoring level" (called Availability Performance and Diagnostic). Each level is associated with a group of tables and their associated collection. By default, Availability and Performance tables are activated and all others are turned off. You can optionally select or clear Configuration, Performance or Space Trending to tune the agent to collect the metrics important to your environment.

In addition, all tables that can return multiple rows have a corresponding entry in the agent properties to limit the incoming data (see the Data Retrieval properties). The Limit Incoming Rows property displays a set of criteria developed to limit the amount of data written to the Foglight database. These values are used strictly to manage the amount of data written to the Foglight database and NOT to configure the Rules. Rules are still configured by registry variables.

# **Configuring SAP ASE Login Privileges**

The Sybase\_MDA agent collects performance metrics using the Sybase MDA tables. This requires the SAP ASE login to have only the role *mon\_role* assigned to it, as described above. The SAP ASE login does not need to have the role *sa\_role* assigned to it. From Cartridge for SAP ASE version 5.5.8.39, the agent installs the Foglight for SAP ASE stored procedures during the initial activation. Therefore, if you are upgrading the Cartridge for SAP ASE, no action is required regarding the stored procedures. If you are installing the agent for the first time, you must perform the following pre-requisite procedure.

### To create a login account without 'sa' privileges:

- 1 Ensure that all of your MDA configuration parameters are set properly.
  - † | TIP: The file setup\_mon\_tables.sql contains all of the required parameters with sample values.
- 2 Create a Foglight login account. For example, fog123:

```
sp_addlogin 'fog123' , 'foglight' , sybsystemprocs
go
grant role mon_role to fog123
go
```

3 Run the rapsAdmin.sql script as the sa user.

The scripts included with the Foglight for SAP ASE can be found in the directory <FgIAM\_Home>/agents/SybaseCartridge/<version>/config/Sybase/scripts.

```
isql -Usa -P<password> -S<serverName> -i rapsAdmin.sql -o
  rapsAdmin.out
```

The above command creates two helper stored procedures:  $sp_fgl_addgrant$  and  $sp_fgl_adduser$ . In addition, the script drops previously installed stored procedures and previously created temporary tables.

4 Run the sp fql adduser procedure as the sa user. For example:

```
sp_fgl_adduser 'fog123' , 'foglightGroup'
go
```

The above command creates a group named *foglightGroup* and a user named *fog123* in each database, and in the *sybsystemprocs* database, it grants the permission for creating procedures to that user account.

**i IMPORTANT:** The group and user names used here (*foglightGroup* and *fog123*) are just examples, you can substitute them with more appropriate values.

#### To update a non-sa user after the cartridge upgrade:

1 Complete Step 3 and Step 4 described in To create a login account without 'sa' privileges:.

The above procedure results in the new user being created (fog123 in this example) in the group foglightGroup in each database, including the model database. Having that user and group in the model database causes a creation of a temporary database using these credentials when the SAP ASE server is restarted.

### Using a secondary database to store collected data

Foglight stores data collected by monitoring an ASE server in temporary tables. By default, it uses the tempdb database. It can also uses another database for that.

The following code block shows how to create a temporary database (questdb), and bind a Foglight user (fogdb) to that database.

```
use master go
```

```
- device creation
disk init name = 'questdb temp',
physname = '/sybvol01/sap16/data/questdb temp.dat', size = '50M',
dsync = false
αo
- quest temp database creation
create temporary database questdb on questdb temp = 50
αo
- bind the foglight user to the new tempdb
sp_tempdb bind,
             - = login name (don't change)
     'LG',
     'fogdb', -- set the login name
              - = database (don't change)
     'questdb' - set the database name
go
```

#### NOTE:

- 1. Run this code as the sa user.
- 2. For an existing Foglight environment that already uses tempdb, re-run the rapsinstall2\_questdb.sql in the ASE instance. With running rapsinstall2\_questdb.sql, Foglight's stored-procedures in the ASE instance will be updated with the questdb code.

# Configuring the Sybase\_MDA Agent for Remote Monitoring

The Sybase\_MDA Agent can be configured for remote monitoring. Remote monitoring does not require a Sybase\_MDA Agent instance to run on the monitoring host. The agent instance can run on another machine, provided that you point it to the monitored machine using Sybase\_MDA Agent properties.

### To configure the Sybase\_MDA Agent for remote monitoring:

- Install and run the Foglight for SAP ASE Agent Manager on the monitored host. You can use the Agent Manager embedded on the Foglight for SAP ASE Management Server.
- 2 On the computer running the Agent Manager, install Sybase Open Client.
- 3 On the Sybase Open Client, use the dsedit tool to add an entry representing the monitored SAP ASE Server in the interface file.
- 4 Define a SAP ASE user for the SAP ASE cartridge.
- 5 Configure the Sybase\_MDA Agent's **Sybase Home** property to point to the Open Client home directory: %Sybase% (Windows) or \$Sybase (Unix).
  - **TIP:** The Sybase Home agent property can be found in the Connection Details group of agent properties. For more information, see Setting Connection Details on page 77.

6 Configure the Sybase\_MDA Agent's **Server Name** property to point to the host name or IP address of the monitored server, as defined in dsedit.

# Sybase\_MDA Agent Properties

When an agent connects to the Foglight Management Server, it is provided with sets of properties that it uses to configure its correct running state.

Each agent is provided with a combination of two types of properties: agent properties and shareable properties.

Default versions of these properties are installed with the Foglight for SAP ASE. However, you can edit the default shareable and agent properties, configure agent properties that apply only to a specific agent instance, and create edited clones of shareable properties that are used by a subset of the agents of a certain type.

For more information about working with agent properties, see the Foglight Administration and Configuration Guide.

The Sybase\_MDA Agent is shipped with default properties that can be modified to suit your system requirements.

Agent properties described in this section comprise:

- Setting Connection Details on page 77
- Setting Callback Connection Properties on page 78
- Setting Data Management Properties on page 78
- Setting Table Space Management Properties on page 80
- Setting Data Retrieval Properties on page 81
- Setting Benchmark Properties on page 85
- Setting Configuration Properties on page 85

### To modify agent properties:

- 1 Ensure that the navigation panel on the left is open.
  - To open the navigation panel, click the right-facing arrow on the left  $\, \blacktriangleright \,$  .
- 2 Open the dashboard that lets you navigate to the agent properties by completing one of the following steps:
  - On the navigation panel, under Dashboards, click Administration > Agents > Agent Properties.
     In the Agent Properties dashboard, in the Namespace > Type pane, select DB\_Sybase > Sybase MDA.
  - On the navigation panel, under Dashboards, click Administration > Agents > Agent Status.
     In the Agent Status dashboard, select the instance of the Sybase\_MDA agent whose properties you want to modify and click Edit Properties.

A list of agent properties appears in the Sybase\_MDA pane.

Figure 47. Agent Properties

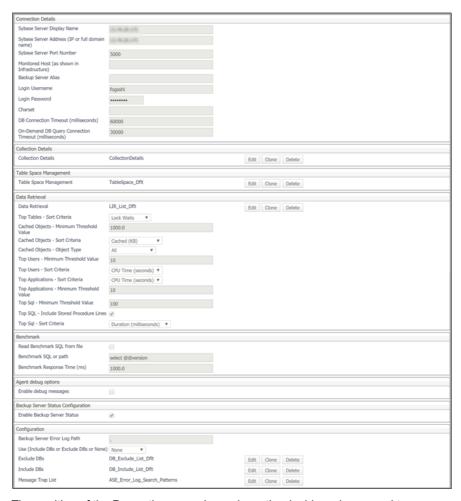

The position of the Properties pane depends on the dashboard you used to access agent properties. If you used the Agent Properties dashboard, the Properties pane appears to the right of the Namespace > Type pane in the display area. If you used the Agent Status dashboard, the Properties pane appears across the display area.

### **Setting Connection Details**

Use the Connection Details agent set of properties in the Sybase\_MDA Agent to designate the type of connection properties to use.

### To set up the Connection properties:

- 1 Enter the SAP ASE login in the Login Username box.
  - NOTE: The above user account must be configured to include the permissions for installing and executing stored procedures, as well as read permissions on system tables (including master and user databases). The required stored procedures must be installed manually by an account with appropriate privileges before the Sybase\_MDA Agent can start monitoring the Sybase Adaptive Server. This can either be the Sybase sa account, or another account that has the appropriate permissions, configured using the rapsinstall2.sql script. For complete instructions, see "<Link>Configuring SAP ASE Login Privileges" on page 74.
- 2 Enter the password associated with the Login Name to access the SAP ASE database, in the Login Password box.

- 3 Enter the full path to the SAP ASE directory in the **Sybase Home (\$SYBASE)** box. Ensure that this path contains the Sybase 'interfaces' file.
  - NOTE: The directory path should look similar to /apps/Sybase. Notice that the path does not contain a trailing slash.
- 4 Enter the name of the ASE server to be monitored in the **Server Name (\$DSQUERY)** box.
- 5 Enter the alternate name of the backup server, if one has been defined, in the **Backup Server Alias** box.
  - To retrieve a list of available servers, run the stored procedure sp\_helpserver.
  - The default is SYB BACKUP.
- 6 Enter the number of times you want Foglight to attempt to connect to SAP ASE in the **Maximum** Connection Retries box.
  - This is the maximum number of retries the Sybase\_MDA Agent attempts when it encounters an error with the Adaptive Server before the agent stops.
- 7 Enter the number of seconds allowed for an individual connection attempt in the **Connection Timeout** (seconds) box.
- 8 Click Save.
- 9 Go to Setting Callback Connection Properties to enable the appearance of stored procedure details on the Top Procedures Tab.

### **Setting Callback Connection Properties**

Use the callback connection properties in the Sybase\_MDA Agent to enable the appearance of stored procedure details, such as the stored procedure text and its execution statistics, on the Top Procedures Tab.

#### To set up the callback connection properties:

- 1 Enter the name of the Sybase server host machine in the Sybase Server Host box.
- 2 Enter the port number used by the Sybase server host machine in the Sybase Server Port box.
  - **IMPORTANT:** Ensure that the configured port is open between the Foglight Management Server and the Sybase Server.
- 3 Go to Setting Data Management Properties to set sample frequency agent properties.

### **Setting Data Management Properties**

Use the Data Management set of agent properties to set the sample frequency.

### To set the data management properties:

- 1 Ignore the **Purge Data After** box. This field is not functional.
- 2 Select the **Availability Data** option, **True** or **False**, to turn the data filtering on or off. When this field is set to true, the agent monitors the Availability group.
  - The default value is true.
- 3 Enter the collection rate in the **Availability Poll Cycle (seconds)** box if you want to change the collection rate for the group.
  - The collection rate, or sample frequency, is the number of seconds between the end of a collection period and the start of the next.
  - The default is 60 seconds.
- 4 Click the list from the **Availability Monitoring** list that you want to update.
  - This agent property list allows the activation or deactivation of individual tables for collection.

The default secondary list name is AvailMon\_Dflt.

5 Click Edit.

A secondary property list appears.

6 Add an entry to the list by clicking Add Row.

Fill in the dialog box fields.

- 7 Click Save Changes.
- 8 Click the list from the **Performance Monitoring** list that you want to update.

This agent property list includes performance monitoring properties that enable or disable both the collection of performance data and the length of the polling interval per-table.

The default secondary list name is PerfMon\_Dflt.

9 Click Edit.

A secondary property list appears, listing all performance tables.

- 10 Click Add Row to add an entry to the list.
  - a In the **Table Name** column, type the table name.
  - b Select or clear the check box in the **Collect** column to enable or disable the data collection for this table. By default, this check box is selected.
  - c In the Poll Cycle (sec) column, type the length of the poll interval for the table in seconds. This interval represents the number of seconds between the end of one collection period and the start of the next.
    - i IMPORTANT: The StatementCache-Future-Use and TableActivity-Future-Use tables are for future use only. Do not make any changes to these values.
  - d Click Save Changes.
- 11 Select the **Configuration** option, **True** or **False**, to activate the table collection for the Configuration group. The default value is false; collection deactivated.
- 12 Enter the collection rate in the **Configuration Poll Cycle (hours)** box if you want to change the collection rate for the group.

The collection rate, or sample frequency, is the number of hours between the end of a collection period and the start of the next.

The default is 24 hours.

13 Click the list from the Configuration Monitoring list that you want to update.

This agent property list allows the activation or deactivation of individual tables for collection.

The default secondary list name is ConfMon\_Dflt.

14 Click Edit.

A secondary property list appears.

15 Add an entry to the list by clicking **Add Row**.

Fill in the dialog box fields.

- 16 Click Save Changes.
- 17 Select the **Space Trending** option, **True** or **False**, to activate the table collection for the Space Trending group.
- 18 Enter the collection rate in the **Trending Poll Cycle (hours)** box if you want to change the collection rate for the group.

The collection rate, or sample frequency, is the number of hours between the end of a collection period and the start of the next.

The default is 24 hours.

19 Click the list from the Space Trending List that you want to update.

This agent property list allows the activation or deactivation of individual tables for collection.

The default secondary list name is SPTR\_Dflt.

20 Click Edit.

A secondary property list appears.

21 Add an entry to the list by clicking Add Row.

Fill in the dialog box fields.

- 22 Click Save Changes.
- 23 Select the Top SQL option, True or False, to activate the table collection for the Top SQL group.
- 24 Enter the collection rate in the **Top SQL Poll Cycle (seconds)** box if you want to change the collection rate for the group.

The collection rate, or sample frequency, is the number of hours between the end of a collection period and the start of the next.

The default is 300 seconds.

25 Select the list from the Top SQL Monitoring list that you want to update.

This agent property list allows the activation or deactivation of individual tables for collection.

The default secondary list name is TopSQL\_Dflt.

26 Click Edit.

A secondary property list appears.

27 Add an entry to the list by clicking Add Row.

Fill in the dialog box fields.

- 28 Click Save Changes.
- 29 Click Save.
- 30 Go to Setting Table Space Management Properties to set the table space properties.

### **Setting Table Space Management Properties**

Use the Table Space Management set of agent properties to set the sample frequency for table spaces, enable the data collection for a database, the minimum table size to retrieve, the number of tables to retrieve, and the total number of tables, indices, and partitions for per agent instance.

#### To set the table space management properties:

- 1 Select the **Table Space** option, **True** or **False**, to turn the collection of table space data on or off. When this field is set to **True**, the agent collects the table space metrics. The default value is **True**.
- 2 To change the sample frequency for the collection of table space data, edit the collection rate in the Table Space Poll Cycle (minutes) box.

The collection rate, or sample frequency, is the number of minutes between the end of a collection period and the start of the next. The default is five minutes.

3 Click the list from the **Table Space Monitoring** list that you want to update.

This list property enables the data collection for a database. When you add a database to this list, the database metrics appear on the Table Spaces Tab and Table Performance Tab of the Database Spaces and Trends Dashboard (see page 48).

The default list is TableSpace\_Dflt.

4 Click Edit.

A dialog box appears, showing a list of secondary properties.

5 Add an entry to the list by clicking Add Row.

Specify the following values in the row that appears:

- Database Name: The name of the database.
- Threshold MB: The minimum table size to retrieve. The default is 1 MB.
- Number Of Top Tables: The number of tables to monitor. The default is 10.
- 6 Click **Save Changes** and close the dialog box.
- 7 Edit the total number of tables, indices, and partitions in the **Total Number Of Tables, Indexes and Partitions** box.
- 8 Click Save.
- 9 Go to Setting Data Retrieval Properties to set sample frequency agent properties.

### **Setting Data Retrieval Properties**

Use the Data Retrieval set of agent properties to set the limit for the amount of data collected and written to the Foglight database.

The Top Procedures set of agent properties affect the information that appears on the Top Procedures dashboard. For more information, see Top Procedures Tab on page 25.

The Top Users set of agent properties affect the information that appears on the Top Users dashboard. For more information, see Top Users Tab on page 27.

The Cached Objects set of agent properties affect the information that appears on the Data Cache Activity dashboard. For more information, see Data Cache Activity Tab on page 42.

### To set the data retrieval properties:

1 Click the list from the Limit Incoming Rows List that you want to update.

This property displays a set of criteria developed to limit the amount of data written to the Foglight database. For more information, see Limit Incoming Rows Criteria on page 83.

The default name is LIR\_List\_Dflt. This list can be renamed to better describe the changes made.

These values are used strictly to manage the amount of data written to the Foglight database and NOT to configure the Rules. Rules are still configured by registry variables.

2 Click Edit.

A secondary property list appears.

3 Add an entry to the list by clicking **Add Row**.

Fill in the dialog box fields.

- CAUTION: Only the criteria in the Value column can be changed. DO NOT change the Foglight Table Group and Limit Criteria values.
- 4 Click Save Changes.
- 5 Enter the maximum number of top applications to monitor in the **Top Applications Max Rows Returned** box.

This is the maximum number of applications written to the Foglight database.

The default value is 10 applications. This value specifies the maximum size of the list.

6 Enter the minimum threshold value (the minimum value for the selected criteria used for an application to be potentially included on the list based on the maximum number of entries for that table), in the **Top Applications - Minimum Threshold Value** box.

The default value is 10 units of the selected sorting criteria.

7 Select a sorting criteria from the **Top Applications - Sort Criteria** list. For more information, see Minimum Threshold Value Sorting Criteria on page 83.

An application is included on the list if:

• The measurement for the specified criteria is over the threshold value.

AND

- There is room on the list based on the Top Applications Max Rows Returned value specified in Step 5.
- 8 Enter the maximum number of top SQL statements to monitor in the **Top SQL -Max Rows Returned** box.

The number entered is the maximum number of SQL statements written to the Foglight database.

The default value is 10 SQL statements. This value specifies the maximum size of the list. Collecting the SQL statements inside stored procedures typically results in a higher number of SQL statements. If you intend to use this feature, increase this value, as required.

9 Enter the minimum threshold value (the minimum value for the selected criteria used for an SQL statement to be potentially included on the list based on the maximum number of entries for that table), in the **Top SQL - Minimum Threshold Value** box.

The default value is 10 units of the selected sorting criteria.

10 Select a sorting criteria from the **Top SQL - Sort Criteria** list. For more information, see Minimum Threshold Value Sorting Criteria on page 83.

An SQL statement is included on the list if:

The measurement for the specified criteria is over the threshold value.

AND

- There is room on the list based on Top SQL Max Rows Returned value specified in Step 8.
- 11 Select **Top SQL Include Stored Procedure Lines YES** to display the list of stored procedures. Select **NO** if the stored procedures list is not to be displayed. Enabling this property allows you to collect the SQL statements inside stored procedures. The number of collected SQL statements depends on the values set by the **Top SQL Max Rows Returned** property (see Step 8). It also requires a certain configuration of ASE parameters: the parameter statement pipe max messages should be greater than sql text pipe max messages. For more information about these parameters, refer to your SAP ASE documentation.
- 12 Enter the maximum number of top users to monitor in the Top Users Max Rows Returned box.

This is the maximum number of users written to the Foglight database.

The default value is 10 users. This value specifies the maximum size of the list.database.

13 Enter the minimum threshold value (the minimum value for the selected criteria used for a user to be potentially included on the list based on the maximum number of entries for that table), in the **Top Users - Minimum Threshold Value** box.

The default value is 10 units of the selected sorting criteria.

14 Select a sorting criteria from the **Top Users - Sort Criteria** list. For more information, see Minimum Threshold Value Sorting Criteria on page 83.

A user is included on the list if:

- The measurement for the specified criteria is over the threshold value AND
- There is room on the list based on the Top Users Max Rows Returned value specified in step 10.

15 Enter the maximum number of cached objects to monitor in the **Cached Objects - Max Rows Returned** box.

The default value is 10 cached objects.

16 Enter the minimum threshold value (the minimum value for the selected criteria used for a cached object to be potentially included on the list based on the maximum number of entries for that table), in the Cached Objects - Minimum Threshold Value box.

The default value is 1000 units of the selected sorting criteria.

- 17 Select a sorting criteria from the **Cached Objects Sort Criteria** list. For more information, see Minimum Threshold Value Sorting Criteria on page 83.
- 18 Select the Cached Objects Object Type from the list. The types are:
  - All tables
  - System Tables
  - Temporary Table
  - User Tables
- 19 Click Save.
- 20 Go to Setting Benchmark Properties to set sample frequency agent properties.

### **Limit Incoming Rows Criteria**

The **Limit Incoming Rows List** table displays a set of criteria which limits the amount of data written to the Foglight database.

Table 70. Limit Incoming Rows List Criteria

| Group                       | Limit Criteria                                     | Value |
|-----------------------------|----------------------------------------------------|-------|
| Blocked Users               | Max rows returned                                  | 20    |
| Blocked Users               | Minimum time blocked (seconds)                     | 30    |
| Databases                   | Max rows returned                                  | 20    |
| Databases                   | Minimum Database space percentage threshold        | 80%   |
| Databases                   | Minimum Transaction Log space percentage threshold | 80%   |
| Databases                   | Minimum Segment space percentage threshold         | 80%   |
| Disk I/O                    | Max rows returned                                  | 20    |
| Disk I/O                    | Minimum percentage of waits over requests          | 1%    |
| Error Log                   | Max rows returned                                  | 10    |
| Named Caches                | Max rows returned                                  | 10    |
| Named Caches                | Maximum Cache Hit Rate threshold                   | 80    |
| Engines                     | Max rows returned                                  | 10    |
| Engines                     | Minimum CPU busy percentage threshold              | 80%   |
| Long Running<br>Transaction | Max rows returned                                  | 10    |
| Long Running<br>Transaction | Length of a long running transaction               | -1    |
| OS Processes                | Max rows returned                                  | 10    |
| OS Processes                | Minimum OS Process CPU Busy threshold              | 80    |
| System Waits                | Minimum wait event threshold                       | 80    |

### Minimum Threshold Value Sorting Criteria

The Minimum Threshold Value list displays a set of criteria used to specify a quantity which orders the list of:

- Top Applications
- SQL Statements
- Users
- Cached Objects

### **Top Applications**

**Table 71. Top Applications Description** 

| Criteria           | Description                                                                                                    |
|--------------------|----------------------------------------------------------------------------------------------------|
| CPU Time (seconds) | The CPU time (in seconds) used by the application. This maps to the cpu_time field in the TopApplications Table.                   |
| Logical Reads      | The number of buffers read from cache. This maps to the logical_reads field in the TopSQL Table and TopUsers Table.                |
| Memory Usage (kB)  | The amount of memory (in kilobytes) allocated to the application. This maps to the mem_usage_kb field in the TopApplication Table. |
| Physical Reads     | The number of buffers read from disk. This maps to the physical_reads field in the TopApplication Table.                           |
| Physical Writes    | The number of buffers written to disk. This maps to the physical_writes field in the TopUsers Table.                               |

### **SQL Statements**

Table 72. SQL Statements Description

| Criteria           | Description                                                                                                    |
|--------------------|----------------------------------------------------------------------------------------------------|
| CPU Time (seconds) | The number of seconds (ms) of CPU time used by the SQL statement. This maps to the cpu_time field in the TopSQL Table.         |
| Duration           | The amount of time the SQL statement took to run in seconds. This maps to the duration field in the TopSQL Table.              |
| Logical Reads      | The number of buffers read from cache. This maps to the logical_reads field in the TopSQL Table and TopUsers Table.            |
| Memory Usage (kB)  | The amount of memory (in kilobytes) used for SQL statement execution. This maps to the mem_usage_kb field in the TopSQL Table. |
| Packets Received   | The number of packets received by Adaptive Server. This maps to the packets_received field in the TopSQL Table.                |
| Packets Sent       | The number of network packets sent by Adaptive Server. This maps to the packets_sent field in the TopSQL table.                |
| Physical Reads     | The number of buffers read from disk. This maps to the physical_reads field in the TopSQL and TopUsers table.                  |
| Physical Writes    | The number of buffers written to disk. This maps to the physical_writes field in the TopSQL table.                             |

### **Users**

Table 73. Users Description

| Criteria           | Description                                                                                                   |
|--------------------|----------------------------------------------------------------------------------------------------|
| CPU Time (seconds) | The CPU time (in seconds) used by the process. This maps to the cpu_time field in the TopUsers table.         |
| Locks              | The number of locks the process currently holds. This maps to the locks_held field in the TopUsers table.     |
| Logical Reads      | The number of buffers read from cache. This maps to the logical_reads field in the TopSQL and TopUsers table. |

Table 73. Users Description

| Criteria          | Description                                                                                                    |  |
|-------------------|----------------------------------------------------------------------------------------------------|--|
| Memory Usage (kB) | ge (kB) The amount of memory used by the top users in kilobytes.                                                        |  |
| Physical Reads    | cal Reads The number of buffers read from disk. This maps to the physical_reads field in the TopSQL and TopUsers table. |  |
| Physical Writes   | The number of buffers written to disk. This maps to the physical_writes field in the TopUsers table.                    |  |
| Transactions      | The number of transactions being processed by the top users.                                                            |  |

#### **Cached Objects**

**Table 74. Cached Objects Description** 

| Criteria Description |                                                               |
|----------------------|---------------------------------------------------------------|
| Cached (kB)          | The amount of memory used by the cached objects in kilobytes. |
| Processes Accessing  | The number of processes accessing the cached objects.         |

### **Setting Benchmark Properties**

Use the Benchmark set of agent properties to configure BenchMarkTimes table collection parameters.

### To configure the benchmark properties:

- 1 Click the Read Benchmark SQL from a File radio button, True or False, to enable or disable this function.
  To have Foglight read the Benchmark SQL from a file, select true.
- 2 Specify the SQL Benchmark in the Benchmark SQL or Path box. Either:
  - Enter the full path to the file; that is, a file containing an SQL statement that you want to run on a regular basis to track response time.
  - Enter the SQL statement directly.
  - NOTE: Do NOT select true for the **Read Benchmark SQL from a File** property if you enter the SQL statement directly.
- 3 Enter the maximum amount of time in seconds that the SQL query should run in the **Benchmark Response Time (seconds)** box.

The rules associated with this agent property are based on a percentage of this time. For example, if the SQL query runs at or above the specified time a Warning level alert is issued. If it runs at 90 percent of the specified time, a Critical level alert is issued.

The default is 1 second.

- 4 Click Save.
- 5 Go to Setting Configuration Properties to set sample frequency agent properties.

### **Setting Configuration Properties**

Use the Configuration set of agent properties to set the log collection configuration properties.

The configuration properties allow you to define the logs that the Sybase\_MDA Agent monitors. Additionally, it allows you to define the messages within the logs that the Sybase\_MDA agent traps.

### To set the log collection properties:

- 1 Enter the full path to the Adaptive Server error log in the ASE Error Log Path box.
- 2 Enter the full path to the Backup Server error log in the Backup Server Error Log Path box.

3 Click the list from the **Message Trap List** that you want to update.

Foglight ships with a default message trap list. The message trap list is a filter that traps specific error log messages. The default name of this list is ASE\_Error\_Log\_Search\_Patterns.

The number of occurrences of each message, along with the severity and general description, is relayed back to Foglight, resulting in an alarm being generated. Check the error log file for the full text and content of the error message detected.

It is also possible to use error log messages in triggered or stored procedures by printing them to the log adding them to the message trap list. Error messages in the log appear with the debug prefix and result in an alarm being fired with the severity level specified in the message trap list.

4 Click Edit.

A secondary property list appears.

5 Add an entry to the list by clicking **Add new row**.

Fill in the dialog box fields.

- a Search Pattern—Indicates the regular expression pattern used to match the log message.
- b **Action—**When set to Include, any error messages that match the search pattern are printed to the log. When set to Exclude, the matched messages are excluded from the log.
- c **Severity**—The severity of the alarm that is triggered by any error messages that match the search pattern.
- 6 Click Save Changes.
- 7 Select whether or not databases are to be included or excluded from the Use (Include DBs or Exclude DBs or None) list. Click one of the following:
  - None to indicate that neither of the Exclude DBs or Include DBs lists is to be used. Every
    database is treated according to standard behavior for the Limit Incoming Rows agent property.
    For more information, see Setting Data Retrieval Properties on page 81.
    The default is none.
  - Select Exclude DBs to monitor most databases and exclude a few databases.
  - Select Include DBs to exclude most databases and monitor a few databases.

Note the following:

- In the Include DBs field, change the name of the of the agent property list from DB\_Include\_List\_Dflt to SYBM\_DBInclusion\_<Modified Agent Instance Name>.
- For inclusion, <Modified Agent Instance Name> is a placeholder for the agent instance name as Foglight understands it. The Modified Agent Instance Name usually looks like Sybase MDA@dbhost1.
  - The '@' in the instance name is converted to a '\_', so the modified name looks like Sybase\_MDA\_dbhost1 and the full list name looks like SYBM DBInclusion Sybase MDA dbhost1 for the inclusion list.
- If inclusion is activated and the list is named incorrectly, the exact name required by the agent is
  posted in the alert message. Then you can cut and paste the name into the appropriate list name
  field.
- CAUTION: The agent pre-populates the inclusion list. The Add and Delete buttons should not be used.
  - 8 Click the exclusion database list from the **Exclude DBs** list that you want to update.
  - 9 Click Edit.

A secondary property list appears.

10 Add an entry to the list by clicking **Add Row**.

Fill in the dialog box fields.

a For the Status Alerting, Database Space Alerting, Transaction Log Alerting, or Space Trend lists, the options are:

**Standard**—Foglight returns a row for this database only when it crosses the threshold. A row for the respective database may not be returned when it crosses a threshold if the number of databases crossing the threshold exceeds the "max rows returned" value during that poll cycle.

**Always Include**—Foglight always returns a row for this database when it crosses the threshold. The row for the respective database is always returned, even when the number of databases crossing the threshold exceeds the "max rows returned" value of that poll cycle.

Exclude—Foglight does not return a row for this database even if the threshold is crossed.

b In the **Space Trend** list, the options are:

Exclude—Foglight does not return a row for this database even if the threshold is crossed.

**Include—**Foglight returns a row for this database.

c Click True or False on the Disable All radio button to enable or disable this function. Set this value to true to exclude this database from Status Alerting, Database Alerting, Transaction Log, Alerting and Space Trend Alerting.

#### 11 Click Save Changes.

12 Click the inclusion database list from the Include DBs list that you want to update.

This criteria is only applied if **Include DBs** is selected in the **Use (Include DBs or Exclude DBs or None)** property.

i IMPORTANT: The agent pre-populates the inclusion and exclusion lists. The **Add** and **Delete** buttons should not be used.

#### 13 Click Edit.

A secondary property list appears.

14 Add an entry to the list by clicking Add Row.

Fill in the dialog box fields.

a For the Status Alerting, Database Space Alerting, or Transaction Log Alerting lists, the options are:

**Standard**—Foglight returns a row for this database only when it crosses the threshold. A row for the respective database may not be returned when it crosses a threshold if the number of databases crossing the threshold exceeds the "max rows returned" value during that poll cycle.

**Always Include**—Foglight always returns a row for this database when it crosses the threshold. The row for the respective database is always returned, even when the number of databases crossing the threshold exceeds the "max rows returned" value of that poll cycle.

**Exclude**—Foglight does not return a row for this database even if the threshold is crossed.

b In the **Space Trend** list, the options are:

**Exclude**—Foglight does not return a row for this database even if the threshold is crossed.

 $\label{localization} \textbf{Include} \textbf{—} \textbf{Foglight returns a row for this database}.$ 

c Click **True** or **False** on the **Disable All** radio button to enable or disable this function. Set this value to true to exclude the database from Status Alerting, Database Alerting, Transaction Log, Alerting and Space Trend Alerting.

### 15 Click Save Changes.

16 Click Save.

# Sybase\_MDA Investigations

This section describes the following investigations:

- Investigating Application Usage
- · Investigating CPU Capacity
- · Investigating Data Cache Performance
- · Investigating Database Space
- · Investigating Disk Performance
- · Investigating Index Performance
- · Investigating Locking
- Investigating Meta Data Cache Contention
- Investigating Network Activity
- · Investigating Parallel Queries
- · Investigating Procedure Cache
- Investigating Resource Utilization
- · Investigating SAP ASE Performance
- · Investigating the User Log Cache

### **Investigating Application Usage**

The Sybase\_MDA Agent allows you to quickly view and determine which applications are using the most CPU resources.

### To start with the SYBM\_TopApplications table view:

Open the SYBM\_TopApplications table view which displays application performance metrics such as CPU,
 I/O, and memory for the top N applications running on the Adaptive Server.

It is critical to know which applications, on any Adaptive server, are consuming resources. This understanding allows the DBA to tune the Adaptive Server resources to the priority of each application.

You can configure how many applications are returned to Foglight, the criteria by which they are sorted, and the minimum threshold that the selected criteria must cross before being returned. This is completed through the Setting Data Retrieval Properties agent property for the Sybase MDA Agent.

TIP: If no applications are being displayed, used the procedure below.

#### To ensure that applications are displayed:

- 1 Go to the Sybase MDA Agent properties.
- 2 Go to the **Data Management** set of agent parameters.
- 3 Ensure that the **Performance** parameter has the **True** button selected, so that performance data is collected.
- 4 Ensure that the **Performance Monitoring** list item **Top Applications** is set to True.

### **Investigating CPU Capacity**

The Foglight Cartridge for SAP ASE assists your investigation into SAP ASE CPU use and availability.

This cartridge tracks internal allocation of CPU resources by the Adaptive Server as well as the external performance characteristics of the Adaptive Server processes from the perspective of the host Operating System.

### To start with the SYBM OS Cpu graph:

 Open the SYBM\_OS\_Cpu graph view which displays how busy the Adaptive Server engines are during the time that the CPU is available to the Adaptive Server.

This graph shows total CPU utilization, as measured from within the ASE, charted against what the operating system is measuring. Remember that the ASE reports CPU usage as idle even though it may be performing housekeeping tasks which, in turn, are reflected as CPU activity from the Operating System.

What to look for when viewing this chart:

- If the system CPU use is high, investigate the I/O performance of the Adaptive Server. If the Adaptive Server is spending an excessive amount of time performing I/O, then the device layout and allocation of the server may need to be tuned.
- If the CPU utilization is high for users, but the connections in use are not increasing, go to the SYBM\_TopUsers table view to see if a single user is consuming disproportional amount of resources. This view identifies users who have crossed your predefined threshold.
- Use this chart to watch for the point where connections saturate the CPU resource available. You
  should be able to project the point where the number of connections causes the CPU use to rise to
  levels that may cause overall ASE performance degradation.

#### To see more detailed information:

- Open the SYBM\_OS\_CpuDetail graph view. This graph shows Operating System CPU utilization broken down by each respective ASE engine process.
  - This lets you monitor the CPU performance reported within the Adaptive Server. This view shows the CPU activity broken down by user, system, and idle usage level charted against the number of connections in use.
- Open the SYBM\_EnginePerfDetail graph view, where the CPU utilization levels are broken down by Adaptive Server engine.
  - From the SYBM\_EnginePerfDetail graph view, you can drill down to the SYBM\_EngineInfoDetail table view for general information on each engine, such as engine status or start time.

### **Investigating Data Cache Performance**

Sybase Adaptive Server reserves memory to hold the data, index, log pages currently in use, and pages recently used by the Adaptive Server. This region of the memory is called the data cache. The initial installation of Adaptive Server creates a single default data cache that is used for all data, index, and log activity.

A DBA can create and configure additional regions for data cache which are commonly referred to as named caches.

The named data caches can only be used by databases or database objects that are explicitly bound to them. All objects not explicitly bound to named data caches use the default data cache.

Data caches can be sub-divided into regions called data pools. These data pools can be of varying page sizes. The amount of space allocated to a data pool and the corresponding page size allows a DBA to tune the cache for larger I/Os and, in turn, more efficient I/O utilization than the default settings would provide.

#### To start with SYBM DataCacheSummary graph:

Open the SYBM\_DataCacheSummary graph view which summarizes the effectiveness of the cache design on the server as a whole. This view displays the total number of hits and misses for all caches during the collection period.

- From the SYBM\_DataCacheSummary graph, drill down on the Hits line to investigate where the cache misses are taking place with the SYBM DataCacheDetail graph view.
- From the SYBM\_DataCacheDetail graph view, drill down on the Hits bar to see the performance characteristics of the data pools with the SYBM\_DataCachePools graph view.

#### To view more detailed information on MetaData Cache or Procedure Cache:

• See the Investigating Meta Data Cache Contention and Investigating Procedure Cache topics.

### **Investigating Database Space**

The Foglight Cartridge for SAP ASE assists your investigation into database space with the SYBM\_DbSpace graph and SYBM\_TempDbSpace graph views. Both are identical except that the temporary databases are reported separately.

These views show the data space utilization for the respective database.

Transaction log space is reported separately in SYBM\_DbSpaceTransLog graph and the SYBM\_TempDbSpaceTransLog graph views.

### Understanding what databases are returned

Both sets of views only report on databases that have crossed a threshold defining how much space is used. This threshold is set by editing the respective agent properties.

#### To set the threshold:

- 1 Go to the agent properties by Dashboards: Administration > Agents > Agent Status.
- 2 Select the Sybase MDA Agent and click Edit Properties.
- 3 Go to the Data Retrieval set of properties and click the **Edit** button.
- 4 Double-click a Foglight Table Group.
- 5 Enter a Limit Criteria Value and click the Save button.

This new value increases or decreases the number of databases that are returned to Foglight and reported in this view.

NOTE: The Limit Criteria "Max Rows Returned" limits the number of rows when the percentage threshold is low and/or the number of databases returned to Foglight increases. Once the number of Max Rows is reached, Foglight discards the rows over the Max number allowed.

See the Foglight online help for more detailed information on editing agent properties.

For each database returned, you can drill down to the SYBM\_DbSpaceSegment graph view or the SYBM\_TempDbSpaceSegment graph view to see space allocations per segment.

To see database utilization over a period of time, go to the SYBM\_DbSpaceTrendChart graph view.

i NOTE: You must set **Space Trending** to True (default is off) in the Data Management agent properties for this agent.

# **Investigating Disk Performance**

The Foglight Cartridge for SAP ASE assists your investigation into SAP ASE I/O use and availability by allowing you to:

- See overall server I/O activity. Use this to determine peak performance and adjust disk resources or job scheduling.
- See individual device utilization and make changes to the I/O distribution. SAPASE allows you to control
  the placement of databases, tables, and indexes across your physical storage devices. This can improve
  performance by equalizing the reads and writes to disk across many devices and controllers.
- · Review when your Adaptive Server is experiencing any semaphore contention problems on a device.

### To start with the SYBM\_DisklOSummary graph:

 Open the SYBM\_DisklOSummary graph view, you can drill down to view the number of I/O reads and writes for each specific device.

### To view more detailed information related to the SYBM\_DisklOSummary graph:

 Drill down on the Reads line to see the detail I/O activity for each device in the SYBM\_DiskIODetail graph view

### To ensure optimal I/O performance in the Adaptive Server:

- 1 Spread data across disks to avoid I/O contention.
- 2 Isolate the server-wide I/O from the database I/O.
- 3 Separate data storage and log storage for frequently updated databases.
- 4 Keep the random disk I/O away from the sequential disk I/O.
- 5 Mirror devices on separate physical disks.
- 6 Partition tables to match the number of physical devices in a segment.

### To start with the SYBM DisklODetail graph:

Use the SYBM\_DiskIODetail graph view to help you determine if the I/O is evenly distributed across the
devices as planned:

### To view more detailed information related to the SYBM DisklODetail graph:

Drill down on the Reads lines to see the SYBM\_DiskIOSemaphores graph view to check if any semaphore
contention exists on that device.

This view helps track the number of I/Os requested against the number of requests that were forced to wait for synchronization of an I/O request. A high number of semaphores forced to wait could indicate I/O saturation for that device.

### **Investigating Index Performance**

The Foglight Cartridge for SAP ASE assists your monitoring of general index performance metrics. You can use this information to analyze your application workload.

### To start with the SYBM\_IndexUse graph:

• The SYBM\_IndexUse graph view provides an overview of all processes and their summarized index performance. All processes are summarized by calculating the number of pages accessed with and without the use of indexes. This is presented as a server-wide percentage that is tracked.

This view helps you determine if it is time to perform index maintenance, or at least investigate your index strategy. Low values in these metrics negatively impact overall user response times and indicate unnecessary resource usage.

### To determine more specifically where improvements can be made:

- Use a tool like Quest Software's Spotlight on SAP ASE or SAP ASE's own DBA tools to view individual processes and objects that are being accessed.
- Review SAP ASE's Performance and Tuning manuals for a full discussion on Indexes and how their performance impacts user response times.

### **Investigating Locking**

The Adaptive Server protects the tables or data pages currently used by active transactions by locking them. Locking is a concurrency control mechanism: it ensures the consistency of data across transactions. Locking is needed in a multi-user environment, since several users may be working with the same data at the same time.

Locking affects performance when one process holds locks that prevent another process from accessing needed data. The process that is blocked by the lock sleeps until the lock is released.

The Foglight Cartridge for SAP ASE assists your investigation into locking performance in the Adaptive Server by measuring specific locking characteristics of your server.

### To start with the SYBM LockSummary graph:

• Open the SYBM\_LockSummary graph view to display the number of locks requested on the system, locks that had to wait to be granted, locks that timed out, and the number of deadlocks on the system.

#### To view more detailed information:

• Drill down on the locks time out to view the SYBM\_LockWaitTime graph view to display the average wait time for locks. Use this chart to discover any specific period of time where the performance noticeably degrades. Investigate respective user and application activity during this time frame using one of the SYBM\_ResourcesInUse or one of the SYBM\_Top Foglight views.

A deadlock occurs when two user processes each have a lock on a separate data page, index page, or table, and each wants to acquire a lock on the other process's page or table. It is possible to encounter deadlocks when many long-running transactions are executed at the same time in the same database. Deadlocks become more common as the lock contention increases between those transactions, which decreases concurrency.

If deadlocks occur often, it severely affects the throughput of applications. Deadlocks cannot be completely avoided. However, redesigning the way transactions access the data can help reduce their frequency.

The full details of a deadlock appear in the ASE error log. Use Quest's Spotlight on SAP ASE product or review the messages in the Adaptive Server's error log to track down which object and users were involved.

### Tracking the number of locks used by the Adaptive Server

The number of locks required by a query can vary widely, depending on the locking scheme, the number of concurrent and parallel processes and the types of actions performed by the transactions. Configuring the correct number for your system is a matter of experience and familiarity with the system.

System administrators can use *sp\_configure* to change this limit. For example:

```
sp configure "number of locks", 25000
```

You may also need to adjust the sp configure parameter total memory, since each lock uses memory.

A shortage of the number of locks available can have an impact on the overall locking scheme in place on the server.

### **Investigating Meta Data Cache Contention**

The Foglight Cartridge for SAP ASE assists your investigation into the performance characteristics of the Metadata Cache.

The Metadata caches reside in the kernel and server structures portion of Adaptive Server memory. You configure space for each of these caches by defining the number of each type of cache that the server allocates. This is done with the respective properties to the SAP ASE system procedure sp. configure.

Tracking and managing individual metadata caches for databases, indexes, or objects is important for a database that contains a large number of indexes and objects and where there is an expectation of high concurrency among users.

### To start with the SYBM\_MetaDataCache and SYBM\_MetaDataCacheDetail graphs:

• Use the SYBM MetaDataCache graph view to track the percentage used for each type of Metadata cache.

The SYBM\_MetaDataCacheDetail graph view tracks the number of used and free descriptors for each cache. Use these numbers as a guide if any changes to the memory configuration need to be adjusted due to high utilization (especially if the number of descriptors that are reused are greater than zero).

When descriptors need to be reused, there can be performance problems, particularly with open databases. An open database contains a substantial amount of metadata information, which means that to

fill an open database, the Adaptive Server needs to access the metadata on the disk many times; the server can also have a spin lock contention problem. The Foglight rule MetaData\_Open alerts you when any of the cache utilizations are over the defined threshold and when any descriptors are reused.

**IMPORTANT:** The Adaptive Server uses the metadata cache: When the Adaptive Server opens a database or accesses an index or an object, it needs to read information in the respective system tables: sysdatabases, sysindexes, and sysobjects.

The metadata caches for databases, indexes, or objects let the Adaptive Server access the information that describes it in the sysdatabases, sysindexes, or sysobjects row that are directly in its in-memory structure. This improves performance by allowing the Adaptive Server to bypass expensive calls that require disk access. Synchronization and spin lock contention are also reduced when the Adaptive Server has to retrieve database, index, or object information during runtime.

# **Investigating Network Activity**

The Foglight Cartridge for SAP ASE assists your investigation into network usage. Network activity refers to the number of bytes and packets that are sent and received by your network.

### To start with the SYBM\_OverviewNetwork graph:

• Use the SYBM\_OverviewNetwork table view to get a server-wide look at network activity detailed by bytes and packets both sent and received.

Watch for packet errors. An increase in errors paired with a decrease in traffic can highlight network issues that may need attention by your network administrator.

Average packet size can help you size your Adaptive Server.

In most situations, the number of packets being transferred is more pertinent than the size of the packets. It should be noted that overall network performance also includes the time needed by the CPU and operating system to process a network packet. This overhead for each packet affects performance the most. Larger packets decrease the overall overhead costs and achieves higher physical throughput, provided that you have enough data to be sent.

To view more detailed information:

• Drill down on the Bytes Received or Packets Received columns to view the SYBM\_NetworkBytes graph or SYBM\_NetworkPackets graph views respectively. These graph views display the number of bytes or packets data received and sent through the network.

### **Investigating Parallel Queries**

Parallel query optimization is the process of analyzing a query and choosing the best combination of parallel and serial access methods to yield the fastest response time for the query. In addition to the costing performed for serial query optimization, parallel optimization analyzes the cost of parallel access methods for each combination of join orders, join types, and indexes.

#### To start with the SYBM ProcessesParallel graph:

• Use the graph to tune your server parameters to effectively carry out your parallel query strategy. The Foglight Cartridge for SAP ASE assists your investigation into parallel query limits and adjustments based on availability of threads with the SYBM\_ProcessesParallel graph view.

A high value for the "number of plans altered" can indicate that the number of worked processes configured were not adequate for the Adaptive Server to complete the queries using the degree of parallelism determined by the optimizer.

Measure this against the number of parallel queries attempted to determine if the number of plans altered is an issue.

Use the max threads and the users with threads values to help size your environment needs for parallel queries.

### **Investigating Procedure Cache**

The procedure cache is used for stored procedures, triggers, and short-term memory needs such as statistics and query plans for parallel queries.

If more than one user uses a procedure or trigger simultaneously, there will be multiple copies of it in cache. If the procedure cache is too small, a user trying to execute stored procedures or queries that fire triggers receives an error message and must resubmit the query. Space becomes available when unused plans age out of the cache.

The Foglight Cartridge for SAP ASE assists your investigation of Procedure Cache usage patterns. This information helps a DBA tune the size of memory allocated to the procedure cache in an efficient manner.

### To start with the SYBM\_ProcedureCache graph:

• The SYBM\_ProcedureCache graph view displays the number of procedure load, requests, writes, and stalls encountered during the collection period.

On a production server, you want to minimize the procedure reads from disk. When a user needs to execute a procedure, Adaptive Server should be able to find an unused tree or plan in the procedure cache for the most common procedures. The percentage of times the server finds an available plan in cache is called the cache hit ratio. Keeping a high cache hit ratio for procedures in cache improves performance.

### **Investigating Resource Utilization**

Foglight lets you track several key resource utilizations to help you plan Adaptive Server capacity.

### To start with the SYBM\_ResourceOverview graph:

• Open the SYBM\_ResourceOverview graph view which shows the utilization percentage for locks, connections, and memory.

#### To view more detailed information:

- Drill down on the Connections (%) line to see the SYBM\_ResourceConnections graph view. This view tracks used and free connections.
- Drill down on the Locks (%) line to see how many locks are used and free in the SYBM\_ResourceLocks
  graph view. See Investigating Locking for more detail information on tracking Sybase Adaptive Server
  Locking effectiveness and how to handle configuring the number of locks on an Adaptive Server.

You can increase the "number of user connections". If your Adaptive Server is running out of user connections, use the SP\_configure system procedure to increase their number. Take note of the <code>@@max\_connections</code> global variable to determine how many connections the server supports. Adding additional engines increases the <code>@@max\_connections</code> value and, in turn, you can increase the number of user connections. Be aware that decreasing the number of engines requires that the number of user connections be lowered as well. Both of these parameters are not dynamic and require a reboot of the system. Also, increasing the number of connections has a direct impact on memory allocation for the Adaptive Server. Review this in the SAP ASE system administration guide for full details.

You can use the SYBM\_Processes graph view to see the distribution of the connections on your Adaptive Server (idle, active, blocked, etc.).

• Drill down on the Logical Memory (%) line to the SYBM\_ResourceMemory graph view to determine current allocation for physical and logical memory.

### **Investigating SAP ASE Performance**

Performance is the measure of efficiency for an application or multiple applications running in the same environment.

The Foglight Cartridge for SAP ASE measures efficiency by performing the following tasks:

· Collects data about a SAP ASE Adaptive Server instance.

- Analyzes and converts the raw data into useful information.
- Compares data against a set of Foglight rules that you can customize to look for current or potential problems.
- Alerts designated individuals when a problem is identified.

### To start with the SYBM Overview graph:

• Open the SYBM\_Overview graph view which displays an overview of the system performance of the Sybase Adaptive Server. Specifically, it shows the percentage of time the server was busy with User Requests, the percentage of time spent performing I/O requests, lock contention and cache hit rates for data and procedure caches along with user connection activity.

#### To inspect Adaptive Server CPU utilizations:

• Drill down on the CPU - Busy (%) line to investigate how busy all Adaptive Server engines were during the time that the CPU was available to Adaptive Server. This data is displayed in the SYBM\_EngineSummary graph view. See Investigating CPU Capacity for additional related information in Foglight.

#### To Inspect Adaptive Server Device I/O:

Drill down on the CPU - I/O (%) line to obtain a summary of I/O metrics for all SAP ASE logical devices
during the collection period. This data is displayed in the SYBM\_DisklOSummary graph view. See
Investigating Disk Performance for additional related information in Foglight.

### To Inspect Adaptive Server Cache effectiveness:

 Drill down on the Data Cache Hit (%) line to investigate the number of hits and misses for all caches during the collection period. This data is displayed in the SYBM\_DataCacheSummary graph view. See Investigating Data Cache Performance for additional related information in Foglight.

#### To Inspect Adaptive Server Procedure Cache effectiveness:

• Drill down on the Procedure Cache (%) line to investigate the number of Requests and Loads for the Procedure cache during the collection period. This data is displayed in the SYBM\_ProcedureCache graph view. See Investigating Procedure Cache for additional related information in Foglight.

### To Inspect locking:

• Drill down on the Lock Contention (%) line to investigate the total number of deadlocks, locks timed out, etc. This data is displayed in the SYBM\_LockSummary graph view, see Investigating Locking for additional related information in Foglight.

### To Inspect User connection activity:

 Drill down on the Connections Used (%) line to investigate the number of active, idle and blocked connections. This data is displayed in the SYBM\_Processes graph view.

### **Investigating the User Log Cache**

The Foglight Cartridge for SAP ASE assists your investigation on the proper sizing of the user log cache.

### To start with the SYBM\_UserLogCache graph:

Open the SYBM\_UserLogCache graph view which displays the percentage of times the user log cache
was flushed because it was full.

A high user log cache value indicates that the Adaptive Server is flushing the User Log Cache (ULC) more than once per transaction, negating some performance benefits of user log caches. If the percentage is greater than 20%, consider increasing the size of the user log cache size parameter.

Increasing the ULC size increases the amount of memory required for each user connection, so you do not want to configure the ULC size to suit a small percentage of large transactions.

# About the Sybase\_RS Agent

The Sybase\_RS Agent monitors the Replication Server on the host it is deployed on. The agent collects internal performance and availability metrics by connecting to the Replication Server directly and from its related RSSD database via a connection to the respective Adaptive Server. The agent monitors Replication Server health, internal threads, partitions (space and status), connections, and exceptions. It also scans the external error log of the Replication Server looking for any default or user defined errors.

In addition, the Sybase\_RS Agent also gathers availability information of the Replication Agent (RepAgent) from the primary sites (Adaptive Servers and databases) connected directly to this Replication Server as well as latency information from the Replicate Sites (Adaptive Servers and databases) controlled directly from this Replication Server.

# Sybase\_RS Agent Properties

When an agent connects to the Foglight Management Server, it is provided with sets of properties that it uses to configure its correct running state.

Each agent is provided with a combination of two types of properties: agent properties and shareable properties.

Default versions of these properties are installed with the Foglight for SAP ASE. However, you can edit the default shareable and agent properties, configure agent properties that apply only to a specific agent instance, and create edited clones of shareable properties that are used by a subset of the agents of a certain type.

For more information about working with agent properties, see the Foglight *Administration and Configuration Guide*.

The Sybase RS Agent is shipped with default properties that can be modified to suit your system requirements.

Agent properties described in this section comprise:

- Setting Connection Details on page 97
- Setting Data Management Properties on page 98
- Setting Configuration Properties on page 99
- Setting Data Retrieval Properties on page 101

### To modify agent properties:

- 1 Ensure that the navigation panel on the left is open.
  - To open the navigation panel, click the right-facing arrow on the left . .
- 2 Open the dashboard that lets you navigate to the agent properties by completing one of the following steps:
  - On the navigation panel, under Dashboards, click Administration > Agents > Agent Properties.
     In the Agent Properties dashboard, in the Namespace > Type pane, select Legacy > Sybase\_RS.
  - On the navigation panel, under Dashboards, click Administration > Agents > Agent Status.
     In the Agent Status dashboard, select the instance of the Sybase\_RS Agent whose properties you want to modify and click Edit Properties.

A list of agent properties appears in the Sybase\_RS pane.

Figure 48. Agent Properties List

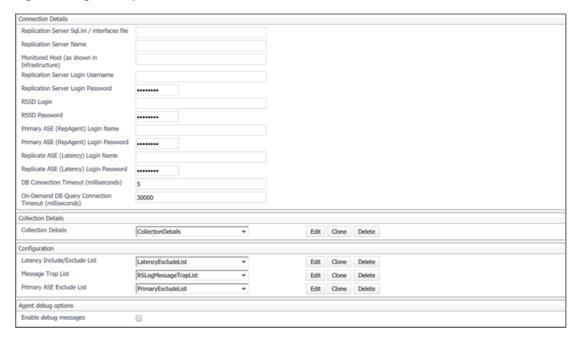

The position of the Properties pane depends on the dashboard you used to access agent properties. If you used the Agent Properties dashboard, the Properties pane appears to the right of the Namespace > Type pane in the display area. If you used the Agent Status dashboard, the Properties pane appears across the display area.

### **Setting Connection Details**

Use the Connection Details set of agent properties for a Sybase\_RS Agent to designate the type of connection properties to use.

NOTE: You do not need to create any new OS users. The Sybase RS agent only requires the database login to function correctly.

### To set the connection details:

- 1 Go to the Connection Parameters set of properties.
- 2 Enter the location of the interfaces or the ini/sql.ini file, in the Replication Server Home Directory (\$SYBASE) box.
  - NOTE: It is recommended that the Sybase\_RS Agent be deployed on the server where the Replication Server is running.

    If the Sybase\_RS Agent is deployed on a remote server then the user needs to enter the Sybase Home directory for the remote server where the Sybase RS Agent is deployed.
- 3 Enter the name of the Replication Server to be monitored, in the Replication Server Name box.
- 4 Enter a login name that provides access to the replication server, in the Replication Server Login Name box.
  - NOTE: The login needs to be a user of the replication server with no special permissions.
- 5 Enter the current password associated with the Replication Server login name, in the Replication Server Login Password box.
- 6 Enter the RSSD login name in the RSSD Login box.
  - **NOTE:** The login needs to be a database user in the *rssd* database and a member of *rs\_systabgroup*.

- 7 Enter the current RSSD password associated with the RSSD login name, in the RSSD Password box.
- 8 Enter the primary ASE login name in the **Primary ASE (RepAgent) Login Name** box.
  - NOTE: The login needs to be a database user in the Primary database. This login should also have the *replication\_role* assigned to it in order to execute the *sp\_help\_rep\_agent* command. If you have a warm standby server for the Primary ASE, and you want to monitor the warm standby server, ensure you create the primary login name inside the warm standby server.
- 9 Enter the current primary ASE password associated with the primary ASE login name, in the **Primary ASE** (RepAgent) Login Password box.
- 10 Enter the replicate ASE login name in the Replicate ASE (Latency) Login Name box.
  - NOTE: The login needs to be a database user in the Replicate database with select permission on rs\_lastcommit in the Replicate databases.
    If you have a warm standby server for the Replicate ASE, and you want to monitor the warm standby server, ensure you create the replicate login name inside the warm standby server.
- 11 Enter the current replicate ASE password associated with the replicate ASE login name in the **Replicate ASE Latency**) **Login Password** box.
- 12 Enter the number of times you want the Sybase\_RS Agent to attempt to connect to the Sybase Replication Server, in the **Maximum Connection Retries** box.

This is the maximum number of retries the Sybase\_RS Agent attempts when it encounters an error with the Adaptive Server before the agent stops.

The default is three retries.

13 Enter number of seconds allowed for an individual connection attempt, in the Connection Timeout box.

The connection aborts after waiting to connect for this time out value.

The default is five seconds.

- 14 Click Save.
- 15 Go to Setting Data Management Properties to set the sample frequency.

### **Setting Data Management Properties**

Use the Data Management set of agent properties to set the sample frequency.

### To set the data management properties:

- 1 Ignore the **Purge Data After** box. This field is not functional.
- 2 Click the **Monitor Availability Data** radio button, True or False, to turn the data filtering on or off. When this field is set to true, the agent monitors Replication Server availability.

The default value is true.

3 Enter the sample frequency (in seconds) to monitor the availability data, in the **Availability Sample Frequency (seconds)** box.

The Availability Sample Frequency is the rate at which the agent tests for the *RepServer* connectivity, up/down status, etc. The Sybase RS Agent sample frequency is controlled at the agent level.

The default is 60 seconds.

4 Click the **Monitor Performance Data** radio button, True or False, to turn the monitoring of performance data on or off. When this field is set to true, the agent monitors the Replication Server performance data.

The default value is true.

5 Enter the sample frequency (in seconds) to monitor the performance data, in the **Performance Sample Frequency (seconds)** box.

The sample frequency, or collection rate, is the number of seconds between the end of a collection period and the start of the next. The Sybase RS Agent sample frequency is controlled at the agent level.

The default is 300 seconds.

6 Click the list from the **Performance List** that you want to update. Select a list for the Performance Foglight Tables to monitor.

The default list name is Performance\_List.

7 Click Edit.

A secondary property list appears.

8 Add an entry to the list by clicking **Add new row**.

Fill in the dialog box fields.

- 9 Click the dialog box Save to save your entries and close the dialog box.
- 10 Click the **Monitor Space Trend Data** radio button, True or False, to monitor the Replication Server space trend data. When this field is set to true, the agent monitors the Replication Server space trend data.

The default value is false.

11 Enter the sample frequency (in minutes) to monitor the space trend data, in the **Space Trend Sample Frequency (minutes)** box.

The sample frequency, or collection rate, is the number of minutes between the end of a collection period and the start of the next. The Sybase RS Agent sample frequency is controlled at the agent level.

The default is 60 minutes. The minimum value that can be entered is 15 minutes.

12 Click the list from the **Space Trend List** that you want to update. Select a list for the space trend tables to

The default secondary list name is Space Trend List.

13 Click Edit.

A secondary property list appears.

14 Add an entry to the list by clicking Add new row.

Fill in the dialog box fields.

- 15 Click the dialog box Save to save your entries and close the dialog box.
- 16 Click Save.
- 17 Go to Setting Configuration Properties to filter system error messages.

### **Setting Configuration Properties**

Use the Configuration set of agent properties to filter the collection of system error messages by including or excluding collection.

The Sybase\_RS Agent collects specific system error messages, which are defined in the Message Trap List, and then stored in the *RepServer* Error Log.

#### To set the error message collection properties:

- 1 Click the list from the Latency Include/Exclude List that you want to update.
  - NOTE: The Latency Exclusion List is not auto discovered when the agent is started. You must enter the Replicate ASE/database that you do not wish to monitor in the exclude list.

    If you do not want to monitor latency for a warm standby server, then you must enter the warm standby server in the Latency Exclude List in the agent property.
- 2 Click Edit.

A secondary property list appears.

3 Add an entry to the list by clicking **Add new row**.

Fill in the dialog box fields.

- a Replicate ASE—Enter the Replicate ASE to exclude.
- b Replicate Database—Enter the Replicate Database to exclude.
- c **Exclude** radio button—Select true to exclude the Replicate ASE.
- d Critical Threshold Limit (s)—Enter the preferred threshold limit for latency
- 4 Click the dialog box Save to save your entries and close the dialog box.
- 5 Click the list from the **Primary ASE Exclude List** that you want to update.
- 6 Click Edit.

A secondary property list appears.

7 Add an entry to the list by clicking **Add new row**.

Fill in the dialog box fields.

- 8 Click the dialog box **Save** to save your entries and close the dialog box.
- 9 Click the list from the Message Trap List that you want to update.

The Log Filters list allows you to enter the log message type, search pattern, and whether to include or exclude. The Sybase\_RS Agent records these messages in an event log.

The Sybase\_RS Agent default log filter name is LogFileFilter.

10 Click Edit.

A secondary property list appears.

11 Add an entry to the list by clicking Add new row.

Fill in the dialog box fields.

a Log Message Type—Allows you to specify the message type to be filtered.

**Table 75. Log Message Types** 

| Message<br>Type Value | Message Type   | Description                                                                                       |
|-----------------------|----------------|---------------------------------------------------------------------------------------------------|
| F                     | Fatal Error    | This is a serious error which could cause the Replication Server to exit.                         |
| N                     | Internal Error | These errors are caused by anomalies in the Replication Server software.                          |
| E                     | Error          | An error that does not prevent further processing, such as a site that is unavailable.            |
| W                     | Warning        | These are warnings about a condition that has not yet caused an error, but may require attention. |
| Н                     | Thread Died    | A Replication Server thread has unexpectedly shut down                                            |

- b **Search Pattern—**Indicates the regular expression pattern used to match the log message.
- c Include Message—If selected, it includes the particular Log Message Type (E, F, or W).
- d **Exclude Message—**If selected, it excludes the particular Log Message Type (E, F, or W).
- 12 Click the dialog box Save to save your entries and close the dialog box.
- 13 Click Save.
- 14 Go to Setting Data Retrieval Properties to set the maximum number of rows returned.

### **Setting Data Retrieval Properties**

### To set the data retrieval properties:

- 1 Click the maximum rows list from the **Max Row List** that you want to update.
  - The default list name is Max\_Row\_List. This list can be renamed to better describe the changes made.
- 2 Click Edit.
  - A secondary property list appears.
- 3 Add an entry to the list by clicking Add new row.
  - Fill in the dialog box fields.
    - a Table—The table to limit the rows returned.
    - b Maximum Rows Returned—Enter the maximum rows to return. The maximum value for rows returned is 100.
- 4 Click the dialog box Save button to save your entries and close the dialog box.
- 5 Click Save.

# Sybase\_RS Agent Investigations

This section describes the following investigations:

- Investigating Connections
- · Investigating Health and Availability of the Replication Server
- · Investigating Threads Down
- · Investigating Stable Queues
- · Investigating Partition Status
- · Investigating Partition Space
- · Investigating Error Log Messages
- Investigating Latency

### **Investigating Connections**

The Foglight Cartridge for SAP ASE assists your investigation into replication server connections with the RS\_ConnectionSummary graph view and RS\_ConnectionDetail table view.

Connections can be either a route to another Replication Server, or a data server connection to an Adaptive Server managed by the monitored Replication Server. The RS\_ConnectionSummary graph view gives a summary of each connection state to provide an overall view of all the connections managed by the monitored Replication Server.

The RS\_ConnectionDetail table view provides more in-depth information on each of the connections that are returned to Foglight. Review the SAP ASE replication Server Administration guide for a description of each state and the procedures on how to address them.

Foglight also raises an alert to notify the Replication Server administrator when a connection is returned to Foglight.

### To start with the RS ConnectionSummary graph view:

• Open this graph directly or from the RS\_Internal\_Overview graph view after clicking on closed connections.

 The RS\_ConnectionSummary graph view shows each connection status type and the number of connections associated with each state.

#### To view more detailed information:

Drill down on the Connecting line to view detailed information on SAP ASE Replication Server connections
with the RS\_ConnectionDetail table view. This view shows more specific information on each connection
returned to Foglight.

# **Investigating Health and Availability of the Replication Server**

The Sybase\_RS Agent determines the health and availability of the monitored Replication Server several ways. It first attempts to open a new connection to the Replication Server each poll cycle. Once a connection has been established, it requests a confirmation that it is responding. Lastly, the agent requests the health status of the Replication Server.

Each of the steps is recorded by the Foglight agent and returned to the Foglight Management Server. Use the views below to investigate the status and health of the monitored Replication Server.

Foglight raises an alert if the health or availability of the Replication Server changes to an undesirable state.

#### To start with the RS State Overview graph view:

 Open the RS\_State\_Overview graph view to display a graphical representation of the Replication Servers health and availability.

### To view more detailed information related to the RS\_State\_Overview graph view:

- Drill down on the Health Status line to view each discrete Health state with the RS\_Health graph view.
- · Drill down on the Health Status line to view a textual description of each state in a tabular format.
- Drill down on the Connect column to get to the RS\_Availability graph view and inspect a graphical chart of the availability states of the monitored Replication Server.

#### To view more detailed information related to the RS Availability graph view:

• Drill down on the Connect line to view a textual description of each state in a tabular format.

### **Investigating Threads Down**

The Foglight Cartridge for SAP ASE assists your investigation into SAP ASE Replication Server internal status. Use the RS\_ThreadsDownSummary table view to get an overview of the overall state of the critical internal components of the Replication Server. The RS\_ThreadsDown\_Detail table view provides more detailed information on each thread that is in a down state as indicated by the monitored Replication Server.

Use the thread name and the related information to identify the component. Check the Replication Server error log (use the RS\_ErrorlogDetail table view to see if there is additional debug information available. If the component in a down state is a route or connection then connect to the respective Adaptive or Replication Server to further diagnose the issue.

Foglight also raises an alert to notify the Replication Server administrator when any down thread is detected.

### To start with the RS\_ThreadsDownSummary table:

 Open the RS\_ThreadsDownSummary table view to display thread state summary totals of the Replication Server.

#### To view more detailed information:

 Drill down on the Name column to view information on Replication Server threads that are down with the RS ThreadsDown Detail table view.

### **Investigating Stable Queues**

The Foglight Cartridge for SAP ASE assists your investigation into replication server stable queues with the RS\_SQM\_Trend table view, RS\_SQM\_Activity graph view, RS\_SQM\_QueueSize graph view, and the RS\_SQM\_TrailSize graph view.

Stable Queues are Store-and-forward queues where Replication Server stores messages destined for a route or database connection. Messages written into a stable queue remain there until they can be delivered to the destination Replication Server or database. Replication Server builds and allocates space for the stable queues from the disk partitions created for the Replication Server. The most referenced types of queues are inbound (transactions from a Primary Server) and outbound (transaction messages for another Replication Server via a route or to a direct Data Server connection - DSI).

Foglight allows a Replication Server administrator to monitor the overall performance of the stable queues over time by gathering the respective metrics and allowing these metrics to be viewed in pertinent graphs.

Monitoring the stable queues can be a measure of how much activity or volume is passing through the Replication Server. The Replication Server administrator can use this information to understand the performance profile of the monitored Replication Server. This information also serves as a tool for capacity planning.

The trending of SQM performance can be turned on or off via the Sybase\_RS agent properties. Refer to the Sybase MDA Agent Properties for this agent.

### To start with the RS\_SQM\_Trend table view:

• Open the RS\_SQM\_Trend table view to display activity totals of SQM threads.

#### To view more detailed information:

- Drill down on the Messages Written or Messages Read line to view SQM messages read and written within the last polling period with the RS\_SQM\_Activity graph view.
  - † | TIP: This is a good indication of the volume of transactions that the Replication Server is handling.
- Drill down on the Queue Size line to view SQM queue size with the RS\_SQM\_QueueSize graph view.
- Drill down on the Data Not Processed line to view SQM queue size with the RS\_SQM\_TrailSize graph view.

Use this to watch if the Stable Queue is keeping up with the incoming transactions. An increase in the size indicates the stable queue is falling behind in forwarding the transactions to their destination. Research downstream of the stable queue to find the cause.

### **Investigating Partition Status**

The Foglight Cartridge for SAP ASE assists your investigation into partition status with the RS\_PartitionStatusSummary graph view and the RS\_PartitionStatusDetail table view.

Partitions in Replication Server are a raw disk partition or operating system file that Replication Server uses for stable queue storage.

Foglight monitors the Replication Server for any partition that is not in an online state. The RS\_PartitionStatusSummary graph view provides a quick overview of partition status on the monitored Replication Server. Foglight returns more detailed information on any partition that is not online.

Foglight raises an alert if any partition is found in any state other than online.

Review the Replication Server error log for any additional information about an off-line partition. Check the location of the physical device and see if there are any reported errors on the physical volume.

#### To start with the RS PartitionStatusSummary graph view:

Open this graph directly, or from the RS Internal Overview graph view after clicking Partitions Offline.

#### To view more detailed information:

 Drill down on the Offline value to view detailed status information for partitions with the RS\_PartitionStatusDetail table view.

### **Investigating Partition Space**

The Foglight Cartridge for SAP ASE assists your investigation into partition space with the RS\_PartitionSpaceUsedSummary table view and the RS\_PartitionSpace\_Trend table view. Partitions in Replication Server are a raw disk partition or operating system file that Replication Server uses for stable queue storage.

Foglight monitors the replication Server for overall Partition Space that is allocated to the stable queues. The RS\_PartitionSpaceUsedSummary table view gives a quick overview of partition space on the monitored Replication Server.

The RS\_PartitionSpace\_Trend table view provides information to track individual partition space allocation over time. Trending must be turned on in order for this information to be available. Review the agent properties for the Sybase\_RS Agent for more information on how to configure this.

### To start with the RS PartitionSpaceUsedSummary table view:

- 1 Open this view directly or from the RS\_Internal\_Overview graph view after clicking on Space Used Percentage. The RS\_PartitionSpaceUsedSummary table view shows a breakdown of the space used by all partitions on the Replication Server. The Space percent free should be a good indicator when it may be needed to increase the amount of partition space needed by the Replication Server. If the Replication Server runs out of space to store messages, there is a negative impact on the Replication Server.
- 2 Use the "create partition" command to make more partition space available to the Replication Server. If the partition is to be an operating system file, then before using the "Create partition" command, you must first create the file (in UNIX use 'touch').

#### To view more detailed information:

 Drill down on the Total Size (Mb) line to view detail information on each partition with the RS\_PartitionSpace\_Trend table view.
 The trending of Partitions space metrics can be turned on or off via the Sybase\_MDA Agent Properties.
 Refer to the Setting Data Management Properties for this agent.

### **Investigating Error Log Messages**

The Foglight Cartridge for SAP ASE assists your investigation into the status of the monitored Replication Server by returning pertinent messages Foglight finds in the Replication Server error log.

Replication Server errors are recorded in the Replication Server error log. A Replication Server error log contains informational, warning, thread-terminated, fatal, and internal error messages.

### To start with the RS\_ErrorlogSummary table view:

Open the RS\_ErrorlogSummary table view to display summary information from the Replication Server
error log. This view provides summary totals for each type of message in the error log found in the last poll
cycle for the Sybase RS Agent.

#### To view more detailed information:

 Drill down on the Informational column to view detailed row information from the Replication Server error log with the RS ErrorlogDetail table view.

### **Investigating Latency**

The Foglight Cartridge for SAP ASE assists your investigation into latency with the *RS\_LatencyTabular* table view and the *RS\_Latency\_Graph* view.

Latency is how long a transaction takes from being committed on the Primary Server to being committed on the Replicated Data Server. Foglight connects to each replicated server controlled by the monitored Replication Server. Foglight retrieves the latency time from each Replicated database for each Primary site for the last committed transaction from that site and returns this information to Foglight.

If a transaction from that Primary site has not been committed in more than 24 hours, and if the last commit time for that transaction is earlier than the last poll cycle of the Foglight agent, this transaction is marked as .stale. information for that Primary site.

Foglight needs to be able to connect to each Replicated Server to collect this information. In addition, Foglight needs to be able to connect to each Primary server in order to determine the time zone factor when calculating the latency times.

### To start with the RS Latency Tabular table view:

• Open the RS\_LatencyTabular table view to display the Replication Server's latency information in a table format. There should be one row for each Primary database -Replicate database combination found in each Replicate Database that the monitored Replication Server connects to directly.

#### To view more detailed information:

- Drill down on the Latency(s) column to view the latency for the Replication Server in a graphical format with the RS\_Latency\_Graph view.
- Drill down on the Latency (s) line to view the Replication Server's latency information in a tabular format with the RS LatencyTabular table view.

# **Generating SybaseMDA Reports**

Foglight for SAP ASE Foglight for SAP ASE includes a report generation and scheduling ability. This allows you to create reports using a set of predefined templates to report on the various aspects of your database environment. For more information about reports in Foglight for SAP ASE, how to generate and view them using the browser interface, see the *Foglight for SAP ASEUser Help*.

In general, all SybaseMDA reports begin with a summary page that shows overall statistics appearing in a combination of bar gauge and time plot charts. The summary page is followed by a graph showing the performance of a system wait event class and a list of the related events that occur during the selected time range.

The Foglight for SAP ASE report templates can be found in the following location, when listed by module: **SybaseMDA >Reports**.

Figure 49. Reports

| ■ SybaseMDA                           |
|---------------------------------------|
| Reports                               |
| O MDA Report Cache Activity           |
| OMDA Report Change Tracking Summary   |
| O MDA Report Engine Activity          |
| O MDA Report I/O and Network          |
| O MDA Report Locks Activity           |
| MDA Report Top SQL Top Procedure      |
| OMDA Report Workload Summary Extended |

The cartridge comes equipped with the following report templates:

- Cache Activity Report (see page 106)
- Change Tracking Summary Report (see page 106)
- Engine Activity Report (see page 107)
- I/O and Network Activity Report (see page 108)
- Locks Activity Report (see page 108)
- Top SQL Top Procedure Report (see page 109)
- Workload Summary Extended Report (see page 109)

# **Cache Activity Report**

The Cache Activity report contains details about the data and procedure cache metrics monitored by a selected SybaseMDA agent for a given time range. It contains the following sections:

- Cache Activity Summary shows the cache activity represented by the related metrics in bar charts. This
  section contains the number of named data caches, their total size, the size of the procedure cache, the
  maximum available memory, the available physical memory, and the data and procedure cache hit rates.
  The Data Cache and Procedure Cache hit rates show hit rate averages for the selected time period, along
  with the related severity level. Different-colored vertical lines in the graphs indicate threshold levels.
- Waiting for a memory or buffer summary displays a graph that shows average wait times per sample for a specific class, and a table that lists all the events related to that class that occur during the selected time range.
- Cache Graphs Summary contains graphs that indicate the data cache hit rate average, hits, misses and dirty buffers, as well as the procedure cache hit rate average, requests, loads, and writes.
- Metrics Statistics Summary shows the a table listing the metrics related to the cache activity. For each
  metric, the table shows their previous and current values, the baseline minimum and maximum values, and
  the deviation of the current value from the baseline. The current values appear in bold text for better
  visibility. Metric groups appear in alternate text color for the same reason.
  - NOTE: Shorter data sampling period can cause some values to be zero. This is because the retention policy process can clean the data. With periods longer than 30 minutes this is not the case.
- Data Cache Details show the metrics for each named cache, such as the size in MB, average hit rate, and
  others.
- Data Pools Details show the various metrics for each pool in cache, such as the I/O size, pool size, and others.

# **Change Tracking Summary Report**

The Change Tracking Summary report helps you understand the impact of various changes on the SAP ASE Server during a given time range. The report shows two periods: one before the change and one after the change. It shows this information in graph and table form. The cartridge can become aware of changes in any of the following ways:

- It is automatically notified of any configuration parameter changes
- It can become aware of other types of changes using the following stored procedure:

```
exec sp fgl add event "event description"
```

i | IMPORTANT: Run this procedure as the Foglight SAP ASE user.

This report takes two special input parameters:

- stepMinutes: Set this parameter to the period of time in minutes that passes before and after the
- beforeAfterMinutes: Set this parameter to the offset in minutes from the change time. This value is
  very important because it can eliminate a possible negative impact of the retention policy cycle in case the
  change happens in the middle of retention policy period. In this case, the period average is calculated using
  the values from the opposite sides of the change. The default retention policy period is 15 min. For
  example:

The change occurs at 10:00. stepMinutes is set to 15 and beforeAfterMinutes is set to 10 minutes. As a result, two periods appear: 9:35-9:50 and 10:10-10:25.

The report contains a table of contents and sections listed below. In addition to the list of the reports sections, the table of contents also shows all change events that occurred during the selected time period.

- *Instance Information* shows the information about the selected database server, such as its health, user connections, engine, cache, databases running, and others.
- Change Tracking Events Compare Graphs list all changes and contain several graphs. The first graph displays the count of changes over time, while the second graph shows the wait events which shows the impact of the changes on the monitored system. For example, an index creation change can help reduce the wait events in general. Other graphs in this section also illustrate how the changes affect the system, such as their impact on the engine and IO activity, and others.
- Important Metrics Statistics Summary lists various metrics, grouped into several collections, such as Engines, Processes, SQLs. For each metric, it gives its value before the change and after the change, along with the respective baseline values for the period after the change. It can help understand the impact of one metric change on another. For example, a dramatic decrease in cache misses can be caused by an increased use of APF reads.
- System Wait Classes Compare shows in list form the wait classes for the period before the change and after.
- · System Wait Events shows in list form the system wait events for the period before the change and after.
- · Change Tracking Events Details Compare contains additional details about the change tracking events.

# **Engine Activity Report**

The Engine Activity report shows performance details for SAP ASE engine operations. It contains the following sections:

- Engine Activity Summary indicates the number of SAP ASE engines and connections. It also shows in graph form the average percentage of times the engine, engine I/O and engine CPU were busy over a selected time range. The Total Busy Percent and CPU and I/O busy percentages show the hit rate averages for the selected time period, along with the related severity level. Different-colored vertical lines in the graphs indicate threshold levels.
- Schedule (CPU) Waits Summary shows in graph form the schedule (CPU) waits and a table that lists all the related events that occur during the selected time range.
- Engines Details lists all SAP ASE engines and shows the average percentage of times each engine was busy, including I/O and CPU busy times, among other metrics.
- Metrics Statistics Summary shows the a table listing the metrics related to the engine activity. For each
  metric, the table shows their previous and current values, the baseline minimum and maximum values, and
  the deviation of the current value from the baseline. The current values appear in bold text for better
  visibility. Metric groups appear in alternate text color for the same reason.
  - NOTE: Shorter data sampling period can cause some values to be zero. This is because the retention policy process can clean the data. With periods longer than 30 minutes this is not the case.
- Metrics Statistics Summary lists various metrics, grouped into several collections, such as Engines, Processes, SQLs. For each metric, it gives its average values, the expected range, and the deviation (if applicable).

• Engine and Processes Summary contains several graphs with engine and process summary information along with the metric baseline.

# I/O and Network Activity Report

The I/O and Network Activity report shows network activity details as well as various device I/O metrics. It contains the following sections:

- I/O Activity Summary shows the numbers of I/O devices and database, and various I/O read and write rates. It also lists various metrics, grouped into several collections, such as I/O and Pages. For each metric, it gives its average values, the expected range, and the deviation (if applicable).
- I/O Waits Summary shows in graph form the amount of time spent on disk write and read waits over a selected time range. It also lists class-related events and shows wait-related metrics for each event. There are two wait classes that appear in this section: Disk Read Wait with the class ID of 2, and Disk Write Wait, with the class ID of 3.
- Device I/O Summary shows in graph form the rate of device reads, writes, and Asynchronous Prefetch Activity (APF) reads, and then the same information in comparison with the expected baseline.
- Metrics Statistics Summary lists various metrics, grouped into several collections, such as Caches, Disk
  I/O, Network. For each metric, it gives its average values, the expected range, and the deviation (if
  applicable).
- Device I/O Details lists all I/O devices, and for each device it shows its logical name, physical name, total I/O amount, the counts and averages of the device writes, reads, and APF reads, and other metrics.
- Temporary Database Spaces Usage shows the space usage for temporary databases, including the total amount of database space, and the available space. The same information appears in graph form, for a given time range.
- Network Activity Summary shows the average numbers of bytes received and sent per data packet, and their rate. The rates also appear in graph form for a selected time range.
- Network Waits Summary shows in graph form the amount of time spent on network input and output waits
  over a selected time range. It also lists class-related events and shows wait-related metrics for each event.
- Network I/O Details lists various metrics, grouped into several collections, such as Packets Received and
  Packets Sent. For each metric, it gives its average values, the expected range, and the deviation (if
  applicable).

### **Locks Activity Report**

The Lock Activity report shows lock activity details as well as various lock metrics. It contains the following sections:

- Locks Waits Summary shows lock wait statistics. It contains two graph views that display the amount of
  time spent on lock waits and average lock waits per connection during a given time range. It also lists classrelated events and shows wait-related metrics for each event.
- Locks Summary shows the average counts of blocks and deadlocks, and also the average wait times, all
  over a selected time range.
- Locks Details lists various metrics, grouped into several collections, such as Connections, Locks (Max), Locks (Average), Locks (Total), and Deadlocks. For each metric, it gives its average values.
- Blocked Tree lists information on blocked trees, for each entry, shows the SPID. login name, database name, application, locked table, SQL text, and other metrics.

# **Top SQL Top Procedure Report**

The Top SQL Top Activity report provides detailed information about the SQL activities that utilized the highest amount of processing time or the highest amount of wait time over a given time range. It contains the following sections:

- Important Metrics Statistics Summary lists various metrics, grouped into several collections, such as
   Engines, Processes, SQLs. For each metric, it gives its value before the change and after the change,
   along with the baseline value for the period after the change. It can help understand the impact of one
   metric change on another. For example, a dramatic decrease in cache misses can be caused by an
   increased use of APF reads.
- Locks Details lists various metrics, grouped into several collections, such as Connections, Locks (Max), Locks (Average), Locks (Total), and Deadlocks. For each metric, it gives its average values.
- Top SQL provides detailed information about the SQL statements that experienced the longest duration or highest number of total wait events during the specified time range. The Top SQL information is sorted by the Avg Duration (ms) column.
- Top Procedure provides detailed information about the specific SQL procedure that experienced the longest duration or highest number of total wait events during the specified time range. The Top Procedure information is sorted by the Avg Duration (ms) column.

This report template provides the Max Rows input parameter, which allows you to specify the number of rows to be shown in each SQL table.

# **Workload Summary Extended Report**

The Workload Summary Extended report provides detailed information about all major aspects of your monitored environment. It contains the following sections:

- *Instance Information* shows the information about the selected database server, such as its health, user connections, engine, cache, databases running, and others.
- Last Alarms lists the alarms generated against the monitored system, and for each alarm, shows the time it was created, its duration, source name, and the alarm message.
- Important Metrics Statistics Summary lists various metrics, grouped into several collections, such as
   Engines, Processes, SQLs. For each metric, it gives its value before the change and after the change,
   along with the baseline value for the period after the change. It can help understand the impact of one
   metric change on another. For example, a dramatic decrease in cache misses can be caused by an
   increased use of APF reads.
- System Wait Classes shows in graph form the amount of time spent on various system processes, such as system events, disk writes, and others, for the system wait classes, during a selected time period.
- System Wait Events
- Engine Activity Summary indicates the number of SAP ASE engines and connections. It also shows in graph form the average percentage of times the engine, engine I/O and engine CPU were busy over a selected time range.
- Engines Details lists all SAP ASE engines and shows the average percentage of times each engine was busy, including I/O and CPU busy times, among other metrics.
- Engine and Processes Summary contains several graphs, showing the average percentage of busy engine I/O and CPU times, and the counts of active and blocked processes, over a selected time range.
- Locks Details lists various metrics, grouped into several collections, such as Connections, Locks (Max), Locks (Average), Locks (Total), and Deadlocks. For each metric, it gives its average values.
- Blocked Tree lists information on blocked trees, for each entry, shows the SPID. login name, database name, application, locked table, SQL text, and other metrics.

- Cache Activity Summary shows the number of named data caches, their total size, the size of the procedure cache size, the maximum available memory, the available physical memory, and the data and procedure cache hit rates.
- Cache Graphs Summary contains graphs that indicate the data cache hit rate average, hits, misses and dirty buffers, as well as the procedure cache hit rate average, requests, loads, and writes.
- Data Cache Details show the metrics for each named cache, such as the size in MB, average hit rate, and
  others.
- Data Pools Details show the various metrics for each named cache, such as the I/O size, pool size, and others.
- I/O Activity Summary shows the numbers of I/O devices and database, and various I/O read and write rates. It also lists various metrics, grouped into several collections, such as I/O and Pages. For each metric, it gives its average values, the expected range, and the deviation (if applicable).
- I/O Waits Summary shows in graph form the amount of time spent on disk write and read waits over a selected time range. It also lists class-related events and shows wait-related metrics for each event. There are two wait classes that appear in this section: Disk Read Wait with the class ID of 2, and Disk Write Wait, with the class ID of 3.
- Device I/O Summary shows in graph form the rate of device reads, writes, and Asynchronous Prefetch Activity (APF) reads, and then the same information in comparison with the expected baseline.
- Device I/O Details lists all I/O devices, and for each device it shows its logical name, physical name, total I/O amount, the counts and averages of the device writes, reads, and APF reads, and other metrics.
- Temporary Database Spaces Usage shows the space usage for temporary databases, including the total amount of database space, and the available space. The same information appears in graph form, for a given time range.
- Network Activity Summary shows the average numbers of bytes received and sent per data packet, and their rate. The rates also appear in graph form for a selected time range.
- Network Waits Summary shows in graph form the amount of time spent on network input and output waits
  over a selected time range. It also lists class-related events and shows wait-related metrics for each event.
- Network I/O Details lists various metrics, grouped into several collections, such as Packets Received and Packets Sent. For each metric, it gives its average values, the expected range, and the deviation (if applicable).
- Top SQL provides detailed information about the SQL statements that experienced the longest duration or highest number of total wait events during the specified time range. The Top SQL information is sorted by the Avg Duration (ms) column.
- Top Procedure provides detailed information about the specific SQL procedure that experienced the longest duration or highest number of total wait events during the specified time range. The Top Procedure information is sorted by the Avg Duration (ms) column.

This report template provides the Max Rows input parameter, which allows you to specify the number of rows to be shown in each SQL table.

# Reference

This chapter contains reference information about views, rules, and data tables that are included with the cartridge. Read this chapter to find out details about these components.

# **Views**

Foglight displays monitoring data in views that group, format, and display data. The main types are described below.

Dashboards are top-level views that contain lower-level views. The dashboards supplied with Foglight, as well as those created by users, are accessible from the navigation panel.

Lower-level views in Foglight can be added to dashboards or can be accessed by drilling down from a dashboard. They receive and display data directly from the Foglight Management Server or from other views. Some views filter or select data that appears in other views in the same dashboard. Some are tree views with expandable nodes for selecting servers, applications, or data.

This cartridge includes the following views:

- Sybase MDA Agent SYBM Overview Graph View
- Sybase\_MDA Agent SYBM OverviewNetwork Table View
- Sybase\_MDA Agent SYBM ResourceOverview Graph View
- Sybase\_MDA Agent SYBM ASE Availability Graph View
- Sybase\_MDA Agent SYBM ASE Config Table View
- Sybase\_MDA Agent SYBM ASE Info Table View
- Sybase\_MDA Agent SYBM BenchmarkTimes Graph View
- Sybase\_MDA Agent SYBM DBErrorLog Table View
- Sybase\_MDA Agent SYBM DataCacheDetail Graph View
- Sybase MDA Agent SYBM DataCachePoolInfo Table View
- Sybase MDA Agent SYBM DataCachePools Graph View
- Sybase MDA Agent SYBM DataCacheSummary Graph View
- Sybase\_MDA Agent SYBM DbSpace Graph View
- Sybase\_MDA Agent SYBM DbSpaceSegment Graph View
- Sybase\_MDA Agent SYBM DbSpaceTransLog Graph View
- Sybase MDA Agent SYBM DbSpaceTrendBar Graph View
- Sybase\_MDA Agent SYBM DbSpaceTrendChart Graph View
- Sybase\_MDA Agent SYBM DbStatus Table View
- · Sybase MDA Agent SYBM DisklODetail Graph View
- Sybase\_MDA Agent SYBM DiskIOSemaphores Graph View
- Sybase\_MDA Agent SYBM DiskIOSummary Graph View

- Sybase MDA Agent SYBM DiskSpaceTrendBar Graph View
- Sybase\_MDA Agent SYBM DiskSpaceTrendChart Graph View
- Sybase MDA Agent SYBM EngineInfoDetail Table View
- Sybase\_MDA Agent SYBM EnginePerfDetail Graph View
- Sybase MDA Agent SYBM EngineSummary Graph View
- Sybase MDA Agent SYBM IndexUse Graph View
- Sybase\_MDA Agent SYBM LockSummary Graph View
- Sybase\_MDA Agent SYBM LockWaitTime Graph View
- Sybase MDA Agent SYBM MetaDataCache Graph View
- Sybase MDA Agent SYBM MetaDataCacheDetail Graph View
- Sybase\_MDA Agent SYBM NetworkBytes Graph View
- Sybase\_MDA Agent SYBM NetworkPackets Graph View
- · Sybase\_MDA Agent SYBM OS Cpu Graph View
- Sybase MDA Agent SYBM OS CpuDetail Graph View
- Sybase MDA Agent SYBM ProcedureCache Graph View
- Sybase\_MDA Agent SYBM Processes Graph View
- Sybase MDA Agent SYBM ProcessesParallel Graph View
- Sybase MDA Agent SYBM ResourceConnections Graph View
- · Sybase MDA Agent SYBM ResourceLocks Graph View
- Sybase\_MDA Agent SYBM ResourceMemory Graph View
- Sybase\_MDA Agent SYBM SybaseConfigChanges Table View
- Sybase MDA Agent SYBM TempDbSpace Graph View
- Sybase MDA Agent SYBM TempDbSpaceSegment Graph View
- Sybase\_MDA Agent SYBM TempDbSpaceTransLog Graph View
- Sybase\_MDA Agent SYBM TopApplications Table View
- Sybase MDA Agent Sybase MDA SYBM TopSQL Table View
- Sybase MDA Agent SYBM TopUsers Table View
- Sybase MDA Agent SYBM UserLogCache Graph View
- Sybase\_MDA Agent SYBM UsersBlocked Table View
- Sybase\_MDA Agent SYBM UsersBlocking Table View
- Sybase\_RS Agent RS Internal Overview Graph View
- Sybase\_RS Agent RS State Overview Graph View
- · Sybase RS Agent RS Availability Graph View
- · Sybase RS Agent RS Availability Text Table View
- Sybase RS Agent RS ConnectionDetail Table View
- Sybase\_RS Agent RS ConnectionSummary Graph View
- Sybase\_RS Agent RS ErrorlogDetail Table View
- Sybase\_RS Agent RS ErrorlogSummary Table View
- · Sybase RS Agent RS ExceptionDetail Table View
- · Sybase RS Agent RS Health Graph View

- Sybase\_RS Agent RS HealthText Table View
- Sybase\_RS Agent RS Information Table View
- Sybase RS Agent RS LatencyTabular Table View
- Sybase\_RS Agent RS Latency Graph View
- Sybase\_RS Agent RS PartitionSpaceUsedSummary Table View
- · Sybase RS Agent RS PartitionSpace Trend Table View
- Sybase\_RS Agent RS PartitionStatusDetail Table View
- Sybase\_RS Agent RS PartitionStatusSummary Graph View
- Sybase\_RS Agent RS RepAgent Recovery Table View
- Sybase\_RS Agent RS RepAgentStatus Table View
- Sybase\_RS Agent RS SQM Activity Graph View
- Sybase\_RS Agent RS SQM QueueSize Graph View
- Sybase\_RS Agent RS SQM TrailSize Graph View
- Sybase\_RS Agent RS SQM Trend Table View
- Sybase RS Agent RS ThreadsSummary Table View
- Sybase\_RS Agent RS ThreadsDown Detail Table View

# We are more than just a name

We are on a quest to make your information technology work harder for you. That is why we build community-driven software solutions that help you spend less time on IT administration and more time on business innovation. We help you modernize your data center, get you to the cloud quicker and provide the expertise, security and accessibility you need to grow your data-driven business. Combined with Quest's invitation to the global community to be a part of its innovation, and our firm commitment to ensuring customer satisfaction, we continue to deliver solutions that have a real impact on our customers today and leave a legacy we are proud of. We are challenging the status quo by transforming into a new software company. And as your partner, we work tirelessly to make sure your information technology is designed for you and by you. This is our mission, and we are in this together. Welcome to a new Quest. You are invited to Join the Innovation.

# Our brand, our vision. Together.

Our logo reflects our story: innovation, community and support. An important part of this story begins with the letter Q. It is a perfect circle, representing our commitment to technological precision and strength. The space in the Q itself symbolizes our need to add the missing piece—you—to the community, to the new Quest.

# **Contacting Quest**

For sales or other inquiries, visit https://www.quest.com/company/contact-us.aspx.

# **Technical support resources**

Technical support is available to Quest customers with a valid maintenance contract and customers who have trial versions. You can access the Quest Support Portal at https://support.quest.com.

The Support Portal provides self-help tools you can use to solve problems quickly and independently, 24 hours a day, 365 days a year. The Support Portal enables you to:

- · Submit and manage a Service Request.
- · View Knowledge Base articles.
- · Sign up for product notifications.
- Download software and technical documentation.
- View how-to-videos.
- · Engage in community discussions.
- · Chat with support engineers online.
- · View services to assist you with your product.